# Instruments & Clearing User Guide **Oracle Banking Payments**

Release 14.5.0.0.0

**Part No. F42401-01**

February 2023

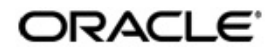

Instruments & Clearing User Guide Oracle Financial Services Software Limited

Oracle Park

Off Western Express Highway Goregaon (East) Mumbai, Maharashtra 400 063 India Worldwide Inquiries: Phone: +91 22 6718 3000 Fax: +91 22 6718 3001 www.oracle.com/financialservices/

Copyright © 2017, 2021, Oracle and/or its affiliates. All rights reserved.

Oracle and Java are registered trademarks of Oracle and/or its affiliates. Other names may be trademarks of their respective owners.

U.S. GOVERNMENT END USERS: Oracle programs, including any operating system, integrated software, any programs installed on the hardware, and/or documentation, delivered to U.S. Government end users are "commercial computer software" pursuant to the applicable Federal Acquisition Regulation and agency-specific supplemental regulations. As such, use, duplication, disclosure, modification, and adaptation of the programs, including any operating system, integrated software, any programs installed on the hardware, and/or documentation, shall be subject to license terms and license restrictions applicable to the programs. No other rights are granted to the U.S. Government.

This software or hardware is developed for general use in a variety of information management applications. It is not developed or intended for use in any inherently dangerous applications, including applications that may create a risk of personal injury. If you use this software or hardware in dangerous applications, then you shall be responsible to take all appropriate failsafe, backup, redundancy, and other measures to ensure its safe use. Oracle Corporation and its affiliates disclaim any liability for any damages caused by use of this software or hardware in dangerous applications.

This software and related documentation are provided under a license agreement containing restrictions on use and disclosure and are protected by intellectual property laws. Except as expressly permitted in your license agreement or allowed by law, you may not use, copy, reproduce, translate, broadcast, modify, license, transmit, distribute, exhibit, perform, publish or display any part, in any form, or by any means. Reverse engineering, disassembly, or decompilation of this software, unless required by law for interoperability, is prohibited.

The information contained herein is subject to change without notice and is not warranted to be error-free. If you find any errors, please report them to us in writing.

This software or hardware and documentation may provide access to or information on content, products and services from third parties. Oracle Corporation and its affiliates are not responsible for and expressly disclaim all warranties of any kind with respect to third-party content, products, and services. Oracle Corporation and its affiliates will not be responsible for any loss, costs, or damages incurred due to your access to or use of third-party content, products, or services.

1-1 ORACLE®

# **Contents**

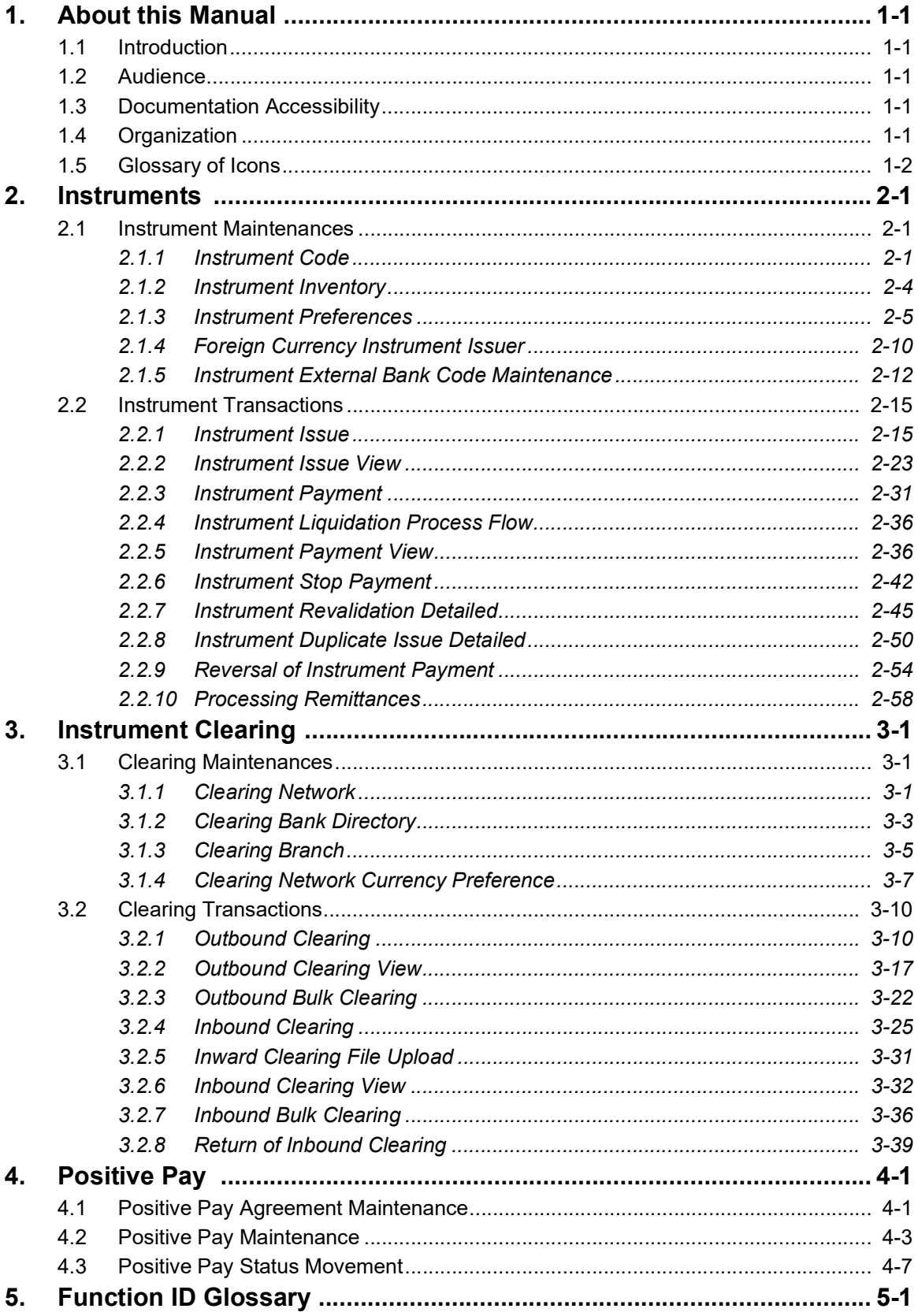

# **1. About this Manual**

# <span id="page-3-1"></span><span id="page-3-0"></span>**1.1 Introduction**

This manual is designed to help you to quickly get familiar with the Oracle Banking Payments. It takes you through the various stages of Instruments, Instrument Clearing and Positive Pay processing.

You can further obtain information specific to a particular field by placing the cursor on the relevant field and striking <F1> on the keyboard.

# <span id="page-3-2"></span>**1.2 Audience**

This manual is intended for the following User/User Roles:

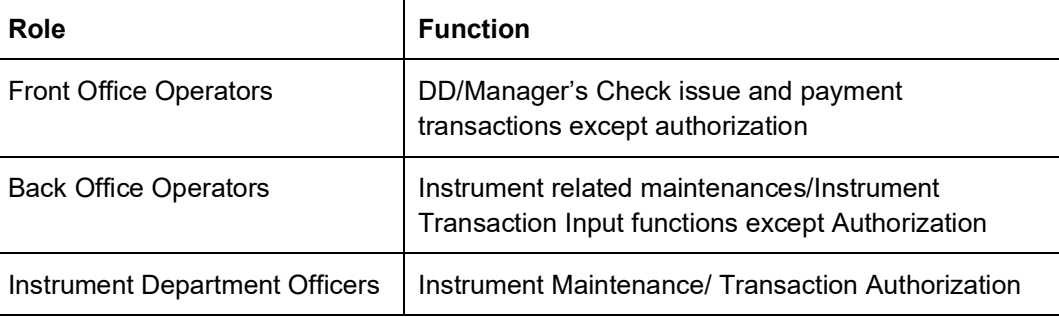

# <span id="page-3-3"></span>**1.3 Documentation Accessibility**

For information about Oracle's commitment to accessibility, visit the Oracle Accessibility Program website at <http://www.oracle.com/pls/topic/lookup?ctx=acc&id=docacc>.

# <span id="page-3-4"></span>**1.4 Organization**

This manual is organized into the following chapters.:

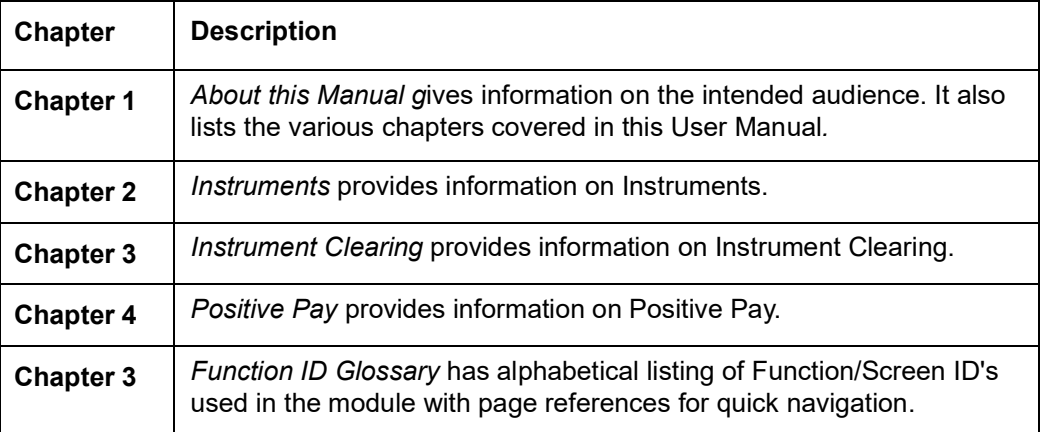

# <span id="page-4-0"></span>**1.5 Glossary of Icons**

This User Manual may refer to all or some of the following icons:

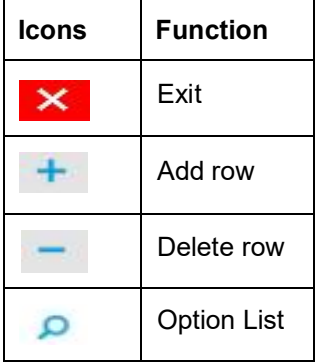

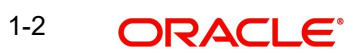

# **2. Instruments**

<span id="page-5-0"></span>For customers requesting for issue of Demand Draft/ Manager's Cheque, Oracle Banking Payments has a provision to capture the details of the instrument to be issued and allocate a unique instrument number for the same.

When the instrument is presented for payment, the receiving bank presents the same in local clearing to the bank which issued the instrument. The payment of the instrument can also be effected by internal transfer the proceeds to Beneficiary's account held with the issuing bank itself.

# <span id="page-5-1"></span>**2.1 Instrument Maintenances**

Instrument related maintenances helps in defining various parameters as required by the bank, for processing Instrument issuance and payments.

This chapter contains the following section:

- [Section 2.1.1, "Instrument Code"](#page-5-2)
- [Section 2.1.2, "Instrument Inventory"](#page-8-0)
- [Section 2.1.3, "Instrument Preferences"](#page-9-0)
- [Section 2.1.4, "Foreign Currency Instrument Issuer"](#page-14-0)

# <span id="page-5-2"></span>**2.1.1 Instrument Code**

You can define the instrument codes through this screen.

You can invoke 'Instrument Code Detailed' screen by typing 'PGDINSCD' in the field at the top right corner of the Application tool bar and clicking on the adjoining arrow button.

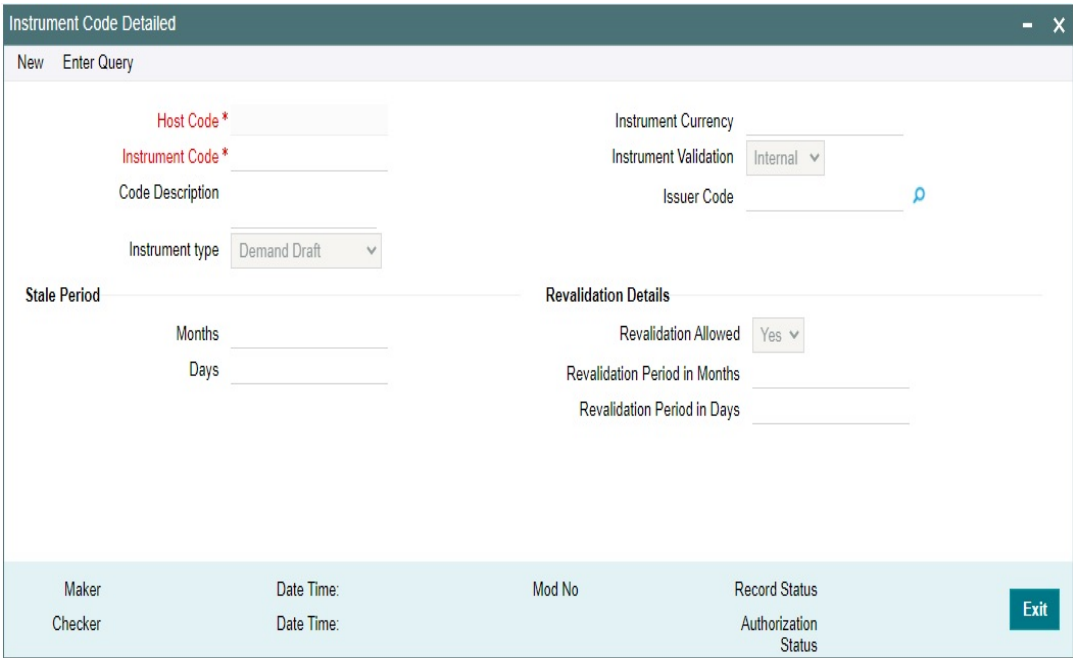

You can specify the following fields:

## **Host Code**

The system indicates the host code that is linked to the transaction branch of the customer.

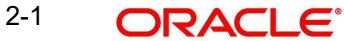

## **Instrument Code**

Specify the Instrument Code.

## **Code Description**

Specify the description of the Instrument Code.

## **Instrument Type**

Select the type of Instrument Type from below values:

- Cheque
- Demand Draft
- Managers Cheque
- Demand Draft-FCY
- Remittance-Outward
- Remittance-Inward
- Traveller's Cheque

## **Instrument Currency**

All valid currencies are listed. Choose the relevant instrument currency for the code maintained.

## **Instrument Validation**

Select the option from values listed - Internal/External. Instrument Validations can be done both internally and externally.

- Internal Inventory Validation within the system is done on selecting Internal.
- External All the validations for the instruments are done by the external system.

When the Instrument type is 'Cheque' and it is issued by FCUBS /any other DDA system, validation is happening externally and this option is to be maintained.

## **Issuer Code**

Specify the Issuer Code from the list of values. This field is disabled for instrument types 'Demand Draft-FCY' and 'Cheque'.

For other Instrument types, this field is mandatory and system validate the same on save.

## **Stale Period**

This the period till when the instruments code is valid from the day it is created.

## **Month**

Specify the period in number of months.

## **Days**

Specify the period in number of days.

## **Note**

- You are allowed to maintain the stale period either in months or in days not as a combination of months and days.
- Stale period specified here is validated when the instrument transaction is booked. System validates the instrument date and the date, the transaction is booked.If it is more than the period defined, error message is displayed.

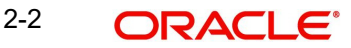

# **Revalidation Details**

## **Revalidation Allowed**

Select the Revalidation Allowed between Yes or No.

## **Revalidation Period in Months**

Specify the Revalidation Period in Months.

## **Revalidation Period in Days**

Specify the Revalidation Period in Days.

# **2.1.1.1 Instrument Code Summary**

You can search for records in the Instrument Code Summary Screen. You can invoke 'Instrument Code Summary' screen by typing 'PGSINSCD' in the field at the top right corner of the Application tool bar and clicking on the adjoining arrow button..

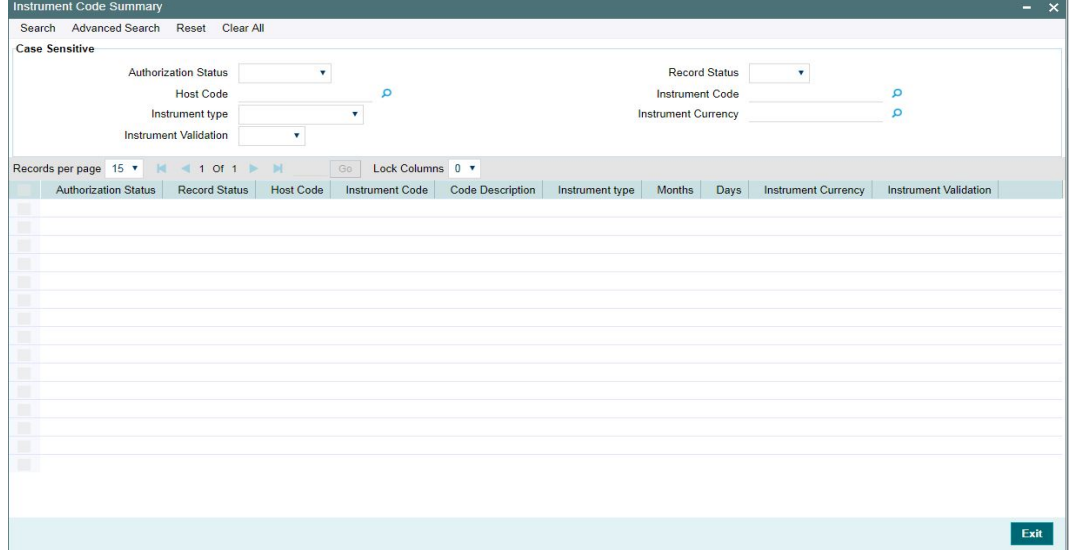

You can search using one or more of the following parameters:

- **•** Authorization Status
- Host Code
- Instrument Type
- Instrument Validation
- Record Status
- Instrument Code
- Instrument Currency

Once you have specified the search parameters, click 'Search' button. The system displays the records that match the search criteria.

Double click a record or select a record and click on 'Details' button to view the detailed maintenance screen.

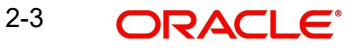

# <span id="page-8-0"></span>**2.1.2 Instrument Inventory**

You can maintain valid range of numbers per Instrument Type. This maintenance is branchwise.

You can invoke 'Instrument Inventory Maintenance' screen by typing 'PIDINSNO' in the field at the top right corner of the Application tool bar and clicking on the adjoining arrow button.

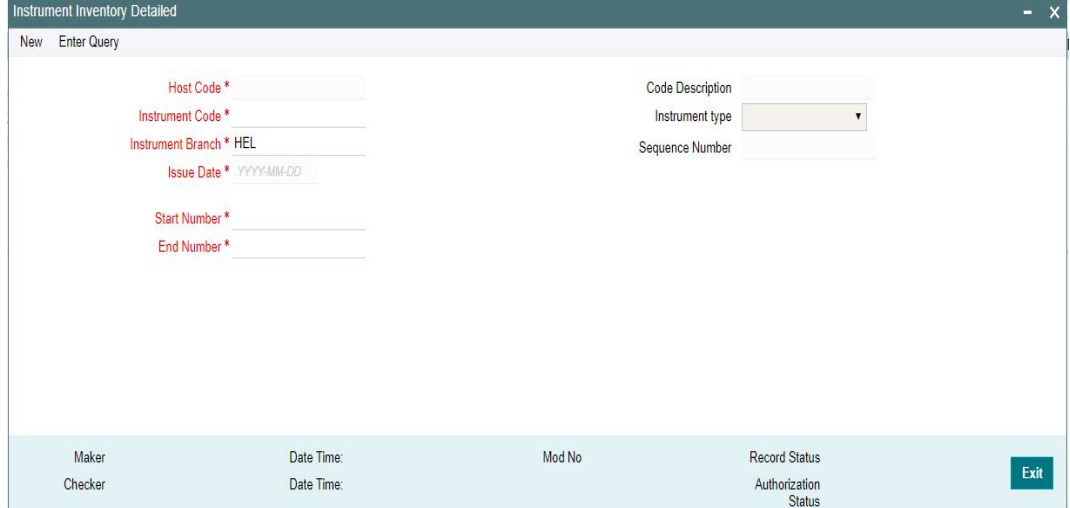

You can specify the following fields:

## **Host Code**

The system indicates the host code that is linked to the logged in branch of the user.

## **Instrument Code**

All valid Instrument codes of instrument type 'Demand Draft' and 'Manager's Cheque' are listed. Select the appropriate code.

#### **Instrument Branch**

User's logged in branch is displayed in this field.

#### **Issue Date**

System defaults the current date in this field on clicking 'New' button.

#### **Start Number**

Specify the starting number of the range of inventory numbers to be maintained.

## **End Number**

Specify the end number of the range.of inventory numbers to be maintained

## **Code Description**

System defaults the Code Description of the Instrument Code selected.

#### **Instrument type**

System defaults the Instrument Type based on the Instrument Code selected.

#### **Sequence Number**

System generates the Sequence Number automatically. It is generated based on the number of times the same Instrument Code is created. When same instrument code is created multiple times, the Sequence number for that code gets incremented.

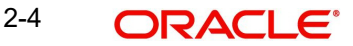

## **Note**

While allocating inventory number for a processing completed inventory issue transaction, FIFO rule will be followed.

## **2.1.2.1 Instrument Inventory Summary**

You can search for instrument inventory records in this screen. You can invoke 'Instrument Inventory Summary' screen by typing 'PISINSNO' in the field at the top right corner of the Application tool bar and clicking on the adjoining arrow button.

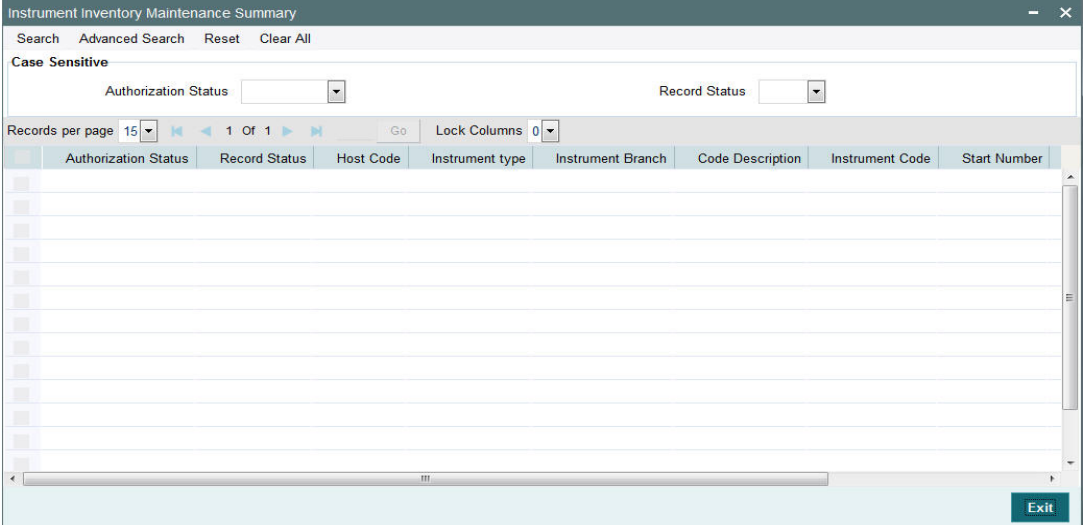

You can search using one or more of the following parameters:

- **•** Authorization Status
- Instrument Type
- Instrument Code
- **End Number**
- Record Status
- Instrument Branch
- Start Number

Once you have specified the search parameters, click 'Search' button. The system displays the records that match the search criteria.

Double click a record or select a record and click on 'Details' button to view the detailed maintenance screen.

## <span id="page-9-0"></span>**2.1.3 Instrument Preferences**

This maintenance is provided for maintaining preferences for an instrument code. This maintenance is applicable to Instruments of type Demand Draft and Manager's cheque only. You can invoke 'Instrument Preferences Detailed' screen by typing 'PIDINPRF' in the field at the top right corner of the Application tool bar and clicking on the adjoining arrow button.

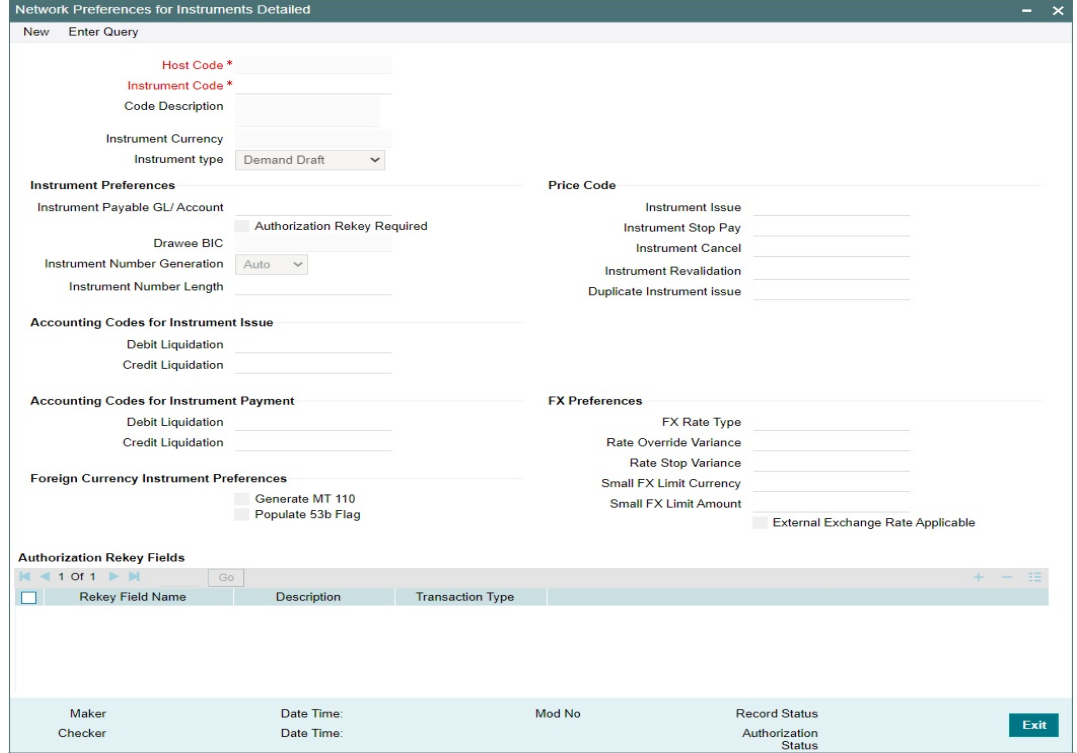

You can specify the following fields:

#### **Host Code**

The system indicates the host code that is linked to the logged in branch of the customer.

## **Instrument Code**

 All valid Instrument codes of instrument type 'Demand Draft' and 'Manager's Cheque' are listed. Choose the appropriate code from the LOV.

#### **Code Description**

System defaults the description of the code based on the Instrument Code selected.

#### **Instrument Currency**

System defaults the type of the instrument based on the Instrument Code selected.

## **Instrument type**

The system indicates the type of the instrument based on the Instrument Code selected.

#### **Instrument Preferences**

#### **Instrument Payable GL/Account**

This field lists all the valid GL's and Nostro accounts.

Payable GL is fetched as credit account during Instrument issue and Debit account during Instrument liquidation through any payment mode clearing, transfer or cancellation. All valid liability type GLs are listed for this field.

Nostro accounts which are linked to a correspondent BIC in, Currency correspondent maintenance for the Instrument currency will be allowed for the screen if the instrument type is Demand Draft –FCY.

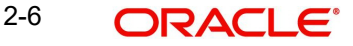

## **Authorization rekey Required**

Check this box to enable authorization in the transaction screens for the fields specified in Authorization Rekey fields. System validates the authorization fields in instrument screens based on this.

#### **Drawee BIC**

System defaults the Drawee BIC based on the Nostro account selected in Instrument Payable GL/Account. This field will be null and disabled, when a GL is selected.

#### **Instrument Number Generation**

Select the Instrument Number Generation between Auto or Manual.

#### **Instrument Number Length**

If the Instrument Number Generation is maintained as 'Manual' you can specify the Instrument Number Length.

## **Price Code**

## **Instrument Issue**

Specify the price code for Instrument Issue.

## **Instrument Stop Pay**

Specify the price code for Instrument Stop Pay.

## **Instrument Cancel**

Specify the price code for Instrument Cancel

#### **Instrument Revalidation**

Specify the Instrument Revalidation from the list of values. All valid price code are listed. This field can be maintained if revalidation is allowed for the instrument.

#### **Duplicate Instrument issue**

Specify the Duplicate Instrument issue from the list of values.

## **Accounting Codes for Instrument Issues**

#### **Debit Liquidation**

Accounting template codes are maintained for instrument issue. Specify the accounting code for DRLQ event.

#### **Credit Liquidation**

Specify the accounting code for CRLQ event.

## **Accounting Codes for Instrument Payment**

#### **Debit Liquidation**

Accounting template codes are maintained for instrument payment. Specify the accounting code for DRLQ event.

## **Credit Liquidation**

Specify the accounting code for CRLQ event.

Accounting codes maintained in this careen are applicable to payments initiated from Instrument Issue / payment screens. For instruments received for payment in clearing accounting code applicable for clearing is used.

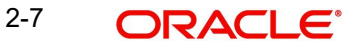

# **Foreign Currency Instrument Preferences**

## **Generate MT 110**

Check this box for foreign currency drafts. User can issue Foreign currency drafts, only if this option is enabled.

## **Populate 53b Flag**

Check this box for the Nostro account to be populated in the 'b' field. The nostro accounts maintained in Reconciliation external account, gets populated on check this.

## **FX Preferences**

## **FX Rate Type**

Select the FX Rate Type from the list of values. All valid rate type is listed.

## **Rate Override Variance**

Specify the override variance allowed for FX Rate.

## **Rate Stop Variance**

Specify the stop variance allowed for FX rate

## **Note**

If exchange rate is manually provided from queue screens, override/stop variance check is done by the system

## **Small FX Limit Currency**

Select the FX Limit Currency from the list of values. Currency other that EUR also can be selected, for cross currency transactions.

## **Small FX Limit Amount**

Specify the FX Limit Amount. Internal and external rates picked are based on the limit maintained here.

## **Note**

- If Small FX limit is defined, then auto rate pick up happens only if the transfer amount is withing the limit. The Transfer Amount is converted to Limit Currency maintained using midrate of FX rate type linked and limit check is done
- $\bullet$  If Small FX limit is not maintained, then auto rate pick up is done from internal rates maintained, for all cross currency payment transactions without any limit check

## **External Exchange Rate Applicable**

Check this box to apply external exchange rate, when the transfer amount is more than the FX Limit specified. System validates the breach amount and checks for External Exchange rate.

#### **Note**

 If external system is available, then the transaction details are sent, to receive the exchange rate.

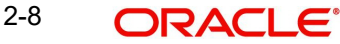

- Instrument transactions are moved to Exchange Rate exception queue if the response is rejected/timed out.
- Valid error message is displayed, when Small FX limit is breached and when there is no Exchange Rate system.

## **Authorization Rekey Fields**

You can define the authorization rekey fields here, which is validated during the transaction authorization.

## **Rekey Field Name**

Select the Rekey fields from the list of values.The field name values are factory-shipped. Following are the Rekey fields available for instrument:

- BENEF\_NAME (Beneficiary Name)
- CR\_AC\_NO (Credit Account Number)
- DR\_AC\_NO (Debit Account Number)
- INSTRUMENT AMOUNT (Instrument Amount)
- INSTRUMENT CCY (Instrument Currency)
- PAYABLE\_BRN\_CODE (Payable Branch Code)

## **Description**

System defaults the description of the Rekey Field name selected.

## **Transaction Type**

Select the Transaction type from the options listed - Instrument Issue/ Instrument Payment.

## **2.1.3.1 Instrument Preference Summary**

You can search for records in the Instrument Preference Summary Screen. You can invoke 'Instrument Preference Summary' screen by typing 'PISINPRF' in the field at the top right corner of the Application tool bar and clicking on the adjoining arrow button.

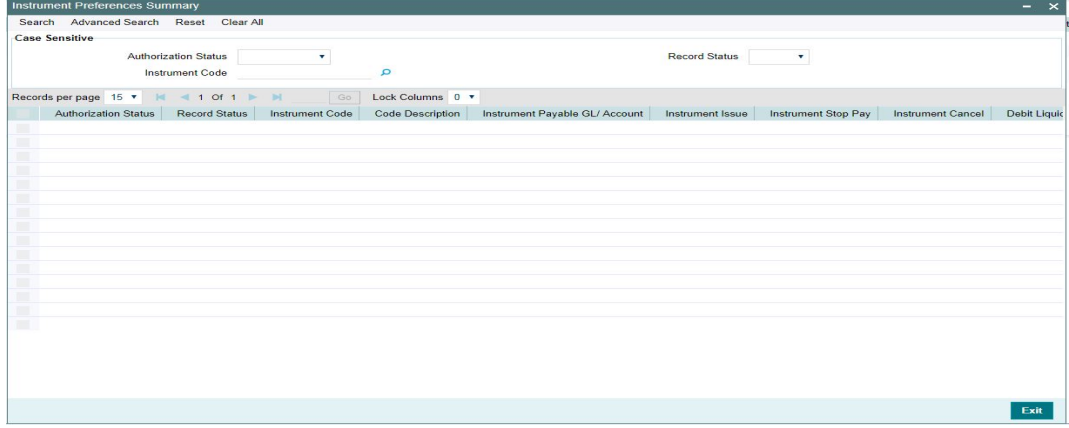

You can search using one or more of the following parameters:

- **Authorization Status**
- Record Status
- Instrument Code

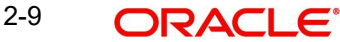

Once you have specified the search parameters, click 'Search' button. The system displays the records that match the search criteria.

# <span id="page-14-0"></span>**2.1.4 Foreign Currency Instrument Issuer**

This maintenance is applicable when the bank is acting as a drawee bank for foreign currency demand drafts.

 You can invoke 'Foreign Currency Instrument Issuer Details screen by typing 'PIDFCISR' in the field at the top right corner of the Application tool bar and clicking on the adjoining arrow button.

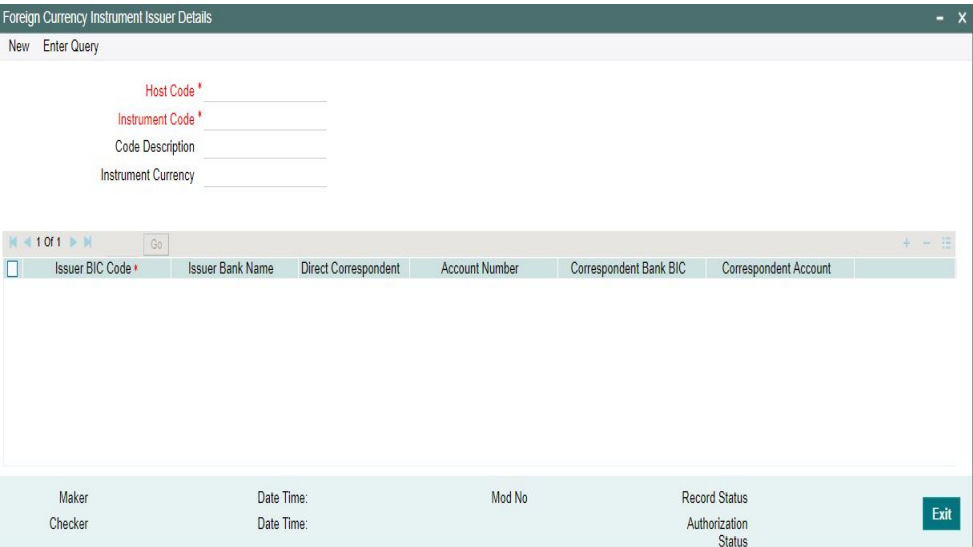

Specify the following fields:

## **Host Code**

Host Code for user's logged in branch is defaulted in this screen.

#### **Instrument code**

All valid instrument codes of type 'Demand Draft-FCY' are available in the list. Select the required instrument code.

#### **Code Description**

This is defaulted based on the instrument code selected.

#### **Instrument currency**

The value is defaulted based on the instrument code selected.

## **Issuer BIC**

All valid BICs are available for this field. Select the required BIC.

#### **Issuer Bank Name**

This field is defaulted based on the issuer BIC chosen.

#### **Direct correspondent flag**

Check this flag if there is a direct correspondent relation with the issuer bank,

#### **Account Number**

It is mandatory to maintain the account number if 'Direct Correspondent 'flag is checked. All accounts of type OUR/THEIR maintained for the issuer BIC (11 digit BIC if not available 8 digit BIC+XXX) in currency correspondent maintenance for the issuer BIC are listed. 2-7.

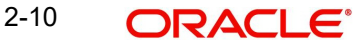

## **Correspondent Bank BIC**

It is mandatory to maintain Correspondent Bank BIC if 'Direct Correspondent' flag is not checked. All valid BICs that are available in currency correspondent maintenance are available for Correspondent Bank BIC field.

## **Correspondent Bank Account**

All valid BICs that are available in currency correspondent maintenance are listed for Correspondent Bank BIC field. All accounts of type OUR/THEIR maintained for the correspondent bank BIC in currency correspondent maintenance are available in correspondent bank account field.

## **Correspondent Bank Name**

This disabled field is auto-populated based on the correspondent BIC chosen.

## **Mapping of MT 110 fields**

The system does a straight through processing of the message and builds demand draft record with the message details upon receiving the MT 110.

## **Validations & upload of MT110**

- The messages which were not uploaded because of DD issue transaction will be pending in Incoming Message Browser in repair status. It is possible to repair and to upload the message again.
- The message is marked as repair if field 54 is present.
- System does D2A conversion and bank re-direction for fields 53 & 52.
- Accounting entries are passed by debiting the Vostro/Nostro account of the correspondent bank (issuer bank itself or its correspondent bank, as the case may be and crediting the DD Payable GL.
- The message is marked as repair if the debit account could not be derived or if the incoming message has field 54 details.
- It is possible to initiate the foreign DD payment through the payment screen or through clearing.

## **Upload of MT 111**

- MT111 is processed only if there is a foreign currency instrument in Active status with issuer BIC as drawer BIC (if available), else sender BIC. The instrument currency, amount & Payee in the message matches with issued instrument currency and amount.
- The incoming message is linked to the corresponding instrument issue transaction and stop pay of the instrument is processed. You can view the incoming message from the view message sub-screen of the Instrument view screen with message direction status as 'In'.
- The message upload fails and message remains in In-browser with the error code & details if the instrument number is not available. If the instrument is in liquidated, cancelled or payment stopped status, the system links the message to the transaction. However, if no straight through processing happen, message remains in the in browser with the related exception details. You must manually generate MT 112 response message in this case.
- The Sending Bank BIC field gets populated.
- The stop pay record is now available in unauthorized status with upload user as the maker. On authorization, record status is Payment stopped.

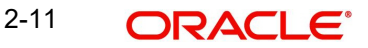

# **2.1.4.1 Foreign Currency Instrument Issuer Summary**

You can search for records in the Foreign Currency Instrument Issuer Summary Details Screen. You can invoke the Foreign Currency Instrument Issuer Summary Details screen by typing 'PISFCISR' in the field at the top right corner of the Application tool bar and clicking on the adjoining arrow button.

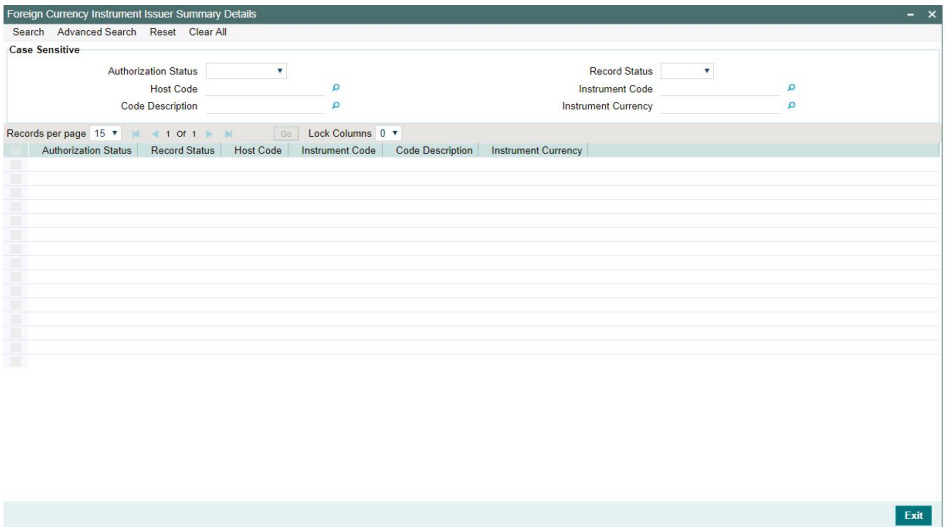

You can search using one or more of the following parameters:

- Authorization Status
- Record Status
- Host Code
- Instrument Code
- **•** Code Description
- Instrument Currency

Once you have specified the search parameters, click 'Search' button. The system displays the records that match the search criteria.

Double click a record or select a record and click on 'Details' button to view the detailed maintenance screen.

# <span id="page-16-0"></span>**2.1.5 Instrument External Bank Code Maintenance**

This maintenance is applicable for issue of Instruments of type 'Demand Draft', 'Banker's Cheque' and 'Remittance-Outward' and Remittance-Inward'. This maintenance allows the list other banks /branches on behalf of which these instruments are allowed to be issued/paid.

You can invoke 'Instrument External Bank Code Maintenance' screen by typing 'PIDEXTBK' in the field at the top right corner of the Application tool bar and clicking on the adjoining arrow button.

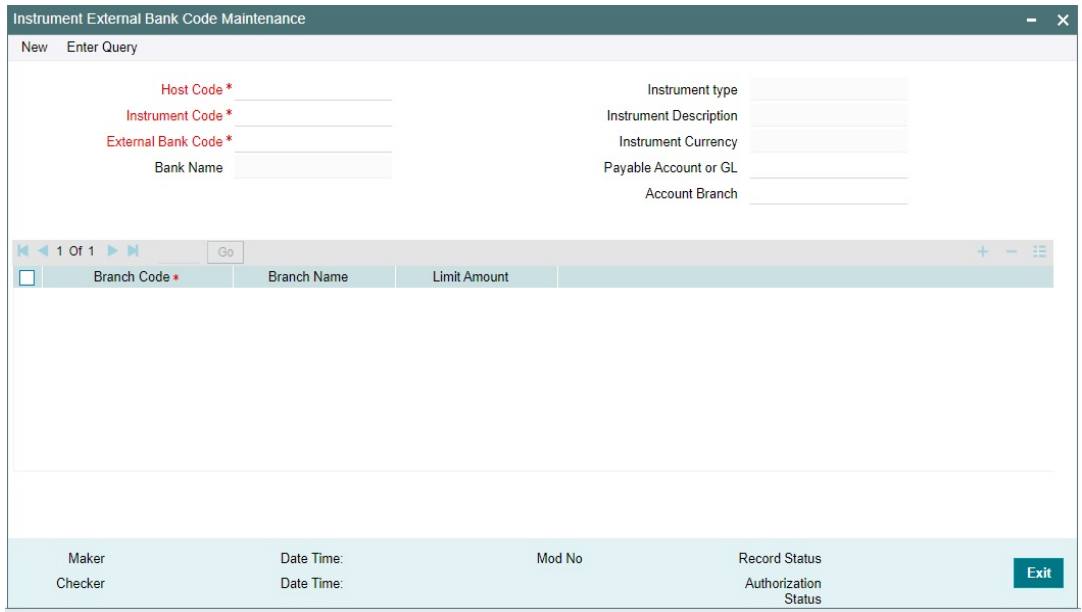

You can specify the following fields:

## **Host Code**

The system indicates the host code that is linked to the logged in branch of the user.

#### **Instrument Code**

Specify the Instrument Code from the list of values. All valid Instrument Codes maintained with Instrument type as 'Demand Draft', 'Banker's Cheque' and 'Remittance-Outward' and 'Remittance-Inward' are listed.

## **External Bank Code**

For instrument codes of Instrument type 'Demand Draft, 'Banker's cheque' and 'Remittance Inward' this field is defaulted as the issuer code linked to the instrument code and disabled.

For Instrument codes of type 'Remittance-outward' all valid Bank codes maintained in PMDBNKCD are listed.

#### **Bank Name**

System defaults the Bank Name based on the Bank Code selected.

## **Instrument type**

System defaults the Instrument Type based on the Instrument Code selected.

#### **Instrument Description**

System defaults the Instrument Description based on the Instrument Code selected.

#### **Instrument Currency**

System defaults the Instrument Currency based on the Instrument Code selected.

#### **Payable Account or GL**

Specify the Payable Account or GL from the list of values. Lists all external GLs of type 'Liability' /'Asset' available in External Chart of Accounts and all valid accounts (Normal/ Nostro) with account currency as Instrument currency. System uses this GL/Account in accounting based on this maintenance.

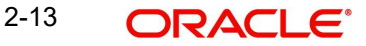

## **Note**

This field is applicable for Outward/Inward Remittance type of instruments only.

#### **Account Branch**

This field is defaulted and disabled as the Account Branch of the selected account. If GL is selected, this field is enabled and lists all valid branch codes of the Host. It is optional to select a branch. If a Branch is selected, this branch is defaulted as the account branch irrespective of the Transaction Branch. If this branch is not selected then transaction branch is defaulted as Account Branch for the GL during accounting.

#### **Branch Code**

System defaults the Branch Code of the Account Branch selected.

#### **Branch Name**

System defaults the Branch Code of the Account Branch selected.

## **Limit Amount**

Specify the Limit Amount in instrument currency upto which the instrument can be issued.

## **2.1.5.1 Instrument External Bank Code Summary**

You can invoke 'Instrument External Bank Code Summary' screen by typing 'PISEXTBK' in the field at the top right corner of the Application tool bar and clicking on the adjoining arrow button.

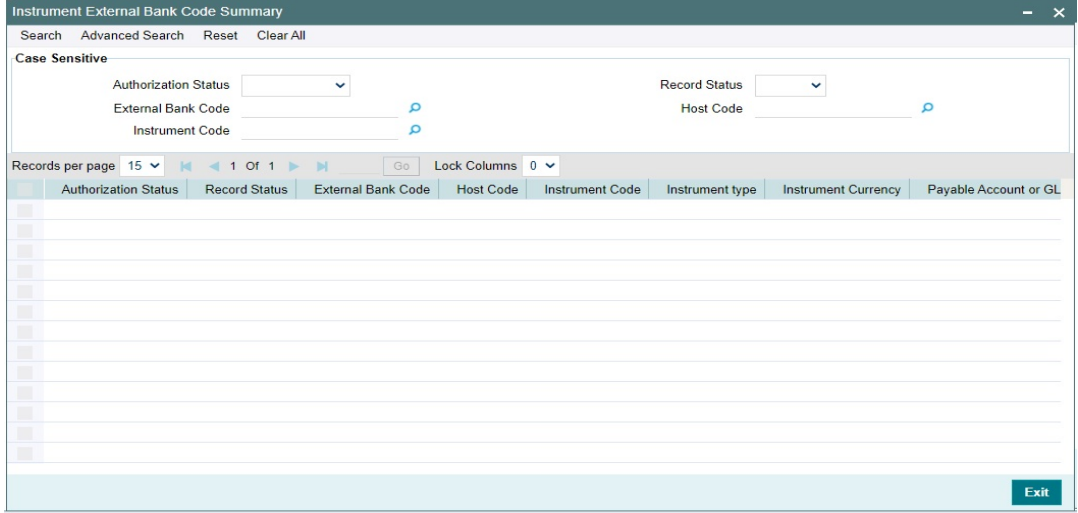

You can search using one or more of the following parameters:

- Authorization Status
- **External Bank Code**
- Instrument Code
- Record Status
- Host Code

Once you have specified the search parameters, click 'Search' button. The system displays the records that match the search criteria.

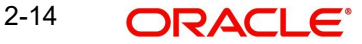

Double click a record or select a record and click on 'Details' button to view the detailed maintenance screen.

# <span id="page-19-0"></span>**2.2 Instrument Transactions**

Instrument issuance, payment, stopping of the instrument payments can be done through the Instruments transaction screens.

# <span id="page-19-1"></span>**2.2.1 Instrument Issue**

You can provide details of issue of instruments in this maintenance. You can also send the instrument issue request through channels.

You can invoke 'Instrument Issue' screen by typing 'PIDINSIS' in the field at the top right corner of the Application tool bar and clicking on the adjoining arrow button.

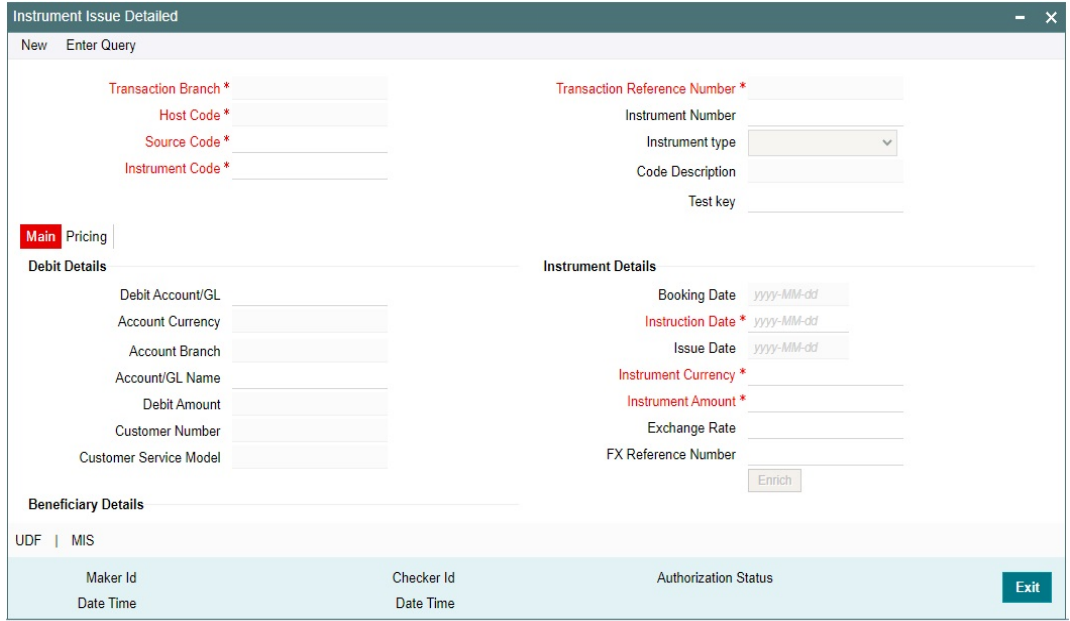

You can specify the following fields:

## **Transaction Branch**

The system indicates the logged in branch of the user.

## **Transaction Reference Number**

The system populates the transaction reference number.

#### **Host Code**

This field is defaulted as user's logged in Host.

#### **Instrument Number**

This field is populated by system upon successfully completing the instrument issue processing. The new instrument number is allocated based on the branch and instrument code and available inventory in FIFO order.

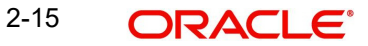

## **Source Code**

This field is defaulted as 'MANL'.

## **Instrument type**

Based on the instrument code selected, Instrument Type gets auto-populated.

#### **Instrument Code**

All valid Instrument codes of instrument type 'Demand Draft' and 'Manager's Cheque' are listed. Choose the appropriate code.

## **Code Description**

Based on the instrument code selected, Code Description gets auto-populated.

## **Test key**

Specify the Test Key, if the transaction is for instrument type 'Remittance Inward'.

# **2.2.1.1 Main Tab**

Click **Main** tab from the Instrument Issue screen.

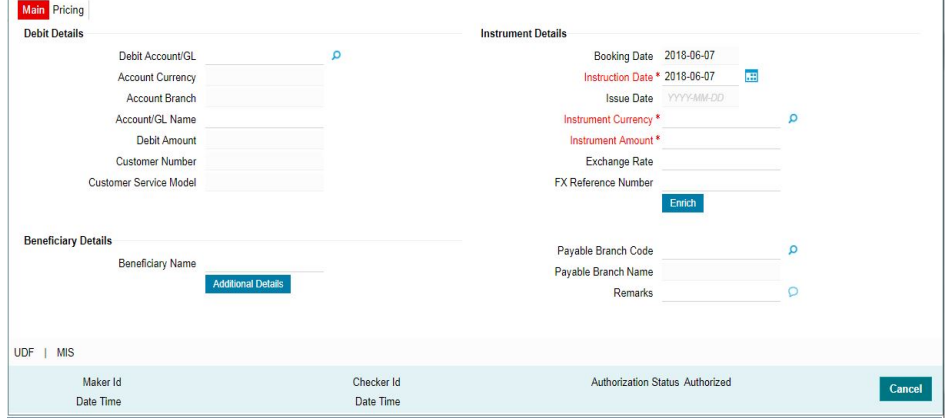

You can specify the following fields:

# **Debit Details**

# **Debit Account/GL**

You will be able to select the purchaser details. You can select a valid customer account.

## **Account Currency**

The system indicates the account currency.

## **Account Branch**

The system indicates the branch of account.

## **Account/GL Name**

The system indicates the name of the Account or the GL name depending on your selection.

## **Debit Amount**

Specify the Debit amount to be issued.

## **Customer Number**

The system indicates the unique customer number that is tagged to the account.

## **Customer Service Model**

The system indicates the Customer Service Model for the account. For example, GOLD and PLATINUM.

## **Instrument Details**

## **Booking Date**

The system defaults the current date on clicking 'New'.

#### **Instruction Date**

Specify the request date obtained from the customer. This is defaulted as current date. You can change this to a back date or forward date.

#### **Issue Date**

The system specifies the Issue Date.If request date is a back dated, issue date will be set as the current date. Instrument Date is the same as Issue Date.

#### **Note**

System does holiday check using local holidays maintained for branch, when future dated request is placed. The request is processed with the following possibilities:

- If customer preference is available for Instruction date movement, then issue date is moved forward or backward to a business day.
- If no customer preference is available it is always moved forward to next business day.

#### **Instrument Currency**

This is defaulted by the system based on the instrument code selected.

#### **Instrument Amount**

Specify the instrument amount for transfer. This is a mandatory field.

## **Exchange Rate**

Specify the exchange rate if debit account currency is different from the transfer currency. The system retains the input value and validates the same against override and stop variances maintained in the Network preference.

If exchange rate is not specified, then the system populates the exchange rate on enrich or save, if the transfer amount is less than small FX limit maintained. If transfer amount is more than small FX limit and, if external exchange rate is applicable, then rate pick up will happen during transaction processing.

#### **FX Reference Number**

Specify the Foreign Exchange reference.

#### **Enrich**

Click this button to trigger computation of Charges and populate the Charges in the **Pricing** tab.

## **Beneficiary Details**

## **Beneficiary Name**

Specify the account name of the beneficiary. This is a mandatory field.

#### **Payable Branch Code**

This is optional based on the Instrument Type. Select the required branch code from the list of values.

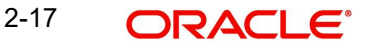

## **Payable Branch Name**

This is defaulted by the system based on the Payable Branch Name selected.

## **Remarks**

Specify internal remarks, if any.

## **Issuer Bank Details**

## **Bank Code**

This is defaulted based on the Instrument Code selected.

## **Bank Name**

This is defaulted by the system based on the Bank Name selected.

#### **Branch Code**

Specify the Branch Code from the list of values.

## **Branch Name**

This is defaulted by the system based on the Branch Name selected.

## **Payable Bank Details**

#### **Bank Code**

Specify the Bank Code from the list of values.

#### **Bank Name**

This is defaulted by the system based on the Bank Name selected.

## **Branch Code**

Specify the Branch Code from the list of values.

#### **Branch Name**

This is defaulted by the system based on the Branch Name selected.

## **2.2.1.2 Additional details**

You can specify the additional beneficiary details by clicking the 'Additional Details' button

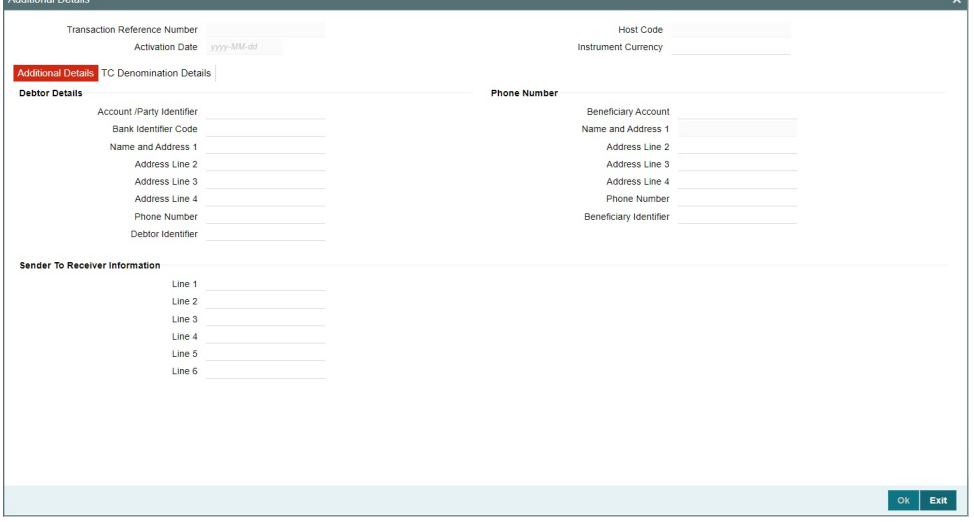

You can specify the Following details:

# **Debtor Identifier**

## **Account/Party Identifier**

Specify the Account/Party Identifier.

# **Bank Identifier Code**

Select the BIC from the list of values. All the valid BIC codes are listed here.

## **Name and Address1**

Specify the name and address.

# **Address 2-4** Specify the addresses.

**Phone Number and Debtor Identifier** Specify the Phone Number and Debtor Identifier.

## **Payee Details**

**Beneficiary Account** Specify the beneficiary account.

# **Name and Address1** Specify the name and address.

**Address 2-4** Specify the addresses.

## **Phone Number and Debtor Identifier**

Specify the Phone Number and Identifier of the Payee.

## **Sender to Receiver Information**

**Line 1-6** Specify the lines.

## **Note**

System lists the standard code words such as /ACC/, /INT/, /INS/. The code word /REC/ is not listed in the LOV as per SWIFT 2019 change.

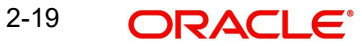

# **2.2.1.3 Pricing Tab**

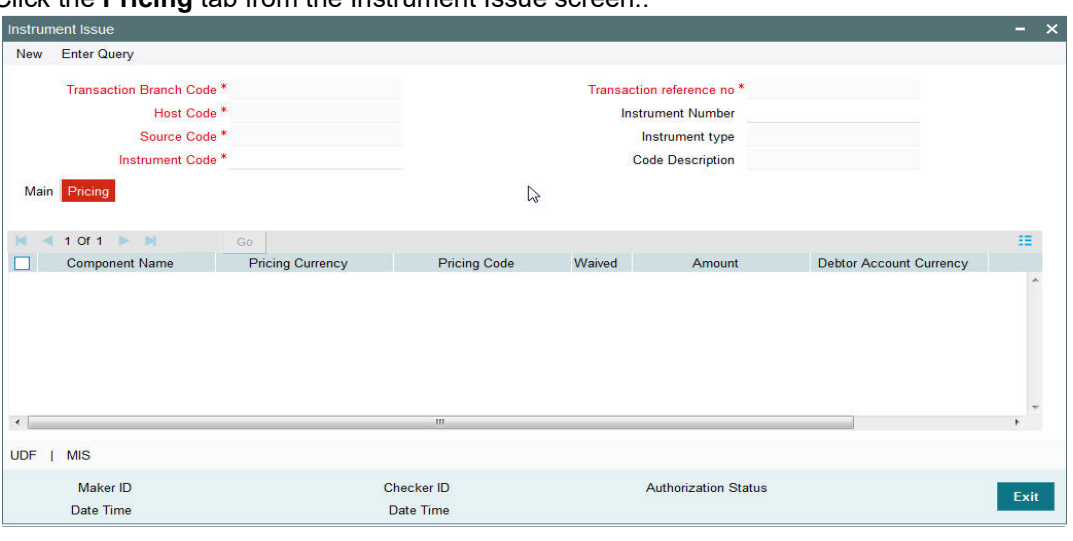

Click the **Pricing** tab from the Instrument Issue screen.:

## **Note**

- On clicking the Enrich button, system would compute the Charges, and Tax on Charges if applicable, based on the maintenance for Pricing Code specified in Instrument Preferences (PIDINPRF).
- There may be one or more applicable Charge and Tax components as defined in the Pricing Code maintenance. For each Charge and/or Tax component, the fixed amount or rate would be fetched from Pricing Value Maintenance screen (PPDV-LMNT).

You can specify the following fields:

## **Component Name**

The system displays the name of the applicable Charge component.

#### **Pricing Currency**

The system displays the pricing currency of the component from the Pricing Code Maintenance.

## **Pricing Code**

The system displays the pricing code of the component from the Pricing Code Maintenance.

#### **Amount**

The system displays the fixed or calculated charge amount using the Pricing Value Maintenance. You can edit this field to a non-zero value.

#### **Waived**

Check this box to select the charge component to waive the associated charges.

#### **Note**

– If a particular Charge component is waived by you, then system would automatically also check the Waiver check box for the associated Tax component (identified from the Pricing code maintenance) if displayed in this grid.

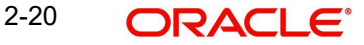

– If charge/tax component is already waived in the Pricing Value maintenance, this component would still be displayed with the value and the waiver flag checked. This flag would not be allowed to be unchecked.

## **Amount**

The system displays the fixed or calculated charge amount using the Pricing Value Maintenance. You can edit this field to a non-zero value.

## **Debit Account Currency**

The system displays the currency of the selected debit account.

#### **Note**

Debit Currency is the same as Pricing Currency.

## **Debit Amount**

The system displays the Debit amount.

# **2.2.1.4 UDF Tab**

Click on the 'UDF' button present in the bottom of the screen to invoke this screen.

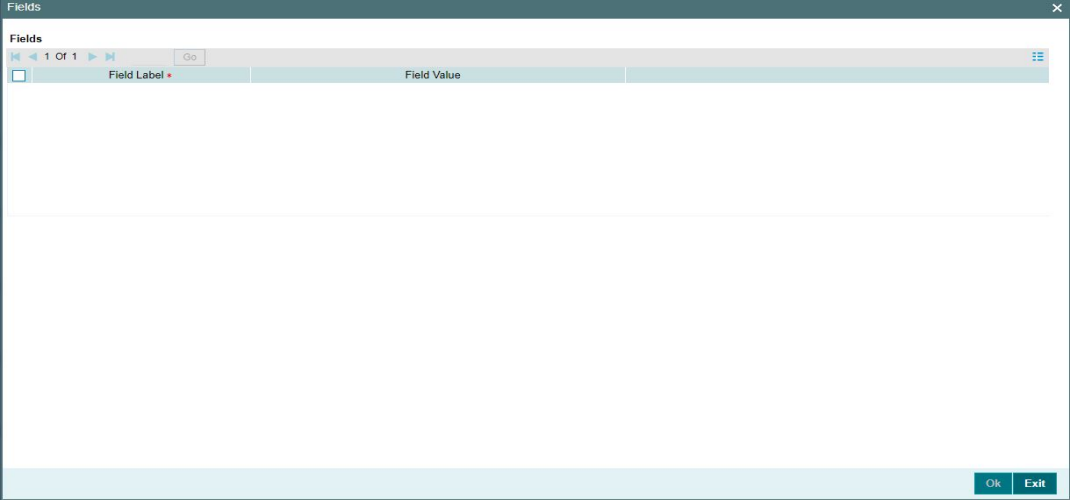

You can specify user defined fields for each transaction.

# **2.2.1.5 MIS Tab**

Click on the 'MIS' button present in the bottom of the screen, to invoke this screen.

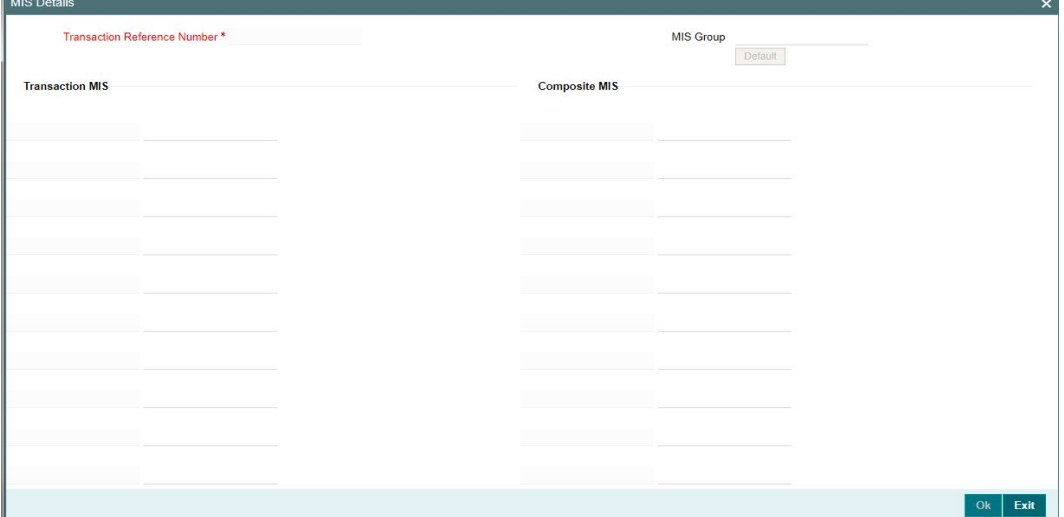

You can specify the MIS details in this sub-screen.

## **2.2.1.6 Instrument Issue Summary**

You can search for instruments issued records in the summary screen. You can invoke 'Instrument Issue Summary 'screen by typing 'PISINSIS' in the field at the top right corner of the Application tool bar and clicking on the adjoining arrow button.

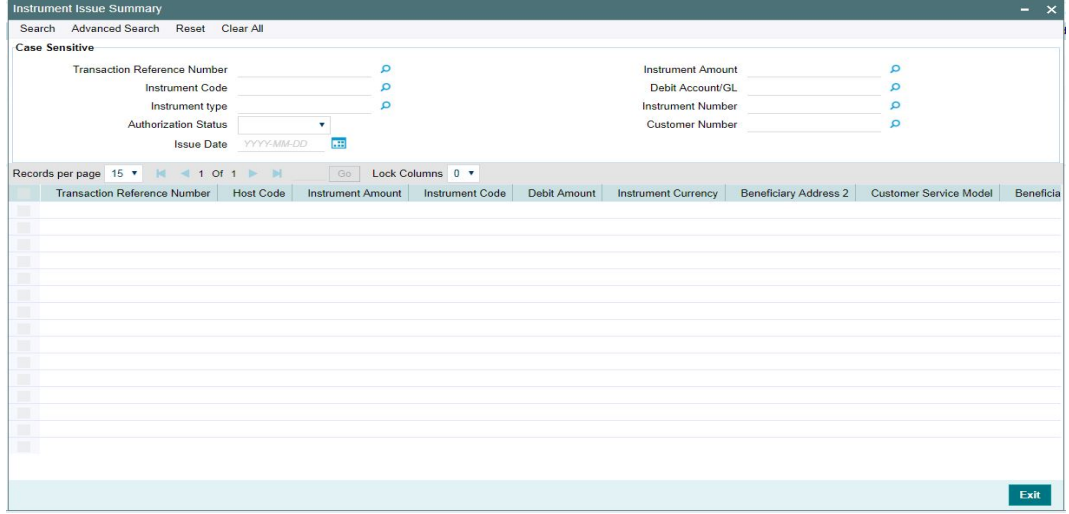

You can search using one or more of the following parameters:

- **Transaction Reference Number**
- Instrument Amount
- Instrument Code
- Debit Account/GL
- Instrument Type
- Instrument Number
- **•** Authorization Status
- Customer Number
- Issue Date

2-22 **ORACLE** 

Once you have specified the search parameters, click 'Search' button. The system displays the records that match the search criteria.

Double click a record to view the detailed maintenance screen.

# <span id="page-27-0"></span>**2.2.2 Instrument Issue View**

You can view the complete details of the instrument issued in this screen.

You can invoke 'Instrument Issue View Detailed' screen by typing 'PIDINSVW' in the field at the top right corner of the Application tool bar and clicking on the adjoining arrow button. Click New button on the Application toolbar.

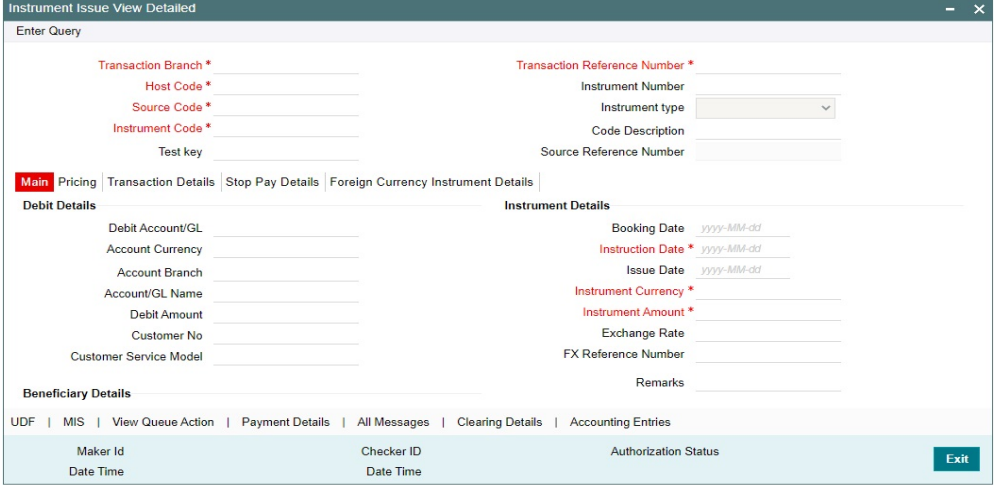

- From this screen, click Enter Query. The Transaction Reference field gets enabled, for the user to specify the Reference Number.
- Along with the transaction details in the Main and Pricing tabs user can also view the Status details for the following:
	- Transaction Status
	- External System Status
	- Exception Queue Details
	- Stop Pay details
- Click Execute Query to populate the details of the transaction in the Instrument Issue View Detailed screen.

For more details on Main and Pricing tabs refer to 'PIDINSIS' screen details above.

# **2.2.2.1 Transaction Details**

You can invoke this screen by clicking '*Transaction Details*' tab in the Instrument Issue Detailed View screen:

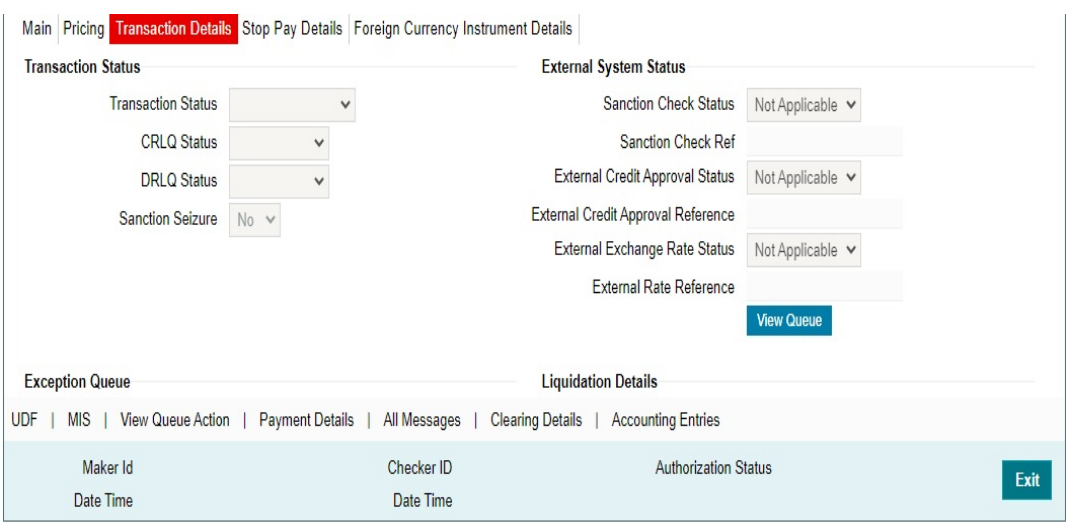

You can view the below status for the instrument issued from Transaction Details tab:

- Transaction status
- CRLQ status indicates the credit accounting liquidation status
- DRLQ status indicates the debit accounting liquidation status
- **Sanction Seizure**

Status of the following External System checks with its respective Reference number are displayed

- Sanction Check Status
- **External Credit Approval Status**
- **External Exchange Rate Status**

And 'Exception Queue, Liquidation Details, Duplicate Issue Details and Expiry Details are also available.

# **2.2.2.2 Stop Pay Details**

Stop payment details, if initiated for the transaction, the respective details are displayed here. Click on 'Stop Pay Details' to view the screen.

Following details are displayed in the Stop pay details screen:

- Stop Payment Date
- Stop Payment revoked On
- Stop Pay Reason
- Stop Pay Reference
- **Beneficiary Name and also you can view the message for the stop pay initiated by** clicking 'View Message button.

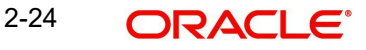

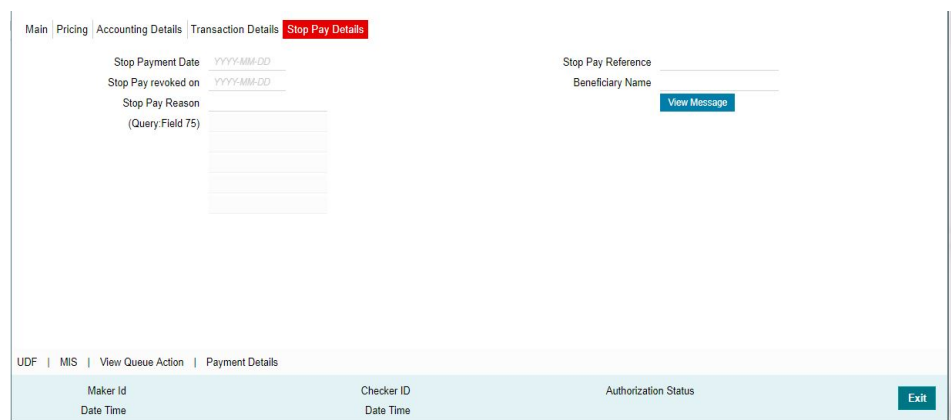

# **2.2.2.3 Foreign Currency Instrument Details**

You can view Issuer Bank BIC and Bank Name fields.

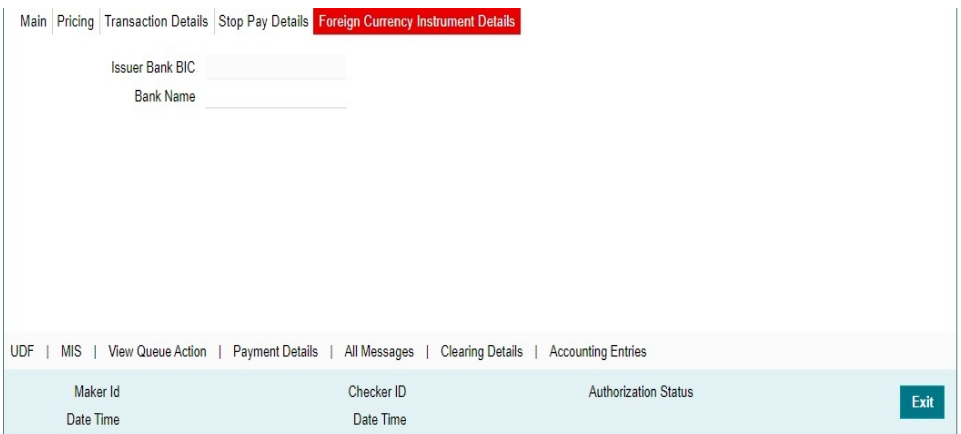

# **2.2.2.4 UDF Tab**

You can invoke this screen by clicking 'UDF' tab in the screen.

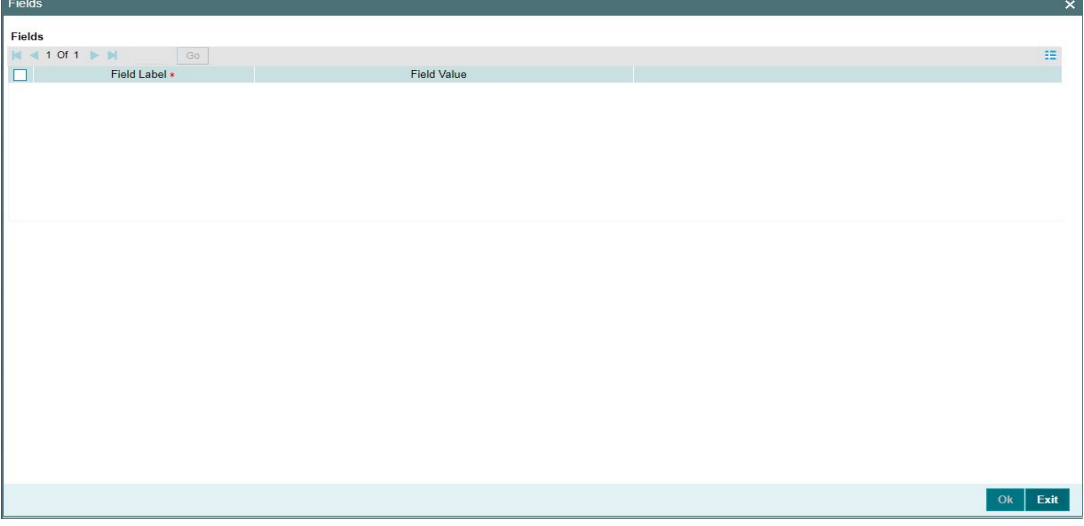

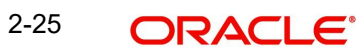

# **2.2.2.5 MIS Tab**

You can invoke this screen by clicking 'MIS' tab in the screen.

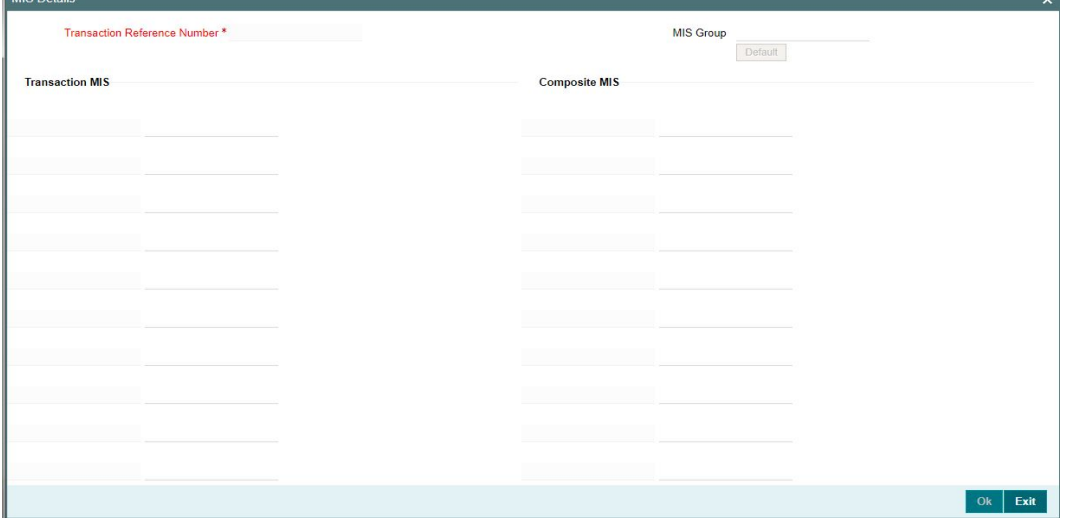

## **2.2.2.6 View Queue Action Log**

You can view all the queue actions for the respective transaction initiated. You can invoke this screen by clicking the 'View Queue Action' button in View screen, where the Transaction Reference Number is auto populated and related details are displayed.

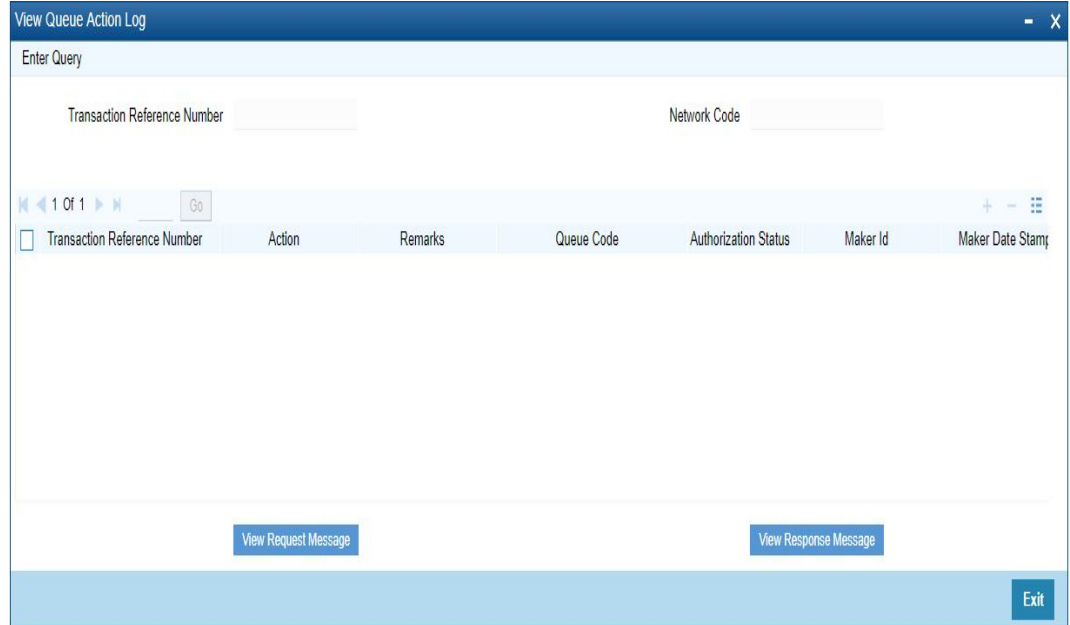

Following details are displayed:

- **Transaction Reference Number**
- Network Code
- Action
- Remarks
- Queue Code
- **•** Authorization Status
- Maker ID
- Maker Date Stamp
- Checker ID
- Checker Date Stamp
- Queue Status
- Queue Reference No
- Primary External Status
- **Secondary External Status**
- **External Reference Number**

You can view the request sent and the corresponding response received for each row in Queue Action Log.

Also, you can view the request sent to and the response received from external systems for the following:

- Sanction screening
- **External credit approval**
- **External Account Check**
- External FX fetch
- **External price fetch**
- Accounting system

## **2.2.2.7 Payment Details**

You can invoke this screen by clicking 'Payment Details' tab in the screen.

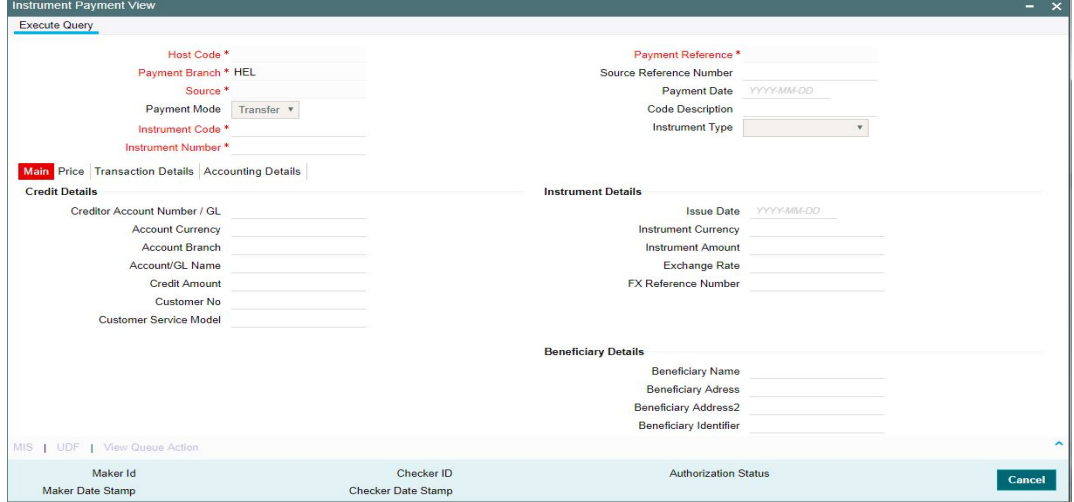

On clicking this, system launches the Instrument Payment view screen, which displays all the details pertaining to Instrument Payment. For more details on Instrument payment view, refer to section - 2.2.6.

# **2.2.2.8 Clearing Details**

Click on Clearing details to open the Inward Clearing View (PGDIVIEW) screen for the instrument, if the payment of the instrument is done through clearing.

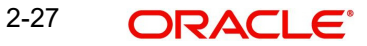

# **2.2.2.9 All Messages**

You can invoke the "All Messages" screen by clicking the "All Messages" tab in the transaction screen to view the advices generated, if any.

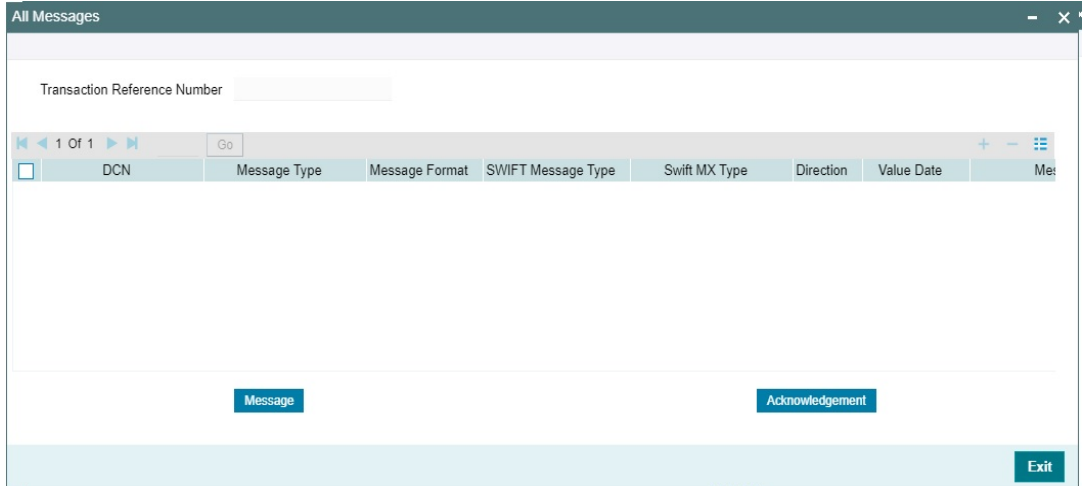

Specify the Transaction Reference Number and click on Execute Query to obtain the Message details.

By default, the following attributes of the **Message Details** tab are displayed.

- $\bullet$  DCN
- Message Type
- Message Format
- **SWIFT Message Type**
- Swift MX Type
- Direction
- Value Date
- Message Status
- Delivery Status
- Authorization Status
- **Acknowledgement Status**
- Funding Status
- Media
- Receiver or Sender
- PDE Flag
- **Suppressed**

# **2.2.2.10 Accounting Entries Tab**

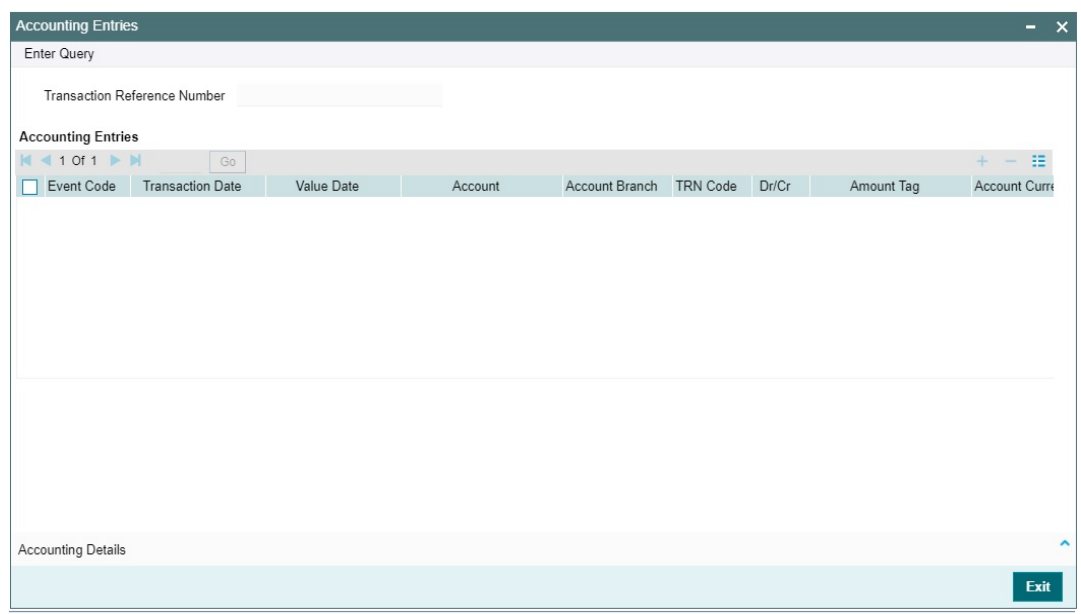

By default, the following attributes of the **Accounting Entries** tab are displayed:

- Event Code
- Transaction Date
- Value Date
- Account
- Account Branch
- TRN Code
- Dr/Cr
- Amount Tag
- Account Currency
- Transaction Amount
- Netting
- Offset Account
- Offset Account Branch
- Offset TRN Code
- **Offset Amount Tag**
- **•** Offset Currency
- Offset Amount
- **•** Offset Netting
- Handoff Status

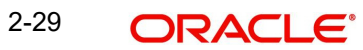

# **2.2.2.11 Instrument Issue View Summary**

You can invoke the 'Instruments Issue View Summary' screen by typing 'PISINSVW' in the field at the top right corner of the application toolbar and clicking the adjoining arrow button.

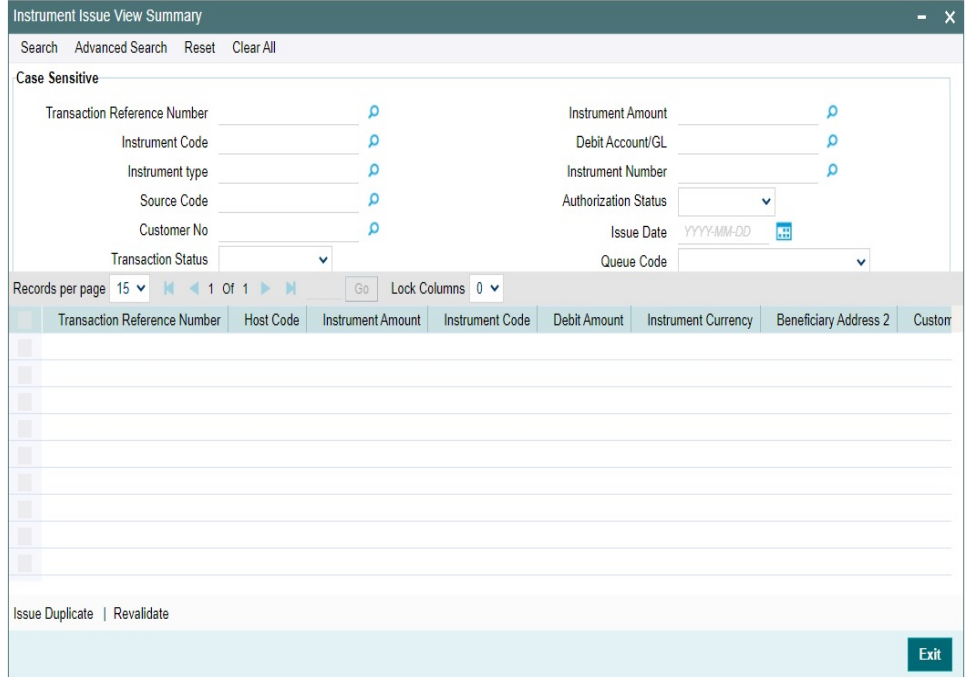

You can search using one or more of the following parameters:

- **Transaction Reference Number**
- Instrument Amount
- Instrument Code
- Debit Account/GL
- Instrument Type
- Instrument Number
- **Source Code**
- Authorization Status
- Customer No
- Issue Date
- **Transaction Status**
- Queue Code
- Source Reference Number.

Once you have specified the search parameters, click 'Execute Query' button. The system displays the records that match the search criteria.

Double click a record or select a record and click on 'Details' button to view the detailed maintenance screen.

You can perform the following actions on this summary screen:

## **Revalidate**

On selecting an instrument from the View screen that allows revalidation, Revalidation (Function ID: PIDREVAL) screen is opened with the selected Instrument details.

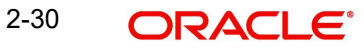

## **Issue Duplicate**

On selecting an instrument from the View screen that allows duplicate issue, Instrument Duplicate Issue (Function ID: PIDISDUP) screen is opened with the selected Instrument details.

# <span id="page-35-0"></span>**2.2.3 Instrument Payment**

Instrument issues can be liquidated by specifying the instrument Number through this screen. Liquidation can be initiated from the channels as well.Instrument can be liquidated to own bank account, GL or can be received as part of local clearing

You can invoke 'Instrument Payment' screen by typing 'PIDINSPY' in the field at the top right corner of the Application tool bar and clicking on the adjoining arrow button.

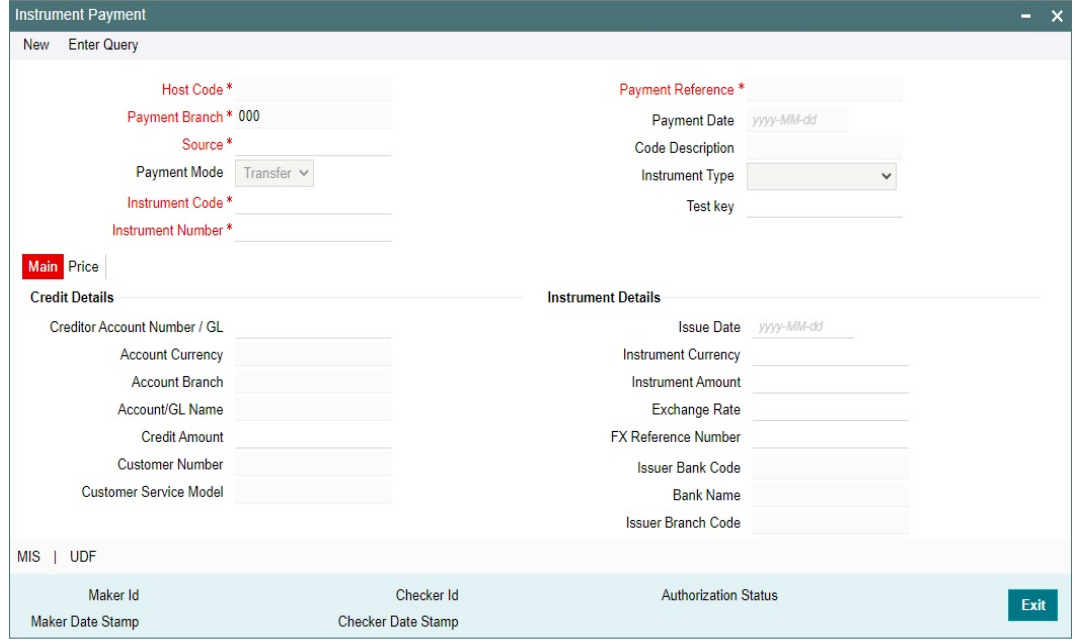

You can specify the following fields:

## **Host Code**

The system indicates the host code that is linked to the logged in branch of the customer.

#### **Payment Branch**

Payment branch is defaulted as the logged in branch of the customer.

#### **Source**

The source is defaulted as MANL.

## **Payment Mode**

Payment mode can be 'Transfer' or 'Cancel'.If payment is done by transferring the amount to another account Transfer mode has to be chosen.If purchaser is cancelling the instrument, cancel option to be chosen.

#### **Instrument Code**

Select the instrument code.

## **Instrument Number**

Select the instrument number to be paid.All instruments outstanding for the instrument code which are in 'Active' status 'are listed.

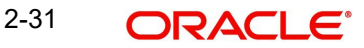
## **Payment Reference**

The system populates the payment reference number.

#### **Payment Date**

Payment date is defaulted as current date.

#### **Code Description & Instrument Type**

Instrument code description and instrument type are defaulted based on Instrument code selected.

## **Test Key**

Specify the Test Key.

### **2.2.3.1 Main Tab**

Click **Main** tab from the Instrument Payment screen.

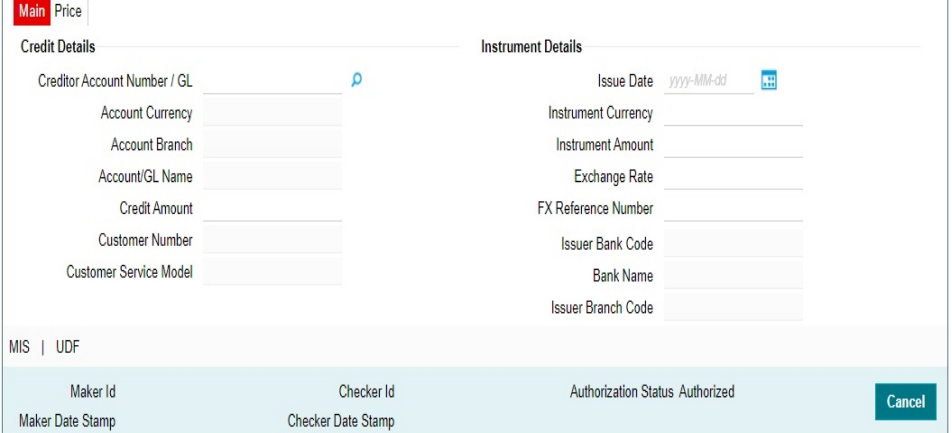

You can specify the following fields:

## **Credit Details**

#### **Creditor Account Number/GL**

Specify the Creditor Account Number from the list of values. If Payment mode is Cancel, system defaults the debit account used for the instrument issue in this field.

#### **Account Currency**

This field is defaulted based on account number selected.

### **Account Branch**

This field is defaulted as the account branch of account number selected.

#### **Account/GL Name**

The system indicates the name of the Account name depending on your account selection.

#### **Credit Amount**

Based on the instrument amount and account currency this amount is computed and populated by the system.

#### **Customer Number**

The system indicates the unique customer number that is tagged to the account.

#### **Customer Service Model**

The system indicates the Customer Service Model linked to the customer.

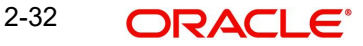

## **Instrument Details**

Instrument details are defaulted based on the instrument number selected. The following fields are displayed on the screen.

- Issue Date
- Instrument Currency
- Instrument Amount
- Exchange Rate

#### **Exchange Rate**

Based on the instrument currency and account currency and exchange rate related maintenances, exchange rate is computed by the system.

### **FX Reference Number**

Specify the FX Reference Number.

### **Issuer Bank Code**

Specify the Bank Code from the list of values.

#### **Bank Name**

This is defaulted by the system based on the Bank Name selected.

#### **Issuer Branch Code**

Specify the Branch Code from the list of values.

#### **Branch Name**

This is defaulted by the system based on the Branch Name selected.

#### **Beneficiary Details**

#### **Beneficiary Name**

Based on the instrument number selected, this field is defaulted.

### **Beneficiary Address - Address 2**

Based on the instrument number selected, beneficiary address is defaulted.

#### **Beneficiary Identifier**

Based on the instrument number selected, this field is defaulted.

#### **Remarks**

This s a free text field and specify Remarks, if any.

#### **Enrich**

Click this button to trigger computation of Charges and details in the **Main** and **Pricing** tab.

#### **Instrument Status**

## **Instrument Status**

The status of the instrument is displayed.

## **2.2.3.2 Price Tab**

Click the **Price** tab from the Instrument Payment screen.For more details on Pricing fields, refer to section 2.2.1.3:

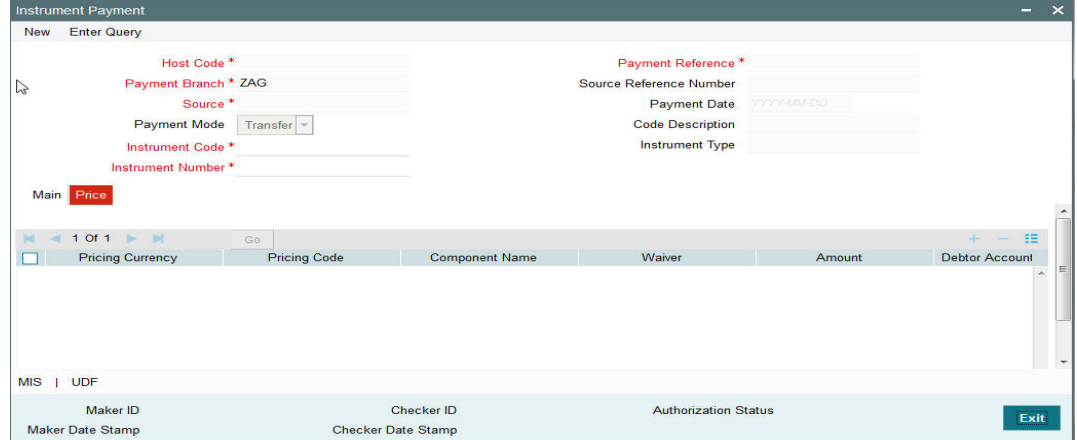

## **2.2.3.3 MIS Tab**

You can invoke this screen by clicking 'MIS' tab in the screen.

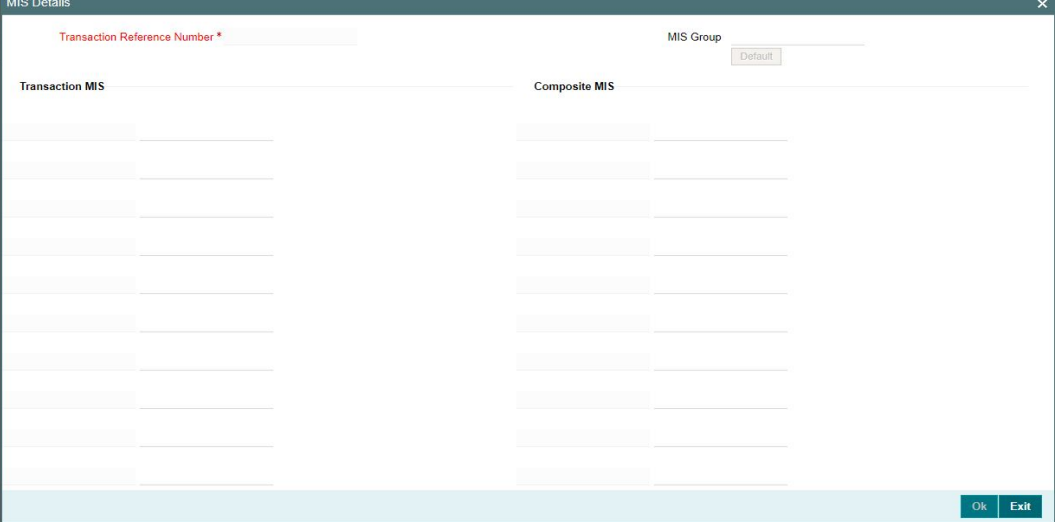

## **2.2.3.4 UDF Tab**

You can invoke this screen by clicking 'UDF' tab in the screen.

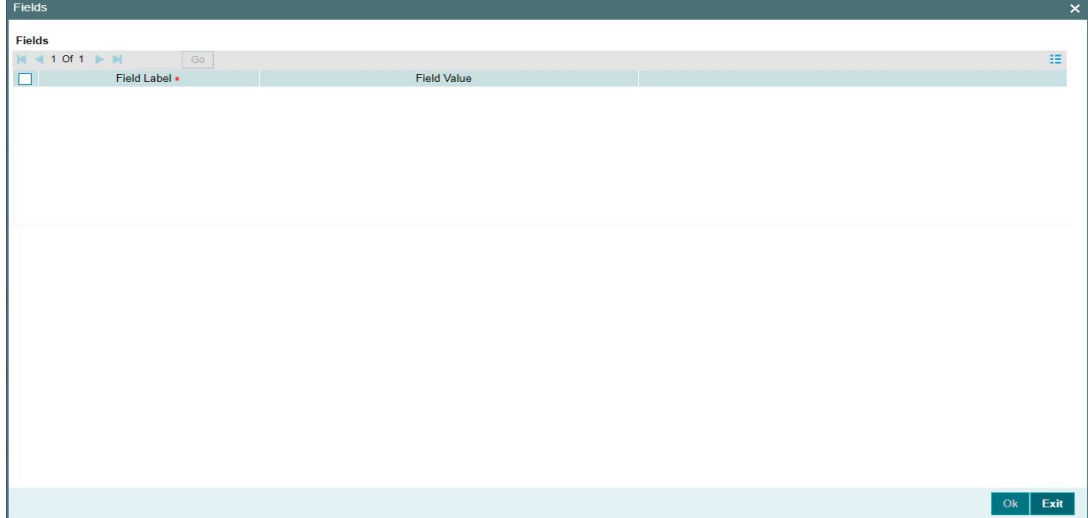

## **2.2.3.5 Instrument Payment Summary**

You can search for records in the Instrument Payment Summary Screen. You can invoke 'Instrument Issue Summary screen by typing 'PISINSPY' in the field at the top right corner of the Application tool bar and clicking on the adjoining arrow button.

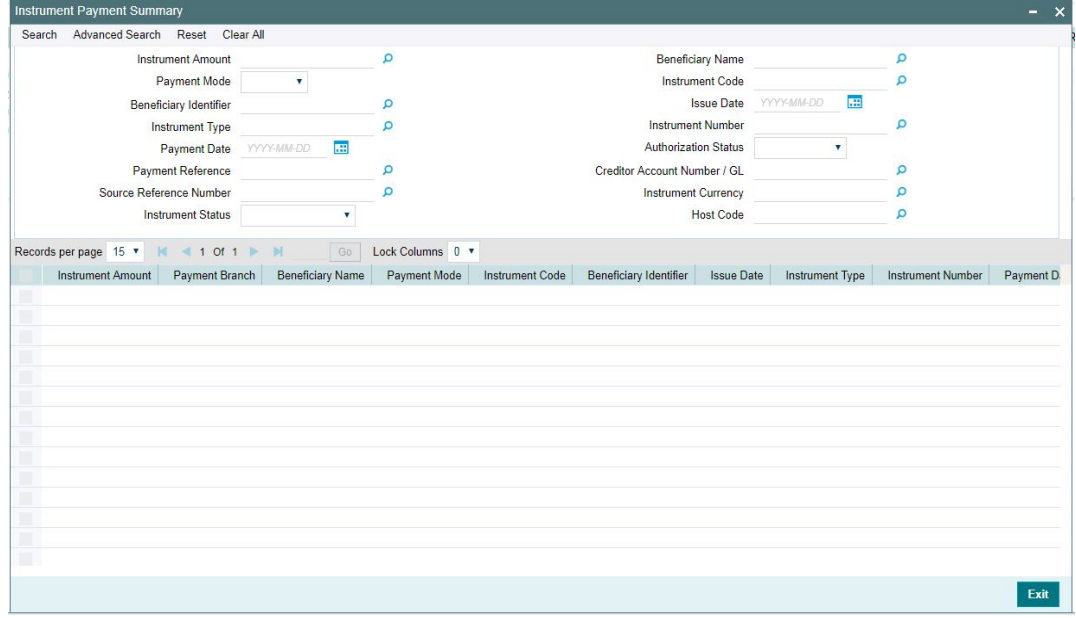

You can search using one or more of the following parameters:

- Instrument Amount
- **Beneficiary Name**
- Payment Mode
- Instrument Code
- **•** Beneficiary Identifier
- Issue Date
- Instrument Type
- Instrument Number

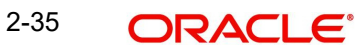

- Payment Date
- Authorization Status
- Payment Reference
- Creditor Account Number/GL
- Source Reference Number
- Instrument Currency
- Host Code

Once you have specified the search parameters, click 'Search' button. The system displays the records that match the search criteria.

Double click a record or select a record and click on 'Details' button to view the detailed maintenance screen.

## **2.2.4 Instrument Liquidation Process Flow**

Instrument can be liquidated to own bank account, or can be received as part of local clearing.

- On initiating the instrument liquidation, the following processing steps are followed by the system:
	- **Initial Validations:** System should perform mandatory field checks and reference information checks. System validates whether account record is open and authorized.
	- **Instrument Validation**: Instrument status should be 'Active'. It should not be in any other status for example, liquidated, cancelled, and stale or payment stopped. If a valid Instrument is found, instrument details currency, amount and issue date are matched with instrument issue record. If the instrument is payable by a particular branch, then the liquidation can be initiated by that branch only.

## **Note**

For instrument liquidations initiated from user interface, system throws an error for any validation exception.

- **Sanction Check**: If Sanction screening is required for instrument payment, then it should be possible to send the clearing party details to the external sanction system for verification.
- **Exchange Rate Pickup:** Based on instrument currency and credit account currency exchange rate is picked up.This can be internal/external rate.
- **External Account Check:** If the instrument is getting credited to an account with the same bank, credit account status check to be done with DDA system. This processing step is not applicable for GLs.
- **Accounting Handoff:** Accounting entries are handed off to external accounting system.

## **2.2.5 Instrument Payment View**

You can view the complete details of the instrument payment in this screen.

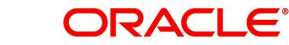

You can invoke 'Instrument Payment View' screen by typing 'PIDISPVW' in the field at the top right corner of the Application tool bar and clicking on the adjoining arrow button. Click new button on the Application toolbar.

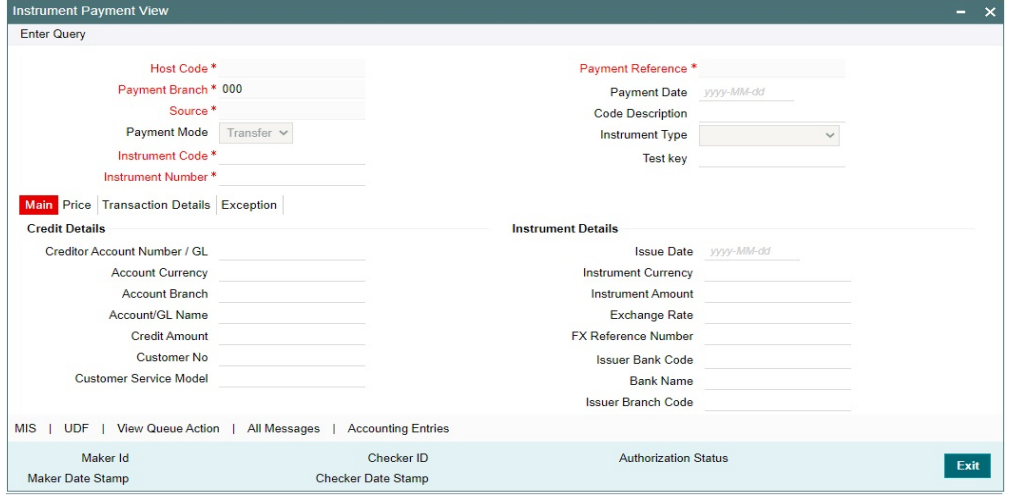

- From this screen, click Enter Query. The Payment Reference field gets enabled, for the user to specify the Reference Number.
- Along with the transaction details in the Main and Pricing tabs user can also view the Status details for the following:
	- Transaction Status
	- External System Status
	- Exception Queue Details
- Click Execute Query to populate the details of the transaction in the Instrument Issue View Detailed screen.

For more details on Main and Pricing tabs refer to 'PIDINSPY' screen details above.

### **2.2.5.1 Transaction Details**

You can invoke this screen by clicking '*Transaction Details* ' tab in the Instrument Issue Detailed View screen:

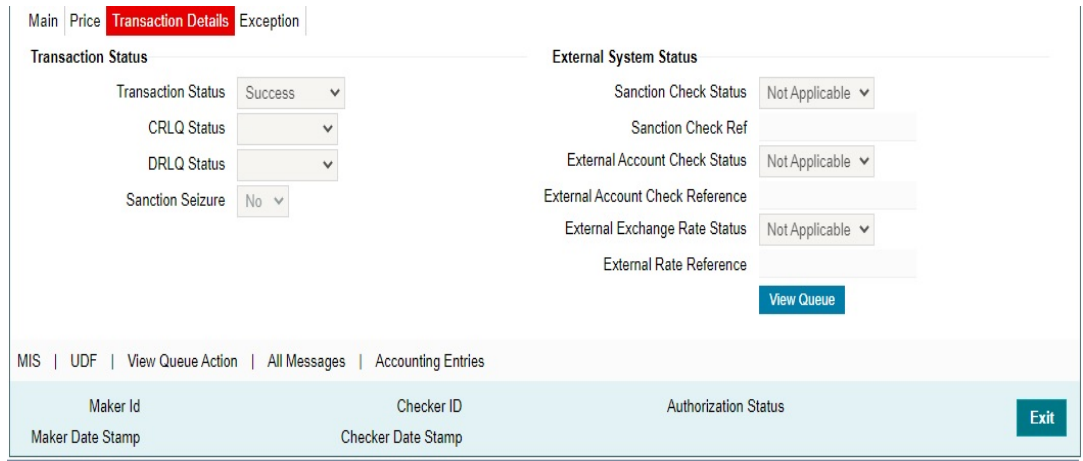

You can view the below status for the instrument issued from Transaction Details tab:

- Transaction status
- CRLQ status indicates the credit accounting liquidation status
- DRLQ status indicates the debit accounting liquidation status

**Sanction Seizure** 

Status of the following External System checks with its respective Reference number are displayed

- Sanction Check Status
- **External Credit Approval Status**
- **External Exchange Rate Status**

And 'Exception Queue code, Transaction Error code and Repair Reason details are available under *Exception Queue* status.

## **2.2.5.2 Exception**

You can invoke the "Exception" screen by clicking the "Exception" tab in the transaction screen.

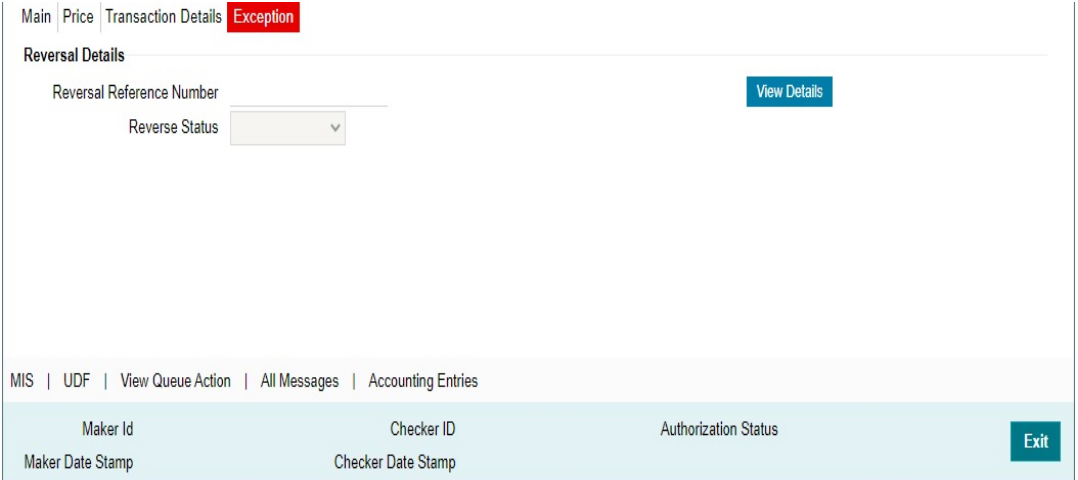

You can view Reversal Details in this sub screen.

## **2.2.5.3 MIS Tab**

You can invoke this screen by clicking 'MIS' tab in the screen.

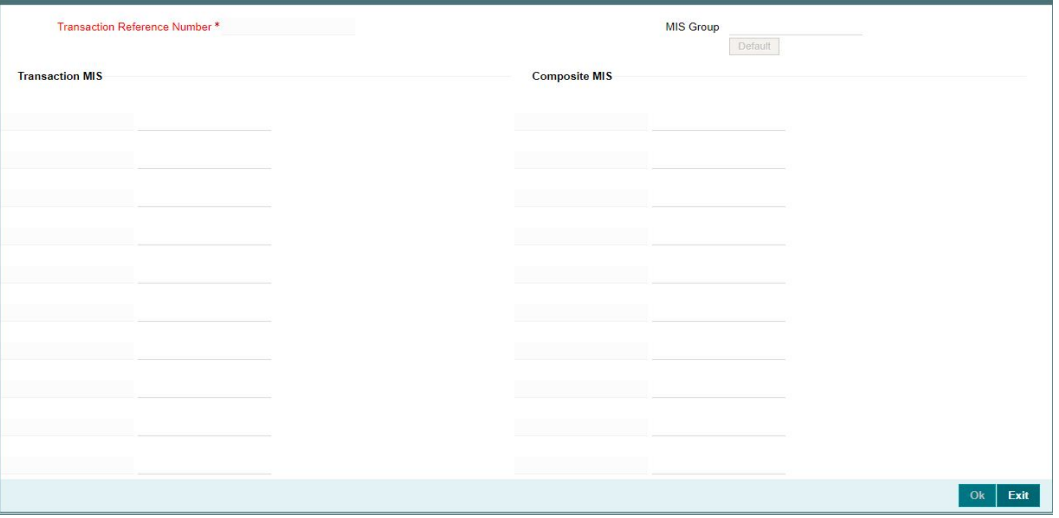

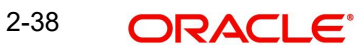

 $\ddot{\mathbf{v}}$ 

## **2.2.5.4 UDF Tab**

You can invoke this screen by clicking 'UDF' tab in the screen.

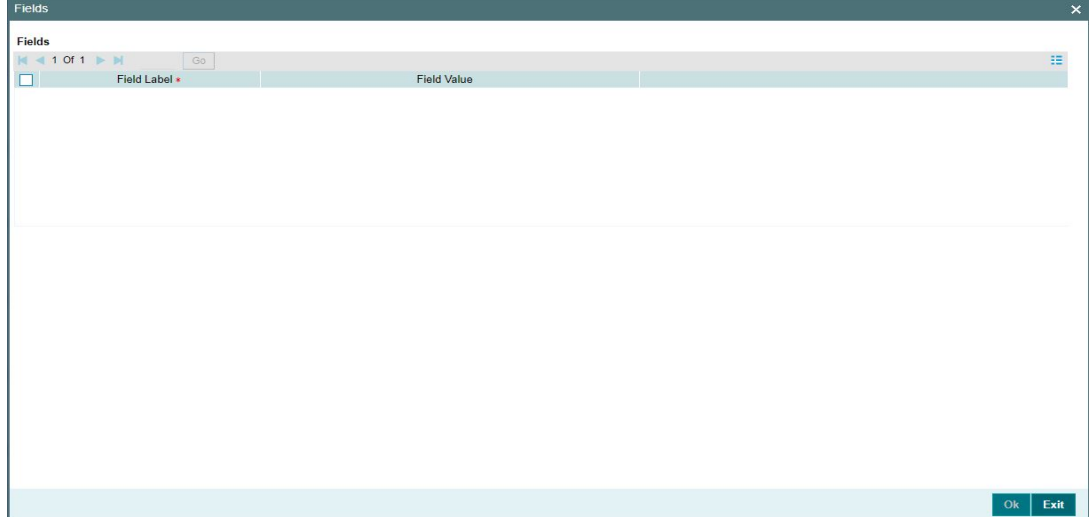

## **2.2.5.5 View Queue Action Log**

User can view all the queue actions for the respective transaction initiated. You can invoke this screen by clicking the 'View Queue Action' button in View screen, where the Transaction Reference Number is auto populated and related details are displayed. Refer to section 2.2.2.6 for more details on fields

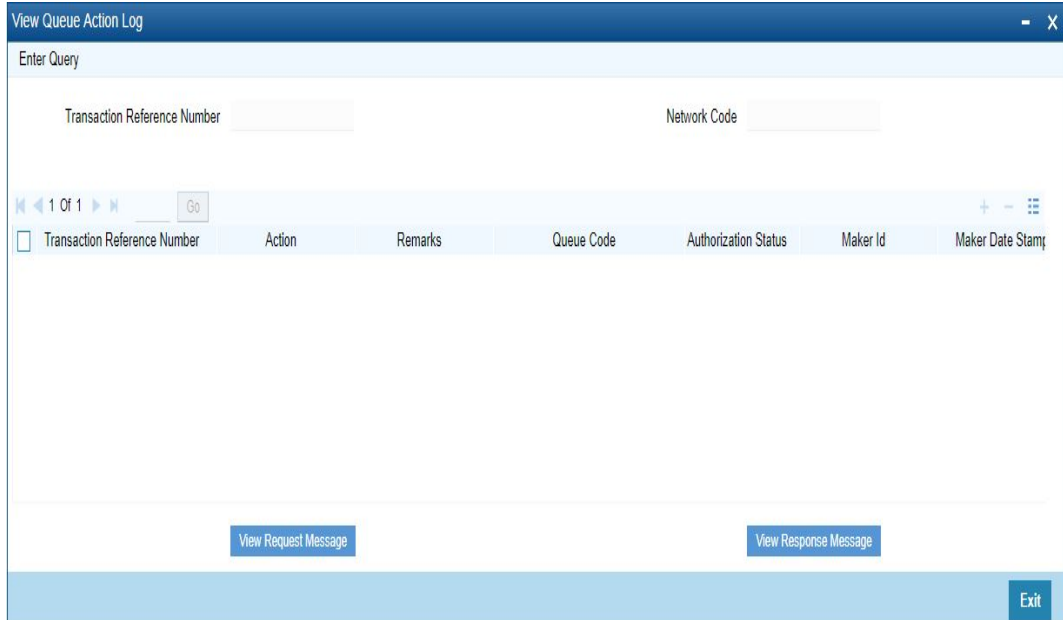

## **2.2.5.6 All Messages**

You can invoke the "All Messages" screen by clicking the "All Messages" tab in the transaction screen.

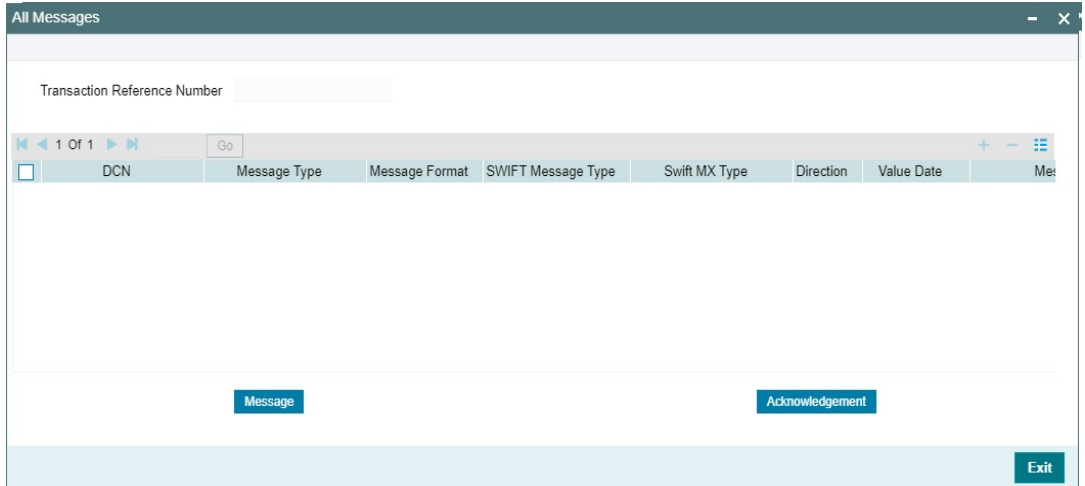

# **2.2.5.7 Accounting Entries Tab**

Click the Accounting Entries tab and view the accounting entries for the transaction initiated. For more details on this, refer to section 2.2.2.1.

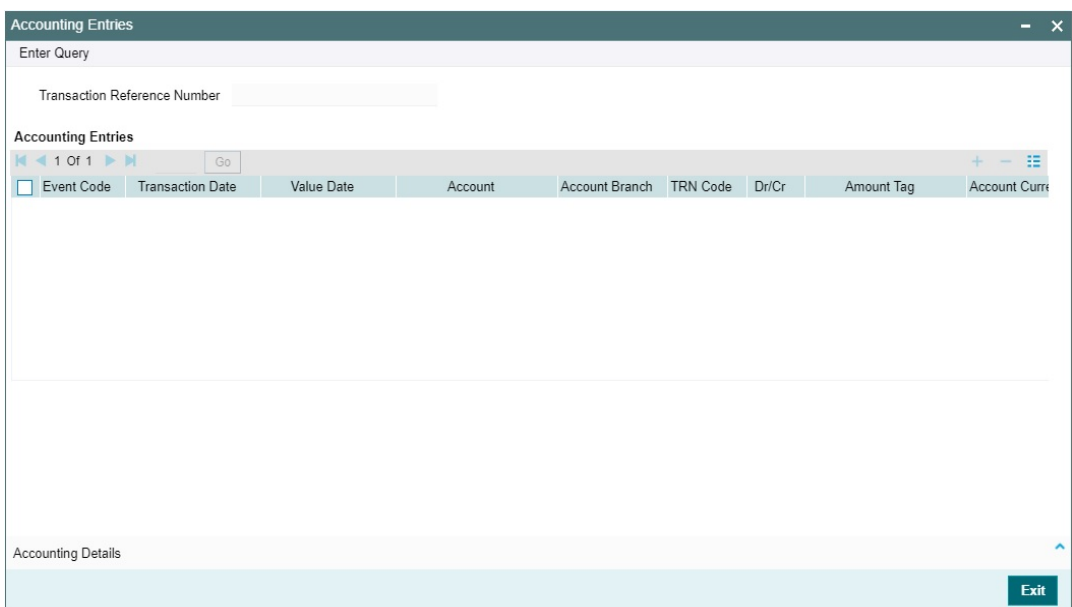

## **2.2.5.8 Instrument Payment View Summary**

You can invoke the 'Instrument Payment View Summary' screen by typing 'PISISPVW' in the field at the top right corner of the application toolbar and clicking the adjoining arrow button.

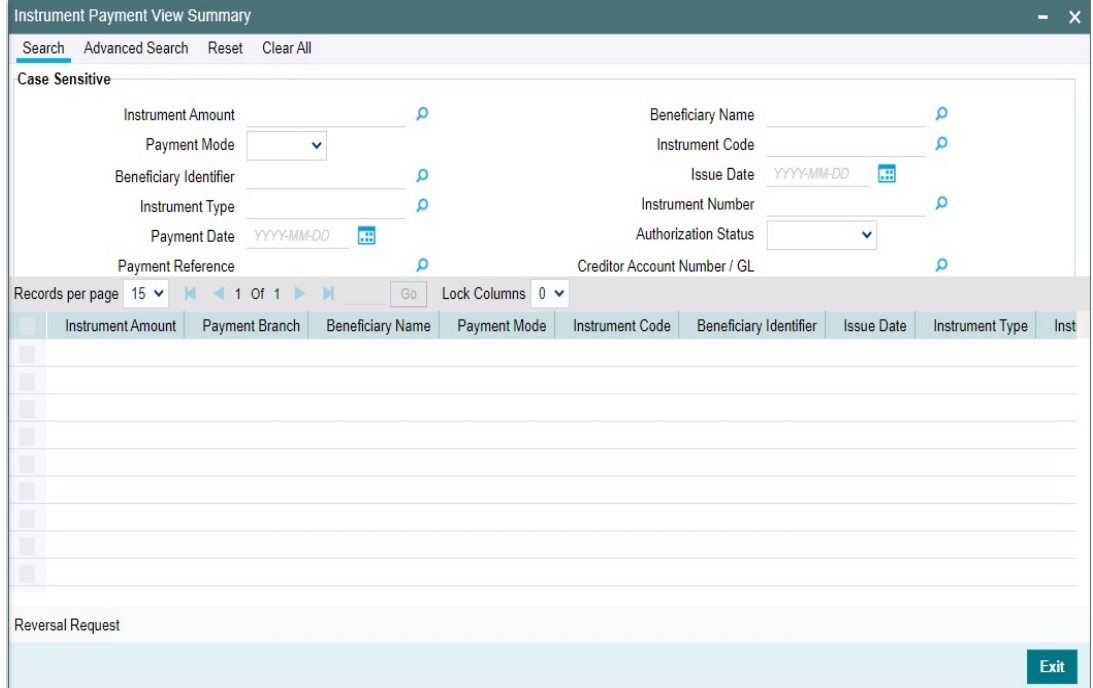

You can search using one or more of the following parameters:

- Instrument Amount
- Beneficiary Name
- Payment Mode
- Instrument Code
- **Beneficiary Identifier**
- Issue Date
- Instrument Type
- Instrument Number
- Payment Date
- **•** Authorization Status
- Payment Reference
- Creditor Account Number/GL
- Source Reference Number
- Instrument Currency
- Instrument Status
- Transaction Status
- Queue Code
- Host Code

Once you have specified the search parameters, click 'Execute Query' button. The system displays the records that match the search criteria.

Double click a record or select a record and click on 'Details' button to view the detailed maintenance screen.

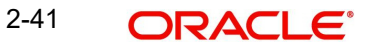

You can perform the following actions on this summary screen:

### **Reversal Request**

On selecting an instrument from the View screen that allows reversal, Reversal of Instrument Payment" screen (Function ID: PIDREVSL) is opened with the selected Instrument details.

## **2.2.6 Instrument Stop Payment**

You can mark stop payment of an instrument and also revoke the stop payment.You can also collect charges for stop payment from the purchaser. Instrument status is marked as 'Payment Stopped' on authorizing the stop payment. When the stop payment is revoked, the instrument status is moved back to previous status (Active) provided the validity period is not over, else the status is marked as stale.

Payment can be stopped for an instrument which is not in liquidated / cancelled /stale status. You can invoke 'Instrument Stop Pay' screen by typing 'PIDSTPAY' in the field at the top right corner of the Application tool bar and clicking on the adjoining arrow button.

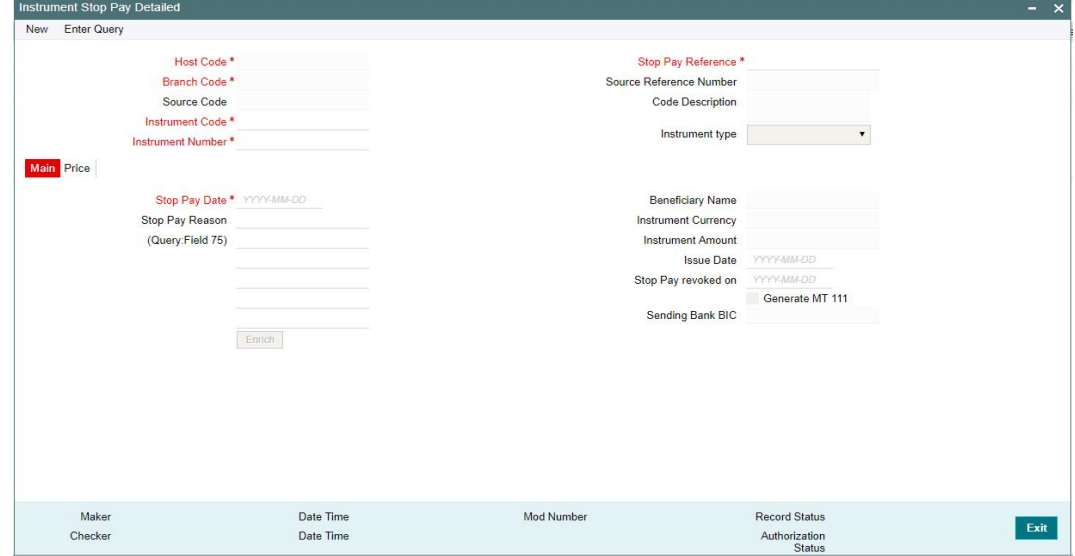

You can specify the following fields:

#### **Host Code**

The system indicates the host code that is linked to the transaction branch of the customer.

#### **Branch**

The system indicates the transaction branch of the customer.

#### **Source Code**

System defaults the Source Code as 'MANL'.

#### **Instrument Code**

Specify the Instrument Code.

#### **Instrument Number**

Specify the Instrument Number for which stop payment to be marked. Instrument Number field lists instruments for the instrument codes selected which are in Active status.

#### **Stop Pay Reference**

System generates the Stop Pay Reference on clicking 'New' button.

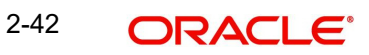

#### **Source Reference Number**

Source Reference Number is disabled for stop payment through UI. For Gateway, this field is enabled and user can specify the number.

#### **Code Description**

The system indicates the instrument code description based on the instrument code chosen.

#### **Instrument type**

The system indicates the type of instrument.

## **2.2.6.1 Main Tab**

You can specify the following field details in the Main tab:

#### **Stop Pay Date**

This field is displayed as current date.

### **Stop Pay Reason**

Specify a reason to issue the Stop Pay.

### **Query (Field 75)**

Specify the query, if any.

#### **Beneficiary Name**

The system indicates the name of the beneficiary as mentioned in the instrument.

#### **Instrument Currency**

The system indicates the Instrument Currency.

### **Instrument Amount**

The system indicates the Instrument Amount.

#### **Issue Date**

The system indicates the date on which the instrument was issued.

#### **Stop Pay revoked on**

You can revoke the stop pay by invoking the 'Revoke' action. The date on which the Stop Pay revoked is displayed in this field.

## **Generate MT 111**

Check this box, when a SWIFT message is to be generated for stop payment request sent for Foreign currency-Demand Draft instrument.

This is applicable only for foreign CCY-Demand Draft.When this is not checked, SWIFT message is not generated.

#### **Sending Bank BIC**

This field is disabled, when stop payment is done through UI. For upload, this field is displayed with respective BIC.

#### **Enrich button**

Click the Enrich button to populate charge/tax amounts.

If charge pick up fails, system throws an error. You can then provide the required values and proceed with the transaction.

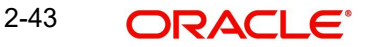

## **2.2.6.2 Price Tab**

Click the **Price** tab from the Instrument Payment screen. For more details on Pricing fields, refer to section 2.2.1.3:

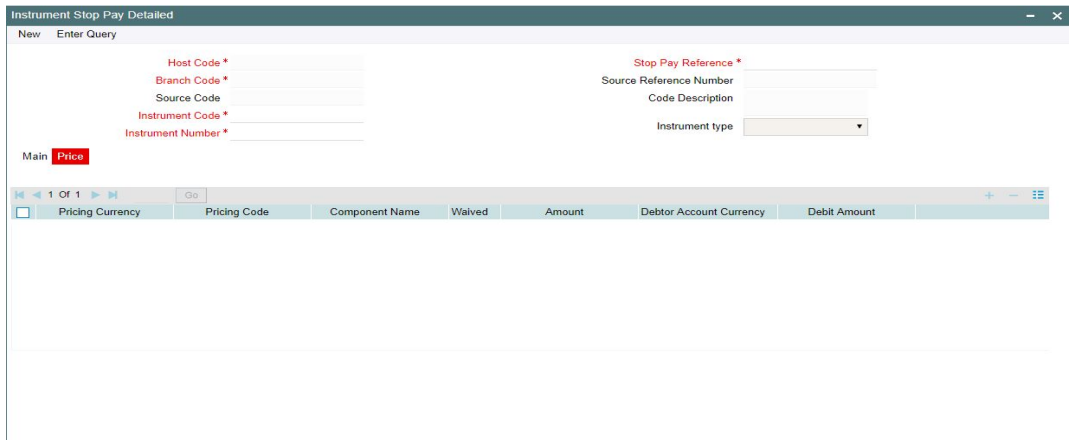

## **2.2.6.3 Instrument Stop Pay Summary**

You can search for records in the Instrument Stop Pay Summary Screen. You can invoke "Instrument Stop Pay Summary" screen by typing 'PISSTPAY' in the field at the top right corner of the Application tool bar and clicking on the adjoining arrow button..

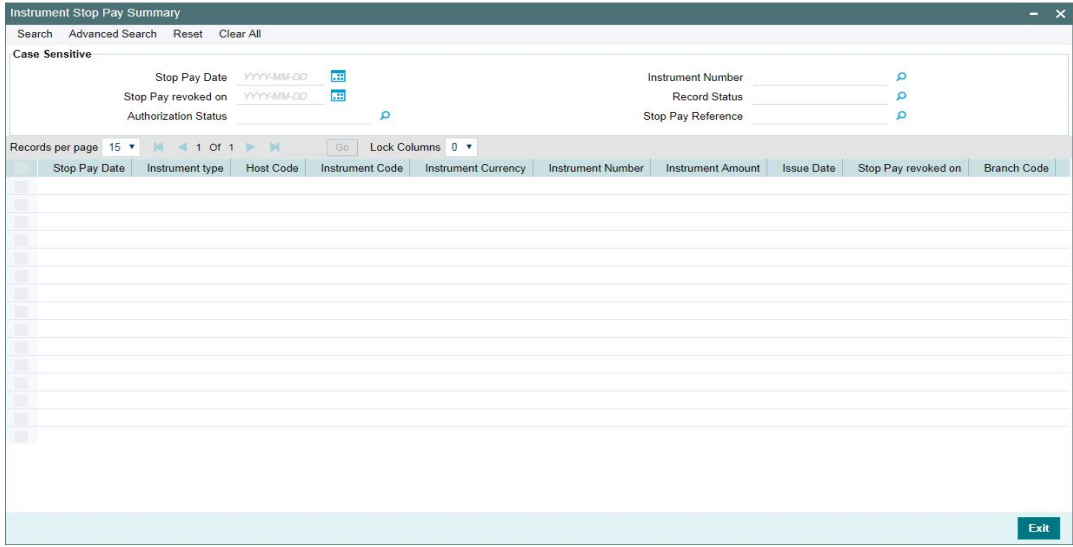

You can search using the following parameter:

- Stop Pay Date
- Instrument Number
- Stop Pay revoked on
- Record Status
- Authorization Status
- **Stop Pay Reference**

Once you have specified the above parameter, click 'Search' button. The system displays the records that match the search criteria.

Double click a record or select a record and click on 'Details' button to view the detailed maintenance screen.

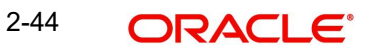

## **2.2.7 Instrument Revalidation Detailed**

You can initiate the Revalidation of expired instruments, using this screen.

You can invoke "Instrument Revalidation Detailed" screen by typing 'PIDREVAL' in the field at the top right corner of the Application tool bar and clicking on the adjoining arrow button.

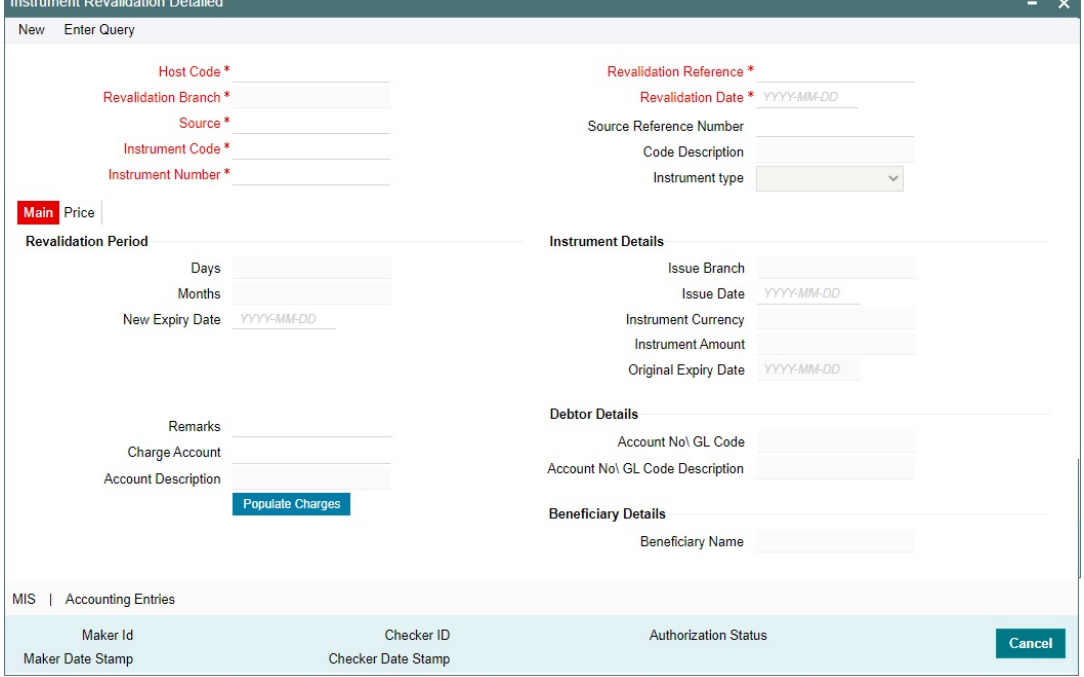

You can specify the following fields:

#### **Host Code**

The system defaults the Host Code of transaction branch on clicking 'New'.

#### **Revalidation Branch**

The system defaults the Revalidation Branch of transaction branch on clicking 'New'.

#### **Source**

Specify the Source from the list of values. All valid source codes for the Host are listed.

#### **Instrument Code**

Specify the Instrument Code from the list of values. All instrument codes of validation type 'Internal' are listed if Revalidation Allowed is 'Yes'.

#### **Instrument Number**

Specify the Instrument Number from the list of values. All instruments issued for the selected Instrument Code are listed if

- Instrument status is Active
- Expiry date is reached based on the Stale period maintained for the instrument

#### **Revalidation Reference**

System generates the Revalidation Reference on clicking 'New' button.

### **Revalidation Date**

Revalidation date is defaulted as Current Date.

## **Source Reference Number**

This is an optional field for UI input. For Channel requests this is mandatory.

### **Code Description**

System defaults the Code Description of the Instrument Code selected.

#### **Instrument Type**

System defaults the Instrument Type of the Instrument Code selected.

## **2.2.7.1 Main Tab**

## **Revalidation Period**

### **Days**

System defaults the Code Description of the Instrument Code selected.

### **Months**

System defaults the Code Description of the Instrument Code selected.

### **New Expiry Date**

This is populated when the revalidation period is populated/modified. System recalculates the new Expiry date on save again. New expiry Date is derived as existing Expiry Date with addition of Revalidation Period.

### **Remarks**

Specify the Remarks, if any.

### **Charge Account**

This field is defaulted as the Debtor Account on Instrument issue. You can change the Charge account if required to another account/GL. Charges are force posted.

#### **Account Description**

System defaults the Account Description of the Charge Account selected.

## **Populate Charges**

This Field populates the charges based on the Price code maintained for revalidation in Network Preferences for the instrument. The charge is converted to Charge account currency in STANDARD mid-rate if cross currency is involved. You can modify/waive the charges.

## **Instrument Details**

The following fields are auto populated on the Instrument Number selected:

- Issue Branch
- Issue Date
- Instrument Currency
- Instrument Amount
- **•** Original Expiry Date

## **Debtor Details**

### **Account No\ GL Code**

The Account No\ GL Code field is auto populated on the Instrument Number selected:

#### **Account No\ GL Code Description**

The Account No\ GL Code Description field is auto populated on the Instrument Number selected.

## **Beneficiary Details**

## **Beneficiary Name**

The Beneficiary Name field is auto populated on the Instrument Number selected.

## **2.2.7.2 Price Tab**

Click the **Price** tab from the screen.:

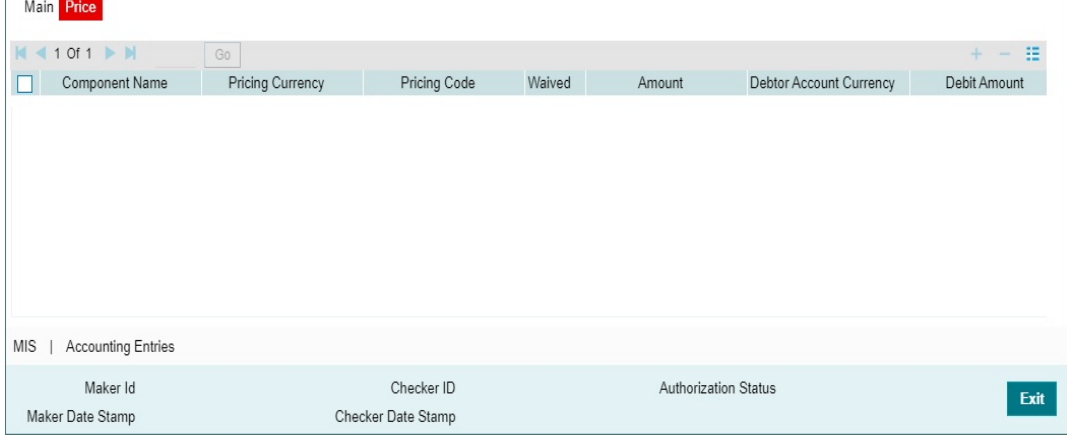

You can specify the following fields:

### **Component Name**

The system displays the name of the applicable Charge component.

### **Pricing Currency**

The system displays the pricing currency of the component from the Pricing Code Maintenance.

## **Pricing Code**

The system displays the pricing code of the component from the Pricing Code Maintenance.

#### **Waived**

Check this box to select the charge component to waive the associated charges.

#### **Amount**

The system displays the fixed or calculated charge amount using the Pricing Value Maintenance. You can edit this field to a non-zero value.

#### **Debit Account Currency**

The system displays the currency of the selected debit account.

## **Debit Amount**

The system displays the debit amount.

## **2.2.7.3 MIS**

You can maintain the MIS information for the Transaction. If the MIS details are not entered for the Transaction the same is defaulted from the product maintenance. Click the 'MIS' link to invoke the 'MIS' sub-screen.

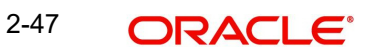

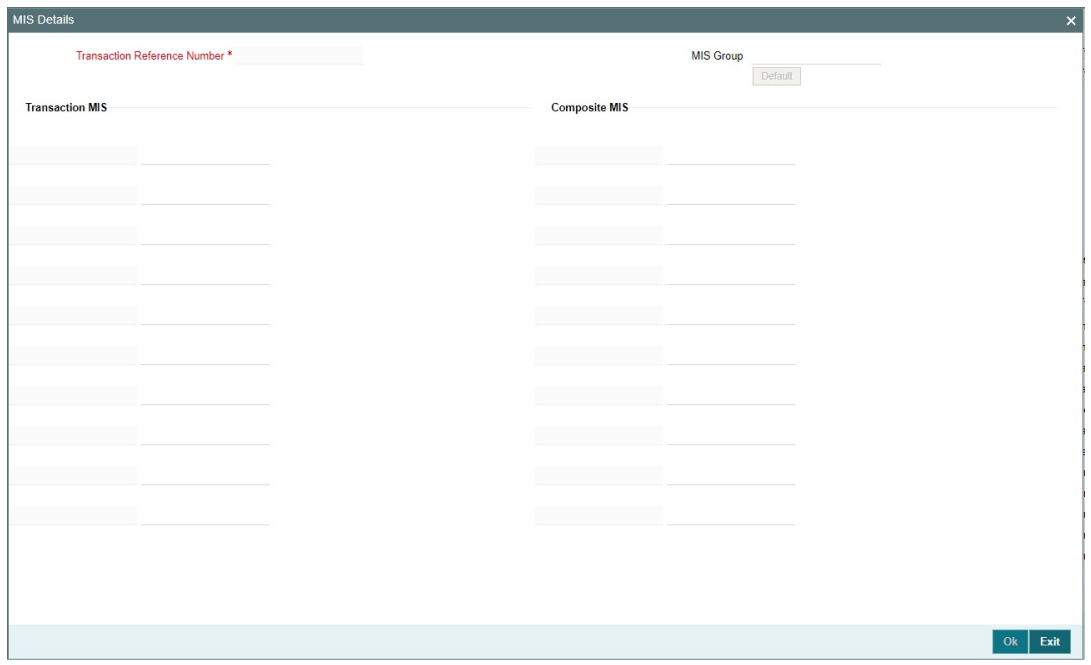

## **2.2.7.4 Accounting Details**

Click the Accounting Details and view the accounting entries for the transaction initiated.

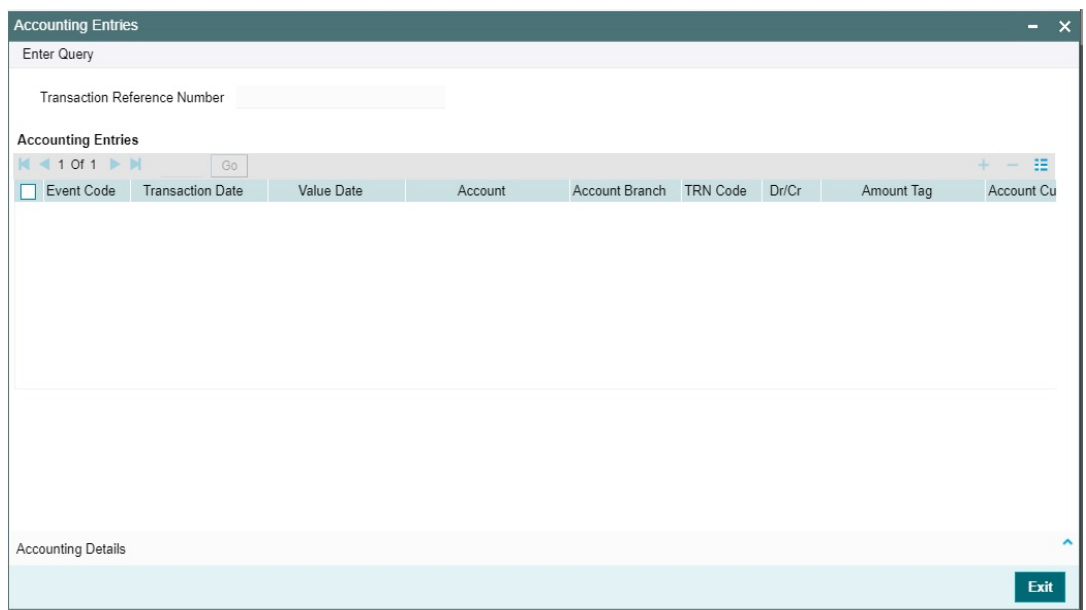

By default, the following attributes of the **Accounting Entries** tab are displayed:

- Event Code
- Transaction Date
- Value Date
- Account
- Account Branch
- TRN Code
- Dr/Cr

2-48 **ORACLE** 

- Amount Tag
- **•** Account Currency
- Transaction Amount
- Netting
- Offset Account
- Offset Account Branch
- Offset TRN Code
- Offset Amount Tag
- **•** Offset Currency
- Offset Amount
- **•** Offset Netting
- Handoff Status

## **2.2.7.5 Instrument Revalidation Summary**

You can search for records in the Instrument Stop Pay Summary Screen. You can invoke "Instrument Revalidation Summary" screen by typing 'PISREVAL' in the field at the top right corner of the Application tool bar and clicking on the adjoining arrow button..

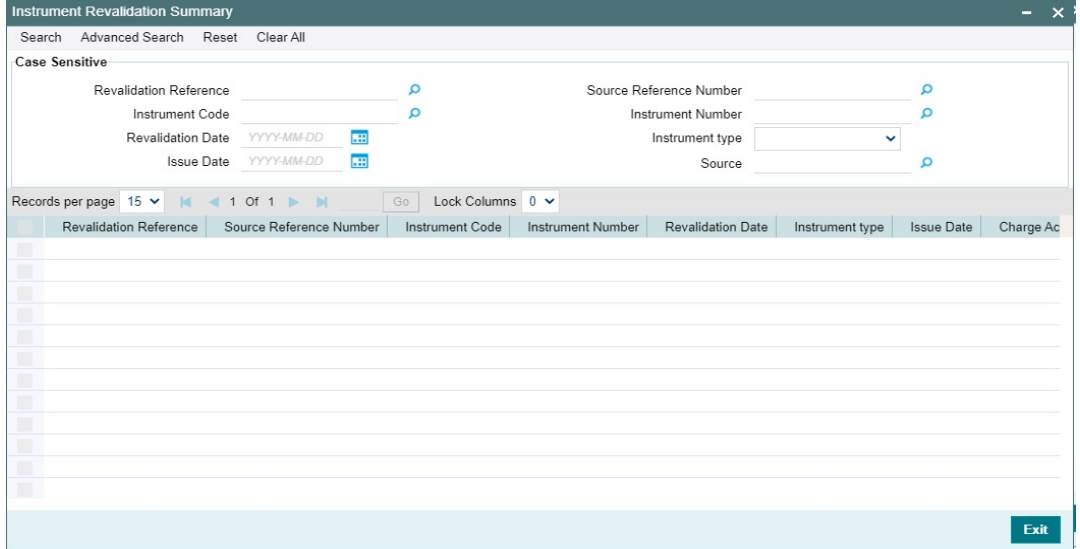

You can search using the following parameter:

- **Revalidation Reference**
- Instrument Code
- Revalidation Date
- Issue Date
- **Source Reference Number**
- Instrument Number
- Instrument type
- Source

Once you have specified the above parameter, click 'Search' button. The system displays the records that match the search criteria.

Double click a record or select a record and click on 'Details' button to view the detailed maintenance screen.

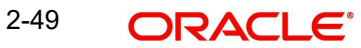

## **2.2.8 Instrument Duplicate Issue Detailed**

You can issue the Duplicate Instrument, using this screen. You can invoke "Instrument Duplicate Issue Detailed" screen by typing 'PIDISDUP' in the field at the top right corner of the Application tool bar and clicking on the adjoining arrow button..

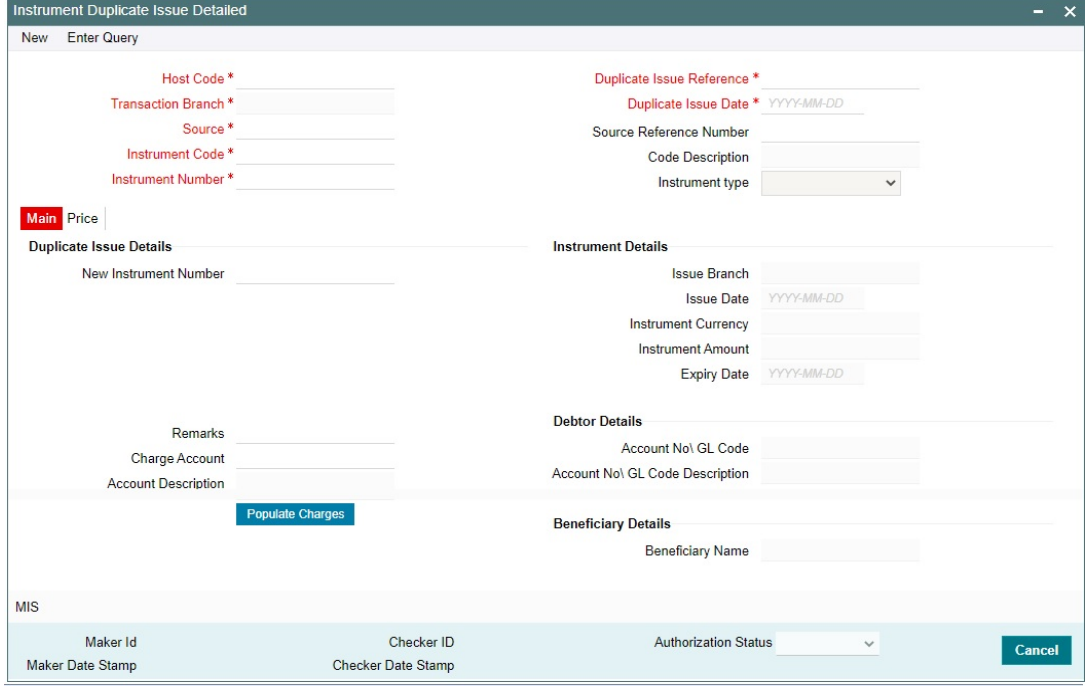

You can specify the following fields:

#### **Host Code**

The system defaults the Host Code of transaction branch on clicking 'New'.

#### **Transaction Branch**

This field is defaulted as the logged in branch.

#### **Source**

Specify the Source from the list of values. All valid source codes for the Host are listed.

#### **Instrument Code**

Specify the Instrument Code from the list of values. All instrument codes of validation type 'Internal' are listed if Revalidation Allowed is 'Yes'.

#### **Instrument Number**

Specify the Instrument Number from the list of values.

### **Duplicate Issue Reference**

System generates the Duplicate Issue Reference on clicking 'New' button.

#### **Duplicate Issue Date**

Duplicate Issue Date is defaulted as Current Date.

### **Source Reference Number**

This is an optional field for UI input. For Channel requests this is mandatory.

## **Code Description**

System defaults the Code Description of the Instrument Code selected.

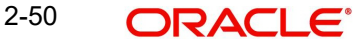

## **Instrument Type**

System defaults the Instrument Type of the Instrument Code selected.

## **2.2.8.1 Main Tab**

## **Duplicate Issue Details**

#### **New Instrument Number**

You can specify the New Instrument Number, if Instrument Number Generation is maintained as 'Manual' in Network preference for Instruments (Function ID: PIDINPRF).

If instrument number generation is 'Auto', then system defaults the instrument number.

#### **Remarks**

Specify the Remarks, if any.

#### **Charge Account**

This field is defaulted as the Debtor Account on Instrument issue. You can change the Charge account if required to another account/GL. Charges are force posted.

#### **Account Description**

System defaults the Account Description of the Charge Account selected.

#### **Populate Charges**

This Field populates the charges based on the Price code maintained for revalidation in Network Preferences for the instrument. The charge is converted to Charge account currency in STANDARD mid-rate if cross currency is involved. You can modify/waive the charges.

#### **Instrument Details**

The following fields are auto populated on the Instrument Number selected:

- Issue Branch
- Issue Date
- Instrument Currency
- Instrument Amount
- **•** Original Expiry Date

## **Debtor Details**

#### **Account No\ GL Code**

The Account No\ GL Code field is auto populated on the Instrument Number selected.

#### **Account No\ GL Code Description**

The Account No\ GL Code Description field is auto populated on the Instrument Number selected:

## **Beneficiary Details**

#### **Beneficiary Name**

The Beneficiary Name field is auto populated on the Instrument Number selected.

## **2.2.8.2 Price Tab**

Click the **Price** tab from the screen.

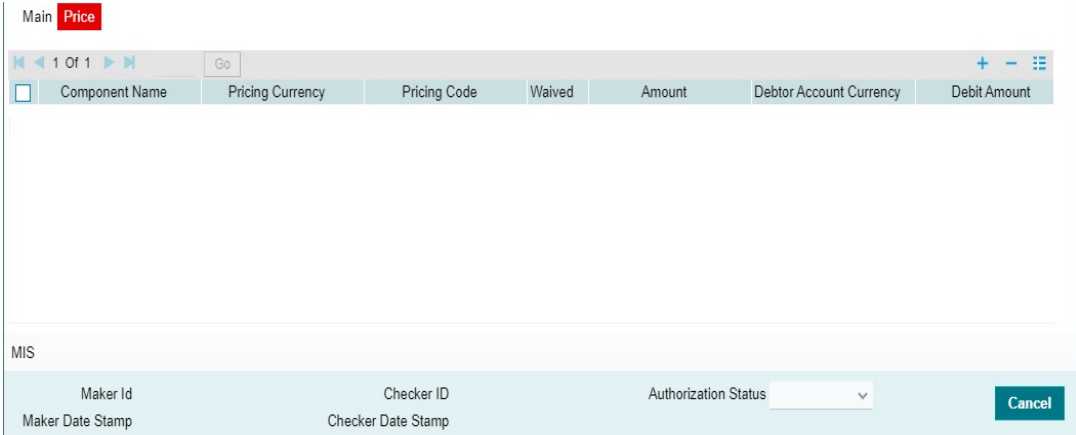

You can specify the following fields:

## **Component Name**

The system displays the name of the applicable Charge component.

#### **Pricing Currency**

The system displays the pricing currency of the component from the Pricing Code Maintenance.

### **Pricing Code**

The system displays the pricing code of the component from the Pricing Code Maintenance.

## **Waived**

Check this box to select the charge component to waive the associated charges.

#### **Amount**

The system displays the fixed or calculated charge amount using the Pricing Value Maintenance. You can edit this field to a non-zero value.

#### **Debit Account Currency**

The system displays the currency of the selected debit account.

### **Debit Amount**

The system displays the debit amount.

## **2.2.8.3 MIS**

You can maintain the MIS information for the Transaction. If the MIS details are not entered for the Transaction the same is defaulted from the product maintenance. Click the 'MIS' link to invoke the 'MIS' sub-screen.

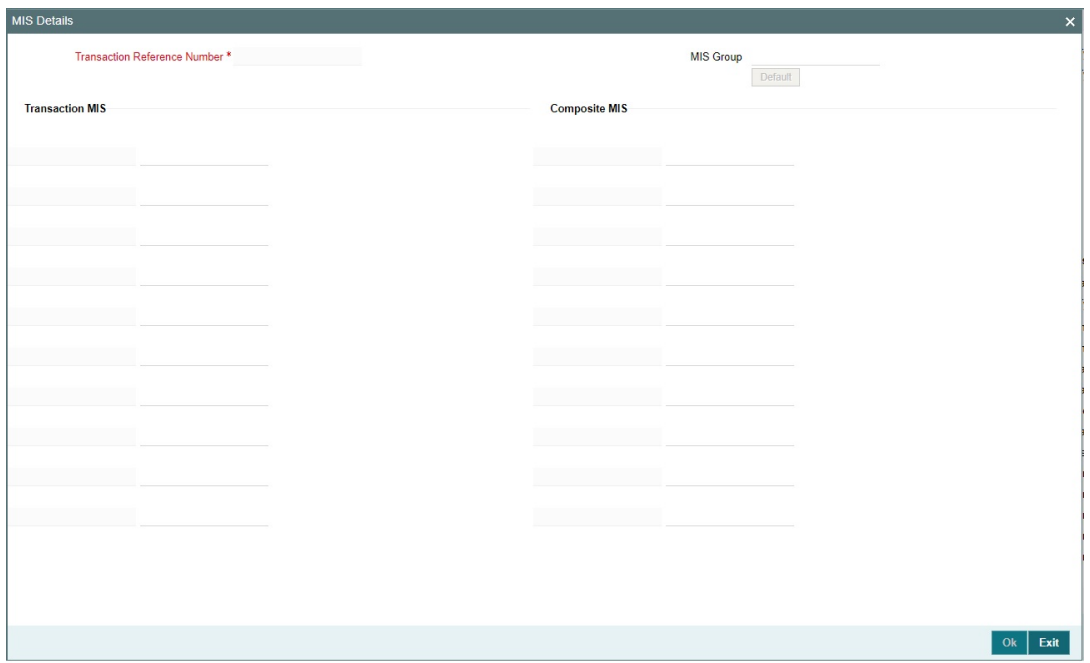

## **2.2.8.4 Instrument Duplicate Issue Summary**

You can search for records in the Instrument Stop Pay Summary Screen. You can invoke "Instrument Duplicate Issue Summary" screen by typing 'PISISDUP' in the field at the top right corner of the Application tool bar and clicking on the adjoining arrow button.

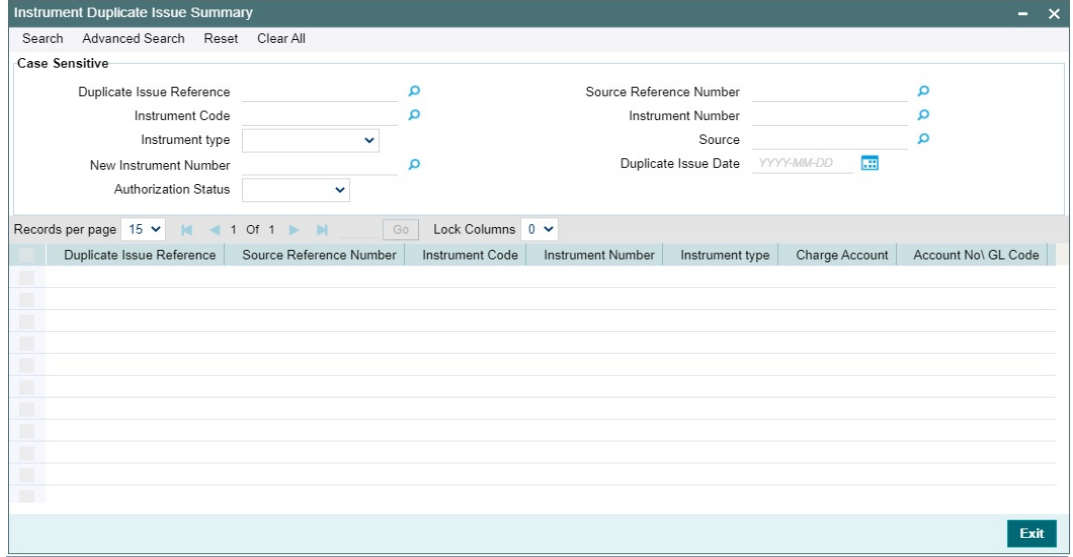

You can search using the following parameter:

- **Duplicate Issue Reference**
- Instrument Code
- Instrument type
- New Instrument Number
- **•** Authorization Status
- **Source Reference Number**
- Instrument Number
- Source

2-53 **ORACLE** 

Duplicate Issue Date

Once you have specified the above parameter, click 'Search' button. The system displays the records that match the search criteria.

Double click a record or select a record and click on 'Details' button to view the detailed maintenance screen.

## **2.2.9 Reversal of Instrument Payment**

You can do the reversal of instrument payments, using this screen.

You can invoke "Reversal of Instrument Payment" screen by typing 'PIDREVSL' in the field at the top right corner of the Application tool bar and clicking on the adjoining arrow button.

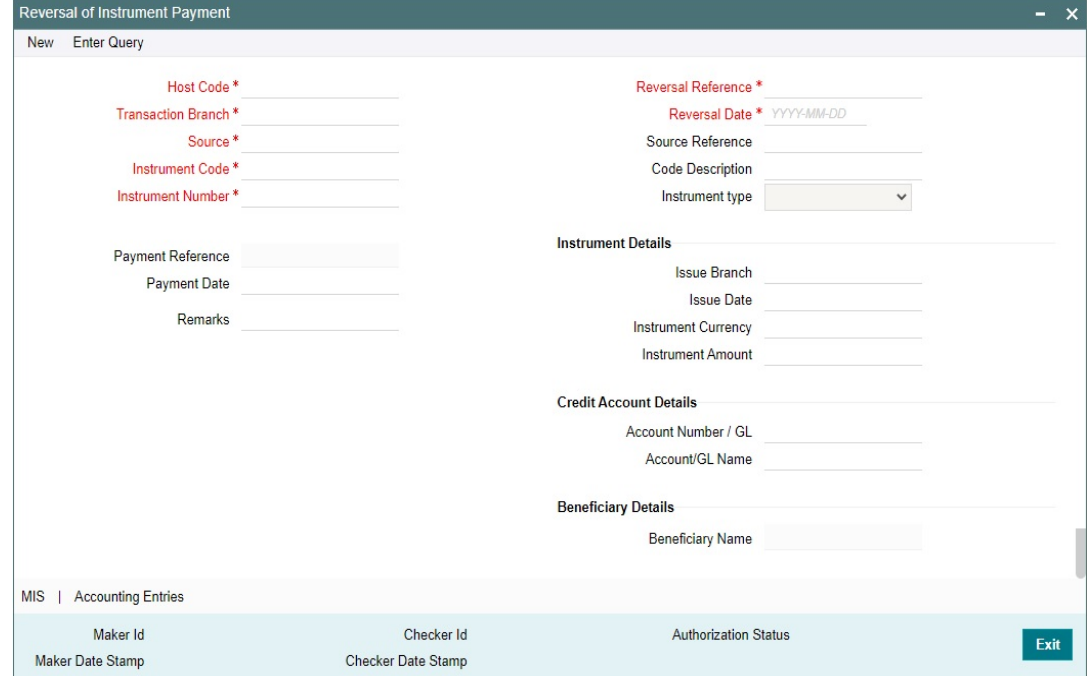

You can specify the following fields:

#### **Host Code**

The system defaults the Host Code of transaction branch on clicking 'New'.

#### **Transaction Branch**

The system defaults the Revalidation Branch of transaction branch on clicking 'New'.

#### **Source**

Specify the Source from the list of values. All valid source codes for the Host are listed.

#### **Instrument Code**

Specify the Instrument Code from the list of values. All valid instrument codes will be listed.

#### **Instrument Number**

Specify the Instrument Number from the list of values. All instrument numbers for which the payment is in 'Processed' status through Instrument payment are listed in the Reversal screen.

#### **Reversal Reference**

System generates the Revalidation Reference on clicking 'New' button.

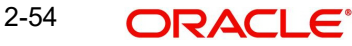

## **Reversal Date**

Revalidation date is defaulted as Current Date.

### **Source Reference**

This is an optional field for UI input. For Channel requests this is mandatory.

### **Code Description**

System defaults the Code Description of the Instrument Code selected.

### **Instrument Type**

System defaults the Instrument Type of the Instrument Code selected.

### **Payment Reference**

System defaults the Payment Reference of the Instrument Code selected.

### **Payment Date**

System defaults the Payment Date of the Instrument Code selected.

#### **Remarks**

Specify the Remarks, if any.

## **Instrument Details**

The following fields are auto populated on the Instrument Number selected:

- Issue Branch
- Issue Date
- Instrument Currency
- Instrument Amount
- Original Expiry Date

## **Debtor Details**

#### **Account No\ GL Code**

The Account No\ GL Code field is auto populated on the Instrument Number selected:

## **Account No\ GL Code Description**

The Account No\ GL Code Description field is auto populated on the Instrument Number selected:

## **Beneficiary Details**

## **Beneficiary Name**

The Beneficiary Name field is auto populated on the Instrument Number selected.

## **2.2.9.1 MIS**

You can maintain the MIS information for the Transaction. If the MIS details are not entered for the Transaction the same is defaulted from the product maintenance. Click the 'MIS' link to invoke the 'MIS' sub-screen.

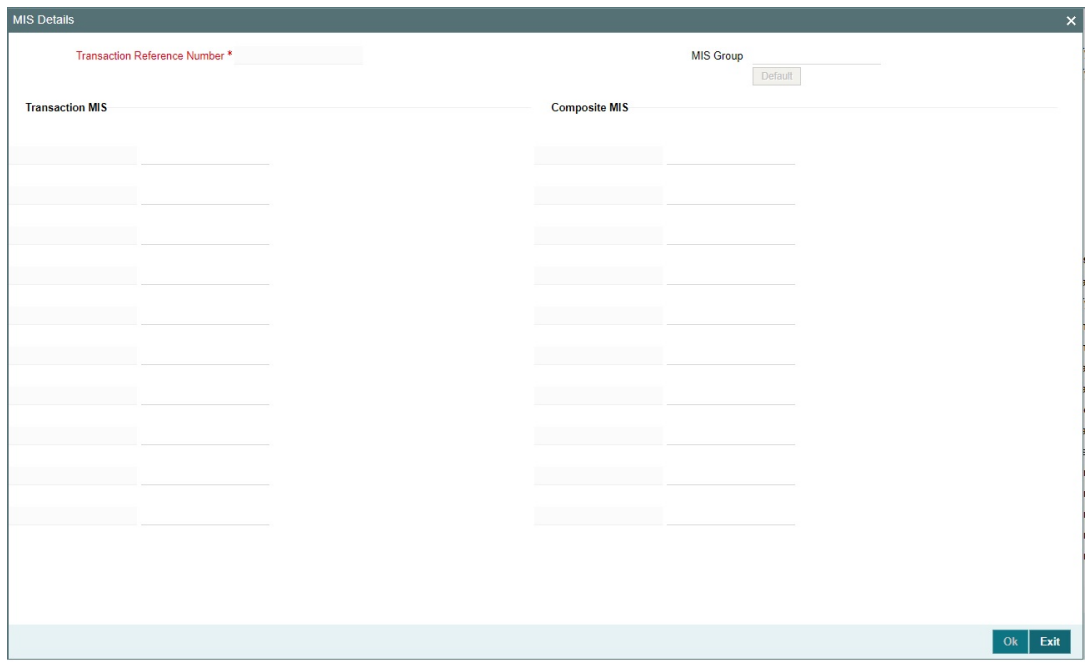

## **2.2.9.2 Accounting Details**

Click the Accounting Details and view the accounting entries for the transaction initiated.

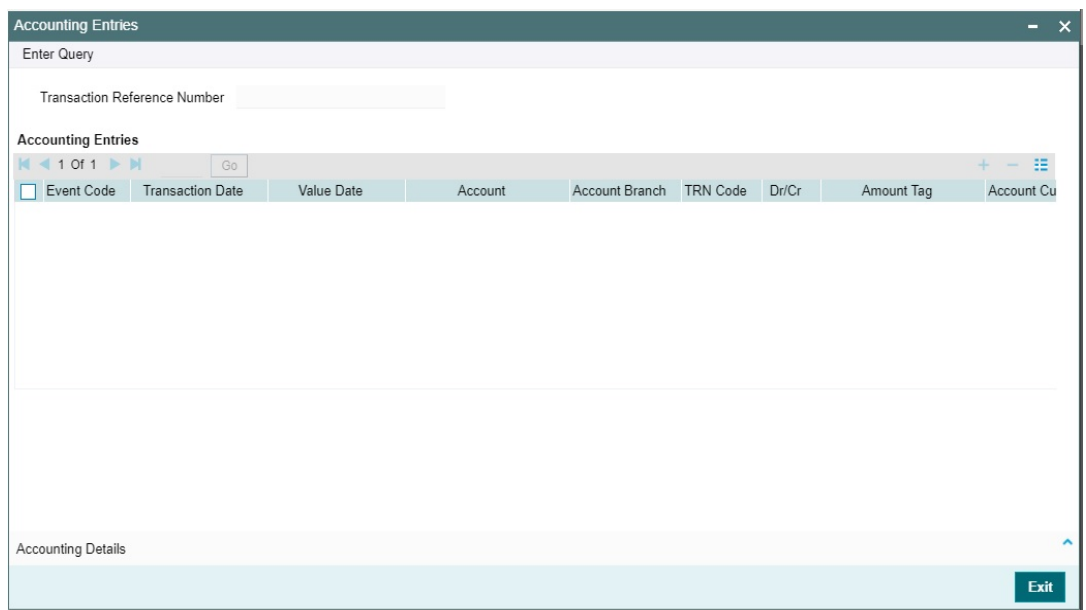

By default, the following attributes of the **Accounting Entries** tab are displayed:

- Event Code
- Transaction Date
- Value Date
- Account
- Account Branch
- TRN Code
- Dr/Cr

2-56 **ORACLE** 

- Amount Tag
- **Account Currency**
- Transaction Amount
- Netting
- Offset Account
- Offset Account Branch
- Offset TRN Code
- Offset Amount Tag
- **•** Offset Currency
- Offset Amount
- **•** Offset Netting
- Handoff Status

## **2.2.9.3 Reversal of Instrument Payment Summary**

You can search for records in the Instrument Stop Pay Summary Screen. You can invoke "Reversal of Instrument Payment Summary" screen by typing 'PISREVSL' in the field at the top right corner of the Application tool bar and clicking on the adjoining arrow button.

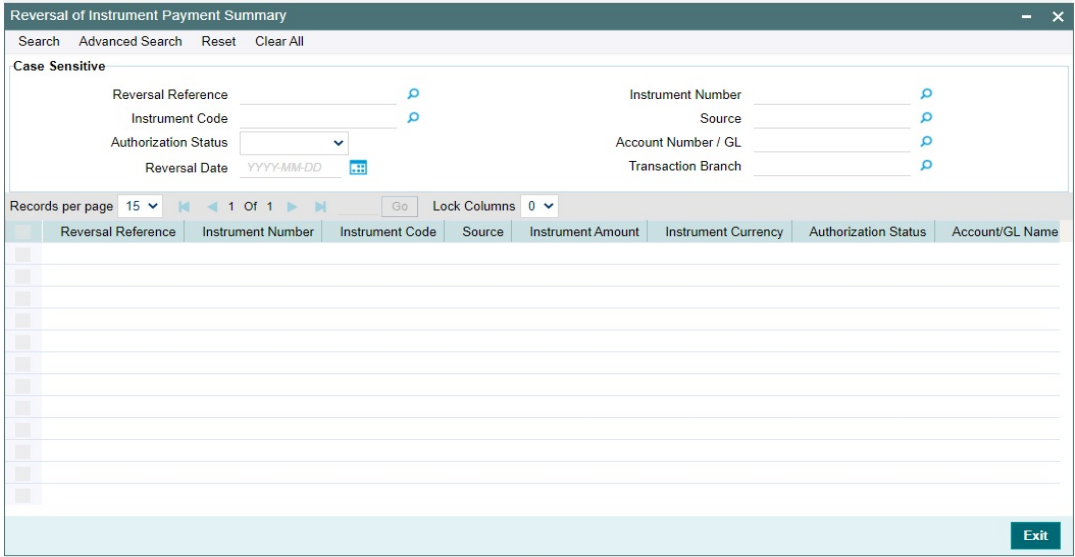

You can search using the following parameter:

- **Reversal Reference**
- Instrument Code
- Authorization Status
- **Reversal Date**
- Instrument Number
- Source
- Account Number / GL
- Transaction Branch

Once you have specified the above parameter, click 'Search' button. The system displays the records that match the search criteria.

Double click a record or select a record and click on 'Details' button to view the detailed maintenance screen.

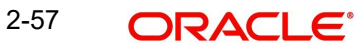

## **2.2.10 Processing Remittances**

It is possible to process

- Inter-Branch Remittance within same bank
- Inter- Bank Remittance to other Correspondent Banks / Branch
- Support for test key generation is available for outward Inter-Bank remittances. Instrument type for Outward Remittance is 'Remittance-outward' (RO)
- It is possible to register the Inward remittance details received from Correspondent banks validating the Test Keys received. The payment of such remittances is supported from the designated payable branch. Instrument Type Remittance-Inward (RI) is to be used for registration of Inward remittances.

## **2.2.10.1 Test Key Maintenance**

You can generate a Test Key for outward Inter-Bank remittances. Test key can be maintained and validated while receiving an inward remittance for registration.

You can invoke "Test Key Maintenance" screen by typing 'PMDTSTKY' in the field at the top right corner of the Application tool bar and clicking on the adjoining arrow button.

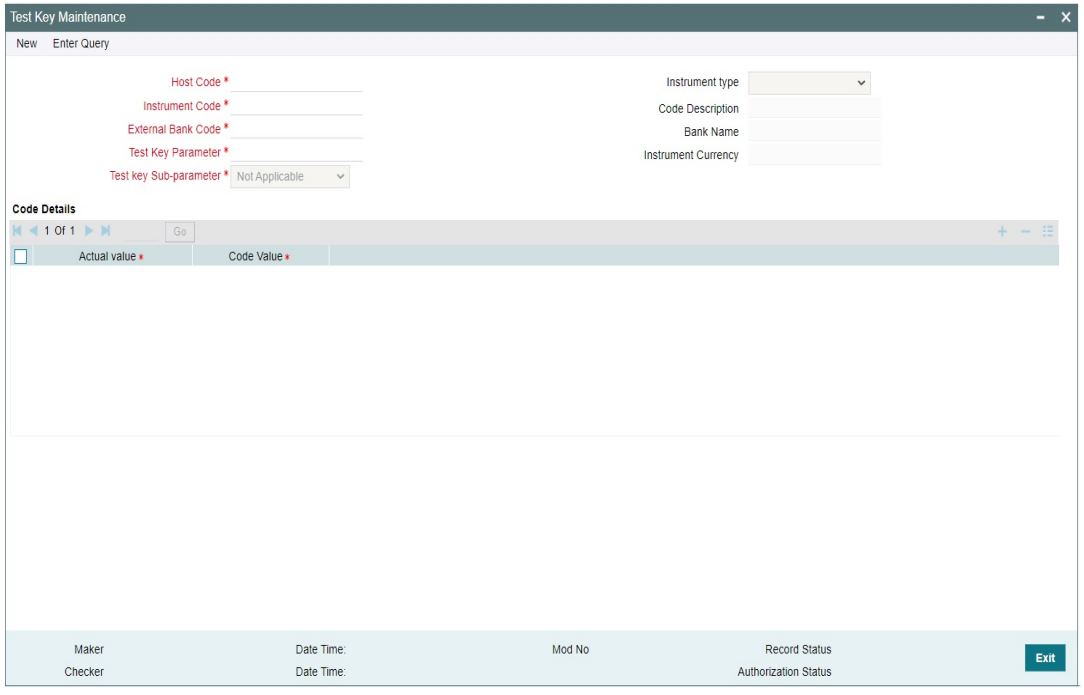

You can specify the following fields:

#### **Host Code**

The system defaults the Host Code of transaction branch on clicking 'New'.

## **Instrument Code**

Specify the Instrument Code from the list of values. All valid instrument codes defined for the Host of instrument type 'Remittance Outward'/'Remittance Inward' are listed.

## **External Bank Code**

All External bank codes maintained for the Instrument code are listed from Instrument External Bank Codes Maintenance.

#### **Test Key Parameter**

Specify the Test Key Parameter from the list of values. Lists following parameters:

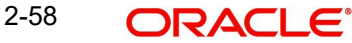

- Amount
- Amount Range
- **Currency**
- Date
- Issue Branch
- Month
- Payable Branch
- Serial Number
- Year

### **Test key Sub-parameter**

This field is defaulted to Not Applicable and will be disabled for all parameters except 'Date' and 'Amount'.

For the parameter Date the following sub-parameters are applicable:

- Not applicable
- Sunday
- Monday
- Tuesday
- Wednesday
- Thursday
- Friday
- Saturday

For the parameter Amount the sub-parameters applicable are:

- Amount Modulo 10
- Amount Modulo100

### **Note**

Amount MOD 100 is used to resolve the code for first 2 units (Ones and Tens) of the Amount, where individual code value are maintained from 1, 2, …… to … 99. From 100 onwards MOD 10 is applied.

Amount MOD 10 is used to resolve the code for first 1 units (Ones) of the Amount, where individual code value is maintained from 1, 2, …… to … 9. From 10 onwards MOD 10 is applied.

Only one record is allowed for the same combination of Host, External Bank code and Parameter Amount (either Amount Modulo 10 OR Amount Modulo 100).

## **Code Details**

## **Actual value**

Specify the Actual Value.

#### **Code Value**

Specify the Code Value.

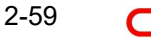

## **2.2.10.2 Test Key Summary**

You can search for records in the Instrument Stop Pay Summary Screen. You can invoke "Test Key Summary" screen by typing 'PMSTSTKY' in the field at the top right corner of the Application tool bar and clicking on the adjoining arrow button.

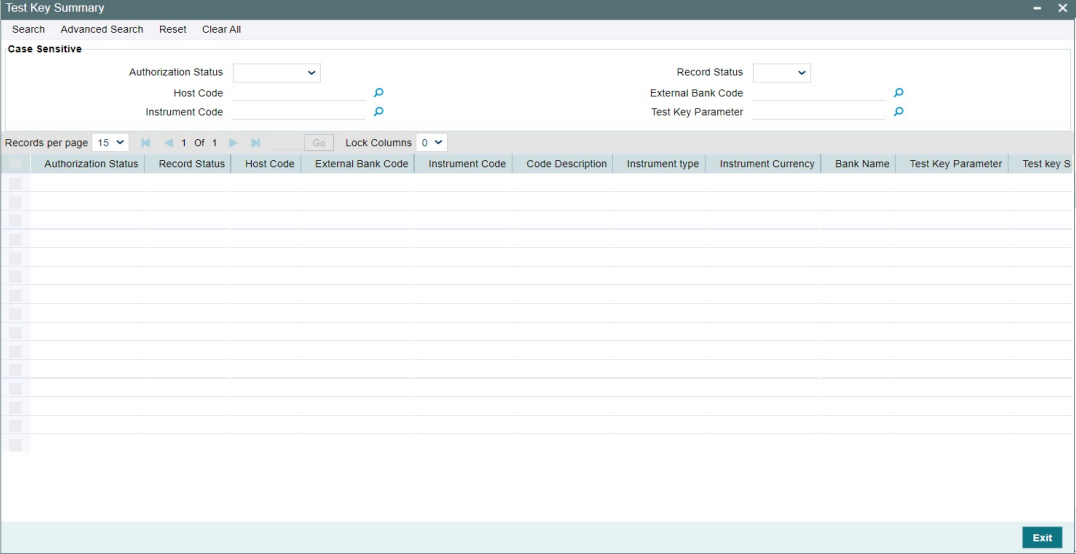

You can search using the following parameter:

- Authorization Status
- Host Code
- Instrument Code
- Record Status
- **External Bank Code**
- Test Key Parameter

Once you have specified the above parameter, click 'Search' button. The system displays the records that match the search criteria. Double click a record or select a record to view the detailed maintenance screen.

## **2.2.10.3 Test Key Generation**

The Test Key generated is sum of all the code value of the parameters maintained for the Instrument code and External Bank code (Inter-bank remittances). If no Test key maintenance is available, test key generation is skipped.

Test key generation is done upfront. The External Banks for which Test Key Maintenance is present, the Outward Remittance is not saved without the Test Key being generated.

The Test Key generation fails for Outward Remittance, if the corresponding code value of the (any) parameter is not maintained.

## **2.2.10.4 Test Key Validation**

For a Remittance -inward registration, the Test Key received is the sum of all the code value of the parameters Maintained for the Instrument Code and External Bank code (Inter-bank remittances).If no Test key maintenance is available, test key validation is skipped.

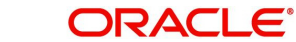

The External Banks for which Test Key Maintenance is present for the instrument code and issuer code, the Remittance-Inward is not saved without the Test Key being validated.

The Test Key validation fails for Remittance Inward, if the corresponding code value of the (any) parameter is not maintained.

## **2.2.10.5 Remittance -Outward Processing**

Remittance-outward instrument type is used for entering an inter-branch or inter-bank remittance.

The following are changes are applicable to the instrument issue process flow for supporting Remittance-outward:

#### **Initial Validations**

In addition to the normal instrument issue validations, the below additional validations are:

- The issuer branch and transaction branch are same.
- Payable Bank Code and Payable branch are mandatory.

#### **Instrument number Generation**

The system generates next serial number for the instrument code and populate as instrument number. The serial number starts with 1 preceded with zeroes.

#### **Test Key Generation**

System checks whether Test key maintenance is available for the Instrument Code and Payable bank code in Test Key maintenance.

If Test key maintenance is available, system generates the Test Key and populate the same for the Remittance-outward issue transaction. If the Test Key generation fails, the transaction is moved to process exception queue. You can retry or cancel the transaction from PE queue.

### **Accounting Changes**

If the instrument type is Remittance outward, the Payable GL pick up is based on the external Bank Code maintenance PIDEXTBK. If GL is maintained in the maintenance PIDEXTBK, without account branch, then in accounting GL branch is populated as transaction branch.

#### **2.2.10.6 Registration of Remittance -Inward**

Remittance-inward instrument type is used for entering Inter-bank remittances received. A Remittance- inward record can be paid later when the beneficiary approaches the bank for payment.

The following additional steps are applicable to the instrument issue process flow for supporting Remittance-Inward:

#### **Initial Validations**

Additional mandatory validations for Remittance -Inward:

- Issuer Bank Code is defaulted based Instrument code. Issuer Branch is mandatory and should be one of the Branch maintained for issuer bank code in PIDEXTBK.
- Payable Bank Code is own bank code and Payable branch is one of valid branch codes of the Host. If the values are received in the request system validates the same. If the values are not available system defaults the own Bank code as Payable Bank Code and Branch code as transaction branch.

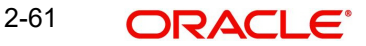

- Instrument Number (Serial number) is mandatory and should be unique for the instrument code derived.
- Debit account is fetched as the account/GL maintained for the issuer bank code in PIDEXTMT.

### **Test Key Validation**

System checks whether Test key maintenance is available for the Issuer bank code and the Instrument Code in Test Key maintenance.

If Test key maintenance is available, system validates the Test Key. If the Test Key is not available or if the validation fails, the transaction is rejected.

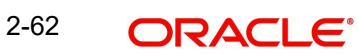

# **3. Instrument Clearing**

## **Highlights of Instrument Clearing**

- Life cycle processing of instruments received for outward clearing
- Straight through processing of inward clearing record
- Processing of cheque returns

# **3.1 Clearing Maintenances**

Clearing related maintenances helps in defining various parameters as required by the bank, for processing inbound /outbound clearing transactions.

## **3.1.1 Clearing Network**

You can capture Network details for Instrument Clearing exclusively in this screen.

You can invoke 'Clearing Network Maintenance' screen by typing ''PGDNWMNT' in the field at the top right corner of the Application tool bar and clicking on the adjoining arrow button.

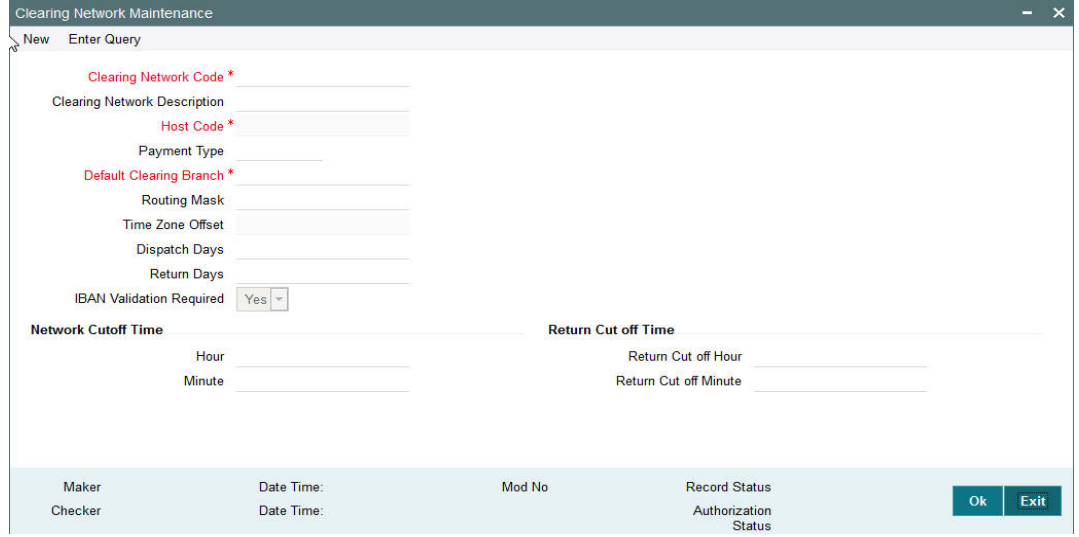

You can specify the following fields:

#### **Clearing Network Code**

Clearing Network Code can be captured in this field. For each clearing servicing centre of the bank, a different network needs to be maintained.

#### **Clearing Network Description**

Network Code description can be maintained in this field.

#### **Host Code**

Host code is defaulted based on user's logged in branch.

#### **Payment Type**

The networks created using this screen will have default Payment type as 'Clearing'

## **Default Clearing Branch**

Specify the Default Clearing Branch from the list of values.

## **Routing Mask**

Routing mask applicable for the network can be captured in this field.

## **Time Zone Offset**

Time zone is defaulted based on the host.

### **Dispatch Days**

This denotes the number of working days before clearing value date, the clearing record has to be generated and dispatched to the Network. Both branch & Network holidays will be considered to find the dispatch date.

### **Return Days**

This denotes the number of working days after clearing value date, the return transactions to be dispatched to Network for an incoming clearing. For an Outbound clearing, the return transaction details should be received within the number of network working days after clearing value date.

## **IBAN Validation Required**

This flag can be checked if IBAN validation is required for Credit/Debit accounts and banks identifiers.

## **Network Cutoff Time**

#### **Hour**

Clearing Network cutoff time can be maintained. Specify the hour in HH format that is lesser than 24.

### **Minute**

Clearing Network cutoff time can be maintained. Specify the hour in MM format that is lesser than 60.

## **Return Cutoff Time**

#### **Return Cut off Hour**

Cutoff time for return transactions in hours can be maintained, if applicable.

#### **Return Cut off Minute**

Return cutoff time in minutes can be maintained, if applicable.

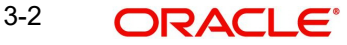

## **3.1.1.1 Clearing Network Summary**

You can search for records in the Clearing Network Summary Screen. You can invoke 'Clearing Network Summary' screen by typing ''PGSNWMNT' in the field at the top right corner of the Application tool bar and clicking on the adjoining arrow button..

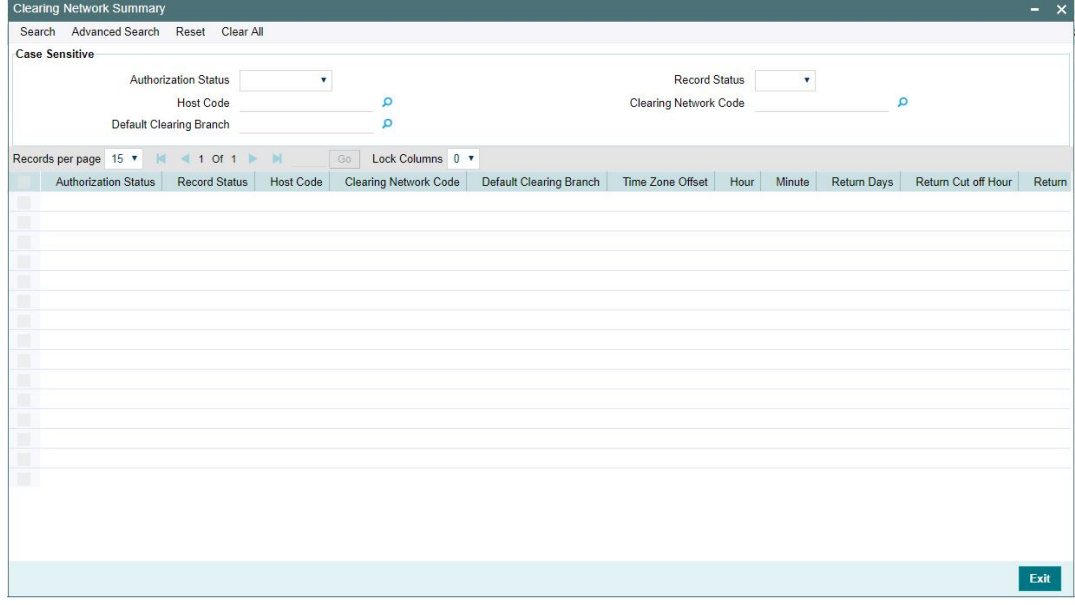

You can search using one or more of the following parameters:

- Authorization Status
- Record Status
- Host Code
- Clearing Network Code
- Default Clearing Branch

Once you have specified the search parameters, click 'Search' button. The system displays the records that match the search criteria.

Double click a record to view the detailed maintenance screen.

## **3.1.2 Clearing Bank Directory**

You can capture the Bank codes and related Branch codes for a Clearing Network in this screen.

The Routing details for every branch of a bank which is participating in the clearing needs to be captured in this screen.

You can invoke 'Clearing Bank Directory Detailed' screen by typing 'PGDBANKD' in the field at the top right corner of the Application tool bar and clicking on the adjoining arrow button.

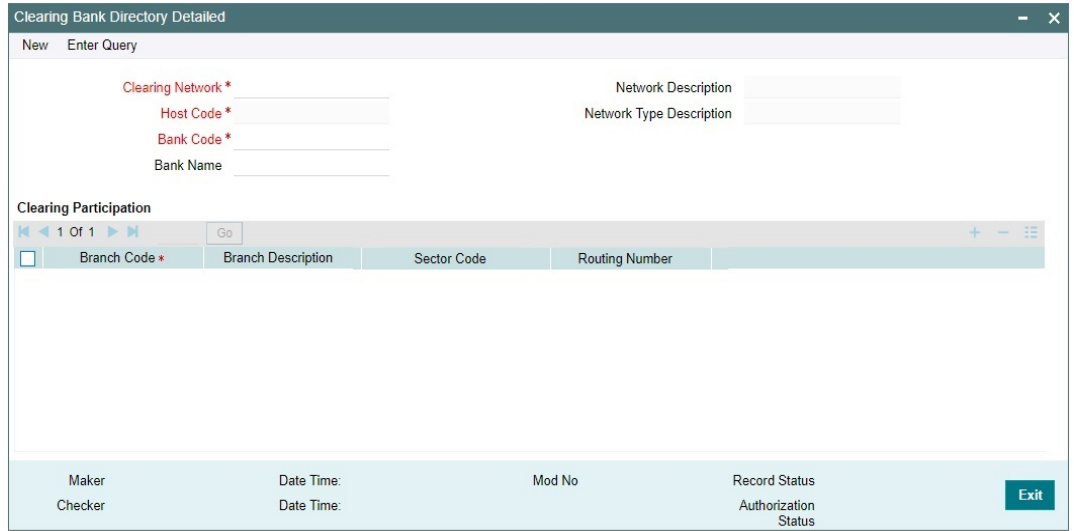

You can specify the following fields:

#### **Clearing Network**

Specify the Clearing Network Code from the list of values of valid clearing networks available for the Host.

#### **Host Code**

The system specifies the host code of the logged in user.

### **Bank Code**

Specify the bank code.

#### **Bank Name**

Specify the name of the bank

#### **Network Code Description**

System defaults the Description on the Clearing Network selected.

#### **Network Type Description**

System defaults the Network Type Description on the Clearing Network selected.

#### **Clearing Participation**

### **Branch Code**

Specify every bank's Branch, with which clearing transaction needs to be settled.

#### **Branch Description**

Specify the description of the branch.

#### **Sector Code**

Specify the Sector Code from the list of values.

#### **Routing Number**

Specify the Routing Number.This field is Alphanumeric. The length of the mask is validated with the Routing mask maintained in Clearing Network Maintenance

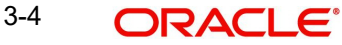

## **3.1.2.1 Clearing Bank Directory Summary**

You can invoke 'Clearing Bank Directory Summary' screen by typing 'PGSBANKD' in the field at the top right corner of the Application tool bar and clicking on the adjoining arrow button..

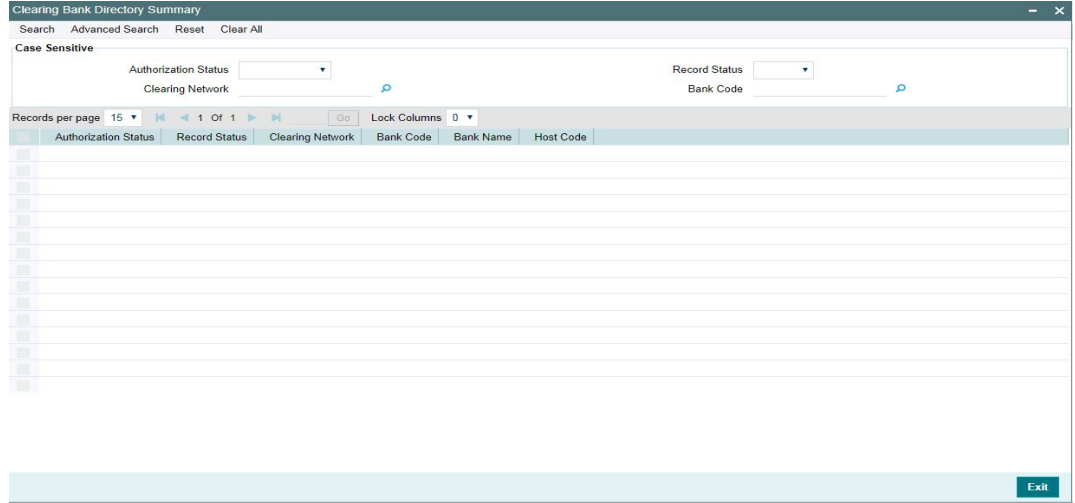

You can search using one or more of the following parameters:

- Authorization Status
- Record Status
- **Clearing Network**
- Bank Code

Once you have specified the search parameters, click 'Search' button. The system displays the records that match the search criteria.

Double click a record to view the detailed maintenance screen.

## **3.1.3 Clearing Branch**

- You can capture the following details for each branch of the Bank:
	- Clearing Branch Code
	- Routing Number
- Branches under the same host will only be allowed to be mapped as a clearing branch.
You can invoke 'Clearing Branch Detailed' screen by typing 'PGDBRANH' in the field at the top right corner of the Application tool bar and clicking on the adjoining arrow button.

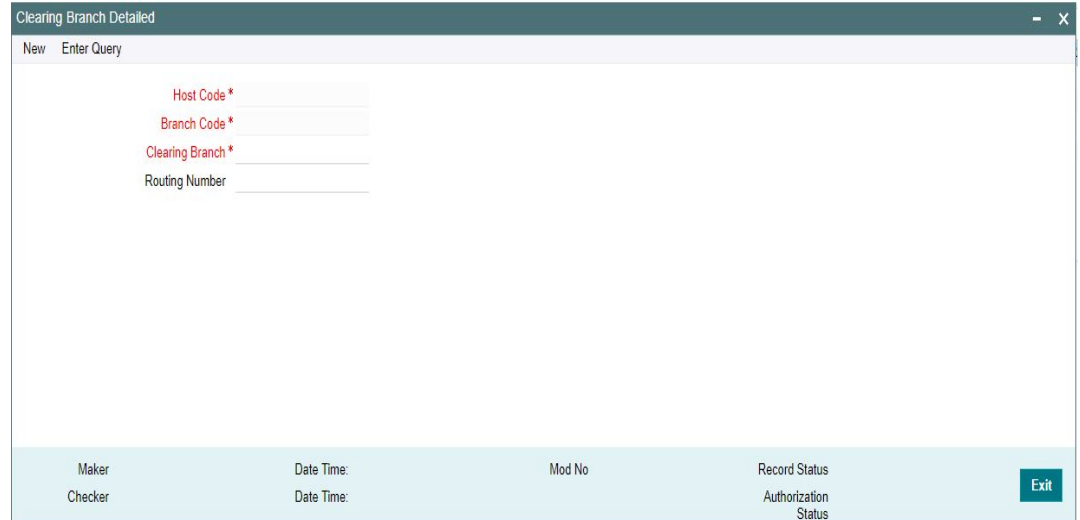

You can specify the following fields:

# **Host Code**

The system indicates the host code that is linked to the logged in branch of the user.

# **Branch Code**

The system displays the logged in branch code by default when you click **New** button.

# **Clearing Branch**

All valid branch codes for the Host will be listed.

## **Routing Number**

Specify the Routing Number.The length of the mask is validated with the Routing mask maintained in Clearing Network Maintenance.

# **3.1.3.1 Clearing Branch Summary**

You can search for records in the Clearing Branch summary Screen. You can invoke 'Clearing Branch Summary' screen by typing 'PGSBRANH' in the field at the top right corner of the Application tool bar and clicking on the adjoining arrow button.

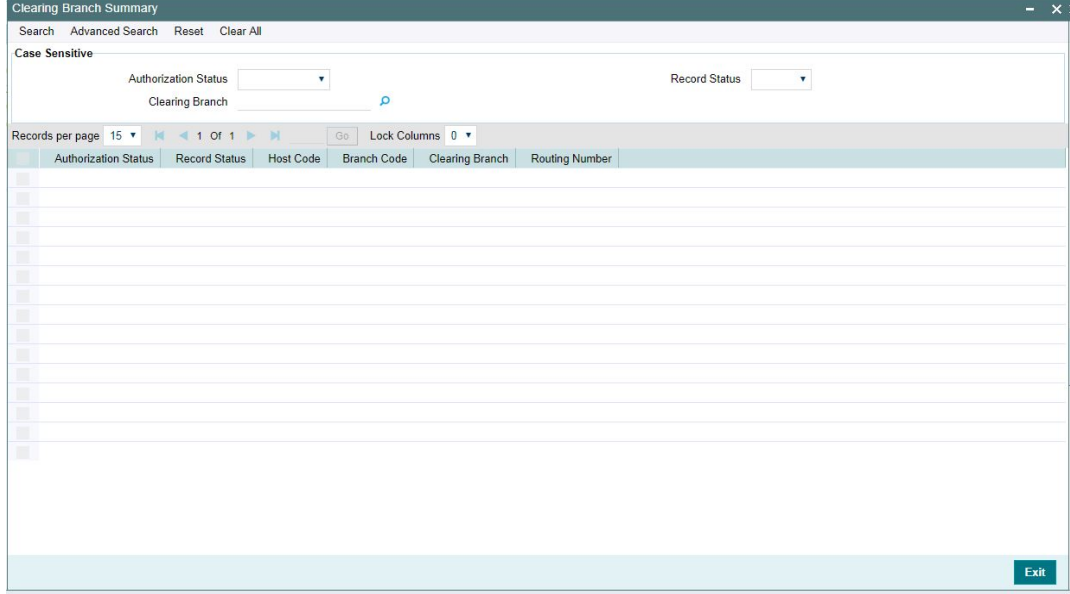

You can search using one or more of the following parameters:

- **•** Authorization Status
- Record Status
- Clearing branch

Once you have specified the search parameters, click 'Search' button. The system displays the records that match the search criteria.

Double click a record to view the detailed maintenance screen.

# **3.1.4 Clearing Network Currency Preference**

You can capture Clearing Network Currency Preference. For a combination of Network, direction, Clearing currency & Instrument code clearing preferences can be maintained in this screen.

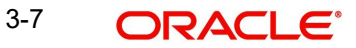

You can invoke 'Network Currency Preference' screen by typing 'PGDNCYPR' in the field at the top right corner of the Application tool bar and clicking on the adjoining arrow button.

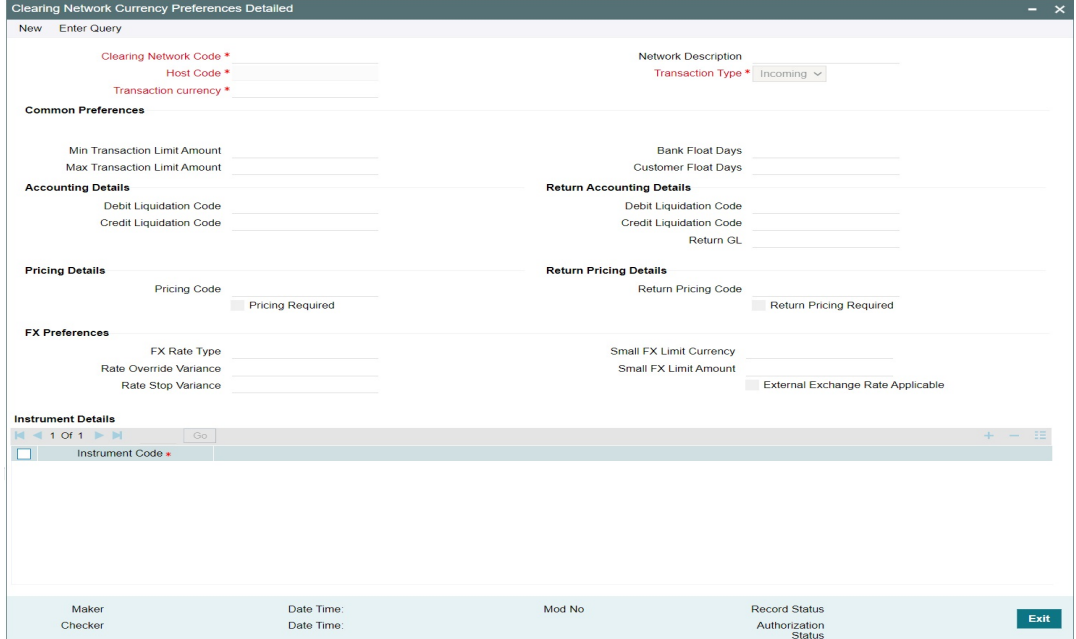

You can specify the following fields:

### **Clearing Network Code**

You can select the Clearing Network for which preferences are to be maintained. All valid clearing network codes maintained for the Host will be listed.

#### **Network Description**

Network description is defaulted based on the Network selected.

#### **Host Code**

This field is defaulted with the Host Code linked to user's logged in branch.

## **Transaction Type**

Transaction type can be Incoming or outgoing. Select any one.

### **Transaction currency**

You can select the currency for which clearing preferences are to be maintained.

#### **Common Preferences**

#### **Min Transaction Limit Amount**

Minimum instrument amount allowed for the clearing Network is maintained in this field.

### **Max Transaction Limit Amount**

Maximum limit of instrument amount allowed for the clearing Network is maintained.

## **Bank Float Days**

You can maintain the Bank settlement days for the clearing. Working days is counted considering the Network holidays. Clearing settlementdate will be Clearing date + Bank float days.

## **Customer Float Days**

Clearing float days for clearing settlement will be maintained in this field. Working days is counted considering the Network holidays. Clearing value date will be Activation date + Bank float days

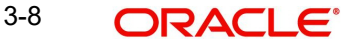

# **Accounting Details**

# **Debit Liquidation Code**

Specify the Accounting code for Debit Liquidation.

# **Credit Liquidation Code**

Specify the Accounting code for Credit Liquidation.

# **Return GL**

Specify the Return GL from the list of values. This field is used for return accounting of Inward clearing, when auto /manual return is processed from Exception Queues.

If Return GL is maintained, original transaction entries are posted to Return GL and then reversed. If Return GL is not maintained, no accounting is posted on return processing from exception queues.

## **Pricing Details**

# **Pricing Code**

If pricing required flag is checked, then maintaining pricing code is mandatory.Pricing codes specific to clearing is listed here.

# **Pricing Required**

Check this box to indicate that charge/tax application is required for a clearing return transaction.

# **Return Pricing Details**

# **Return Pricing Code**

Specify the Return Pricing Code from the list of values.If 'Return Pricing required ' flag is checked, then maintaining Return pricing code is mandatory

## **Return Pricing Required**

Check this box to maintain Return Pricing Code for a clearing return transaction.

# **3.1.4.1 Clearing Network Currency Preferences Summary**

You can invoke 'Clearing Network Currency Preferences Summary screen by typing 'PGSNCYPR' in the field at the top right corner of the Application tool bar and clicking on the adjoining arrow button..

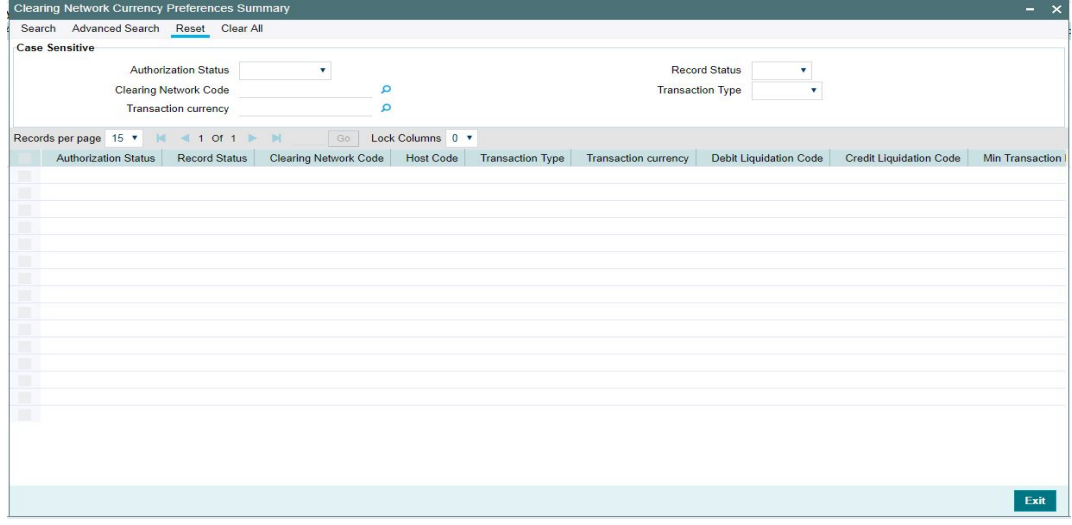

You can search using one or more of the following parameters:

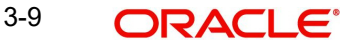

- **Authorization Status**
- Record Status
- **Clearing Code Network**
- Transaction Type
- Transaction Currency

Once you have specified the search parameters, click 'Search' button. The system displays the records that match the search criteria.

Double click a record or select a record and click on 'Details' button to view the detailed maintenance screen.

# **3.2 Clearing Transactions**

Bulk and single inbound/outbound clearing and return of inbound clearing can be done through the Clearing transaction screens.

# **3.2.1 Outbound Clearing**

Outbound Clearing screen allows you to book a Transaction by capturing details of the outgoing clearing instrument.

You can invoke 'Outbound Clearing Transaction Input' by typing 'PGDOTONL' in the field at the top right corner of the Application tool bar and clicking on the adjoining arrow button.

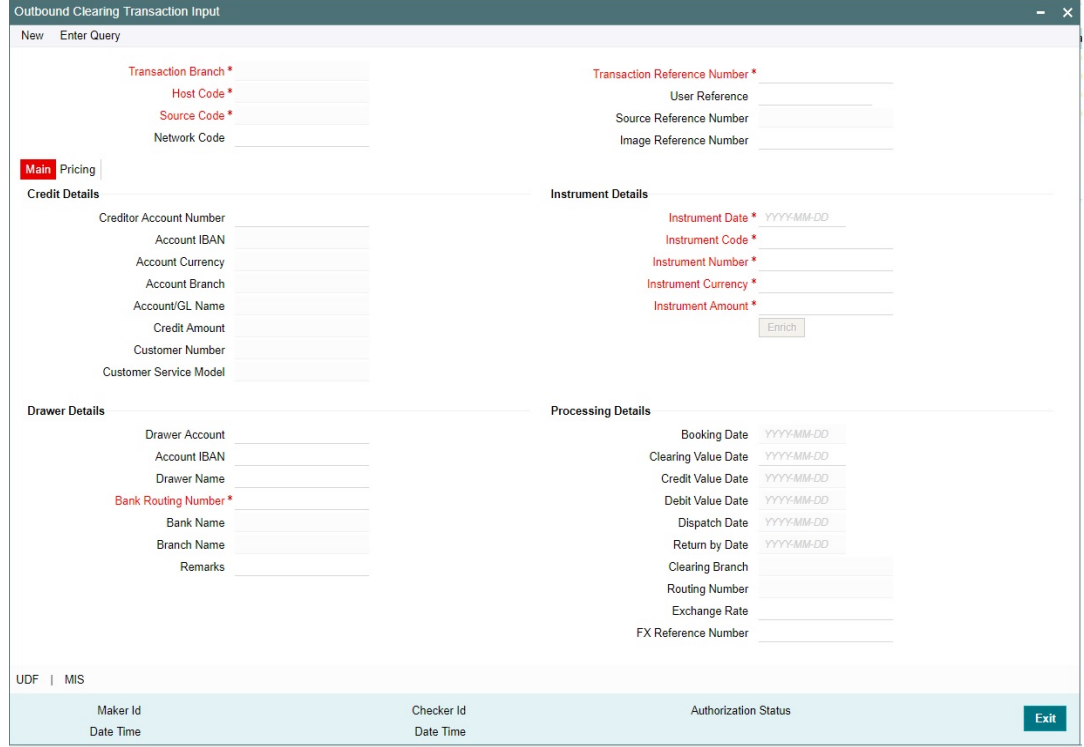

You can specify the following fields:

# **Transaction Branch**

The system displays the logged in user's logged in Branch code.

# **Host Code**

The system displays the logged in host code.

# **Source Code**

The displays the source code as MANL.

### **Network Code**

Specify the network code. Alternatively you can select the network code from the option list. The list displays all valid clearing networks maintained for the Host.

If only once Network is available, that network will be auto populated on initiating New action

### **Transaction Reference Number**

The system displays the auto-generated Transaction reference number.

### **User Reference**

The system defaults the transaction number here. You can modify if required.

#### **Source Reference Number**

Source Reference Number is disabled for Clearing transaction through UI. For Gateway, this field is enabled and user can specify the number.

### **Image Reference Number**

The image reference for the image is specified here.

Image Reference Number is disabled for Clearing transaction through UI. For Gateway, this field is enabled and user can specify the number.

# **3.2.1.1 Main Tab**

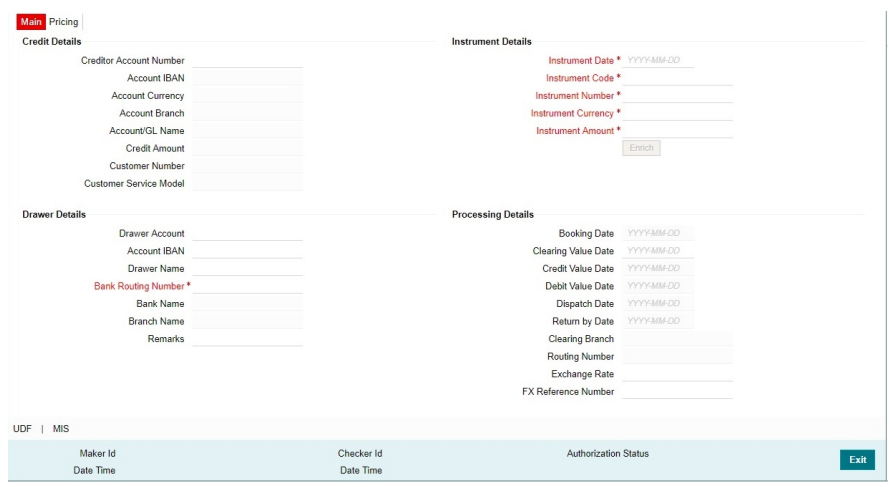

You can specify the following details here:

# **Credit Details**

### **Creditor Account Number**

Specify the Account number. Alternatively, you can select the account number from the option list. The list displays all the valid account numbers maintained in the system.

### **Account IBAN**

The system displays the account IBAN based on the account selected.

#### **Account Currency**

The system displays the account currency based on the account selected.

# **Account Branch**

The system displays the account branch based on the account selected.

## **Account/GL Name**

The system displays the account name based on the account selected.

### **Credit Amount**

System populates the credit amount based on the instrument amount specified.

### **Customer Number**

The system displays the customer number based on the account selected.

#### **Customer Service Model**

The system displays the customer service model applicable to the customer like Gold, Platinum, Elite etc.

#### **Drawer Details**

#### **Drawer Account**

Specify the drawer account number.

# **Account IBAN**

Specify the account IBAN.

## **Drawer Name**

Specify the name of the drawer.

### **Note**

Drawer details are optional fields.

#### **Bank Routing Number**

Specify the routing number of the bank on which the instrument is drawn. Alternatively, you can select the routing number from the option list. The list displays all the all bank branches participating in the same clearing network.

### **Bank Name**

The system displays the bank name based on the routing number selected.

#### **Branch Name**

The system displays the branch name based on the routing number selected.

## **Remarks**

This is a free text field. Any internal remarks related to the clearing transaction can be entered in this field.

### **Instrument Details**

### **Instrument Date**

Select the Instrument date. Current date and Future date is accepted as Instrument Date.

### **Instrument Code**

Specify the instrument code. Alternatively, you can select the instrument code from the option list. The list displays all the all valid instrument codes for the host.

### **Instrument Number**

Specify the instrument number.

# **Instrument Currency**

The system displays the instrument currency based on the instrument selected.

# **Instrument Amount:**

Specify the instrument amount.

# **Processing Dates**

## **Booking Date**

The system displays the current date as booking date and cannot be edited.

# **Clearing Value Date**

The system defaults the clearing same as the instruction date if its a working day for the branch and network. In case of a holiday, this will be moved to the next working day.

## **Credit Value Date**

The system calculates the credit value date as below:

## *Clearing Date+ Credit float days*

Working days based on Network holidays maintained will be considered

# **Debit value date**

The system calculates the debit value date as below:

## *Clearing Date+ Bank Float Days*

Working days based on Network holidays maintained will be considered. This is the settlement date for clearing.

## **Dispatch Date**

The system calculates the dispatch date as below:

## *Clearing date – Dispatch days*

Working days based on Network holidays maintained will be considered. If dispatch date arrived at by system is a back date, then it will be set as current date and clearing date will be moved forward.

## **Return by Date**

The system calculates the return by date as below:

*Clearing Date+ Return days* based on Network Working Days

## **Clearing Branch**

The system defaults the clearing branch to which the transaction branch is linked based on the clearing branch linkage available.

## **Routing Number**

The system displays the routing number based on the clearing branch selected.

## **Exchange Rate**

Specify the exchange rate if credit account currency is different from the transfer currency. The system retains the input value and validates the same against override and stop variances maintained in the Network preference.

If exchange rate is not specified, then the system populates the exchange rate on enrich or save, if the transfer amount is less than small FX limit maintained. If transfer amount is more

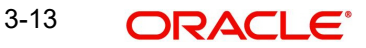

than small FX limit and, if external exchange rate is applicable, then rate pick up will happen during transaction processing.

# **FX Reference Number**

Specify the foreign exchange reference

# **3.2.1.2 Pricing Tab**

You can view the charge amount computed by the system for each of the Pricing components of the Pricing code linked to the network code of the transaction. Click the "Pricing" tab.

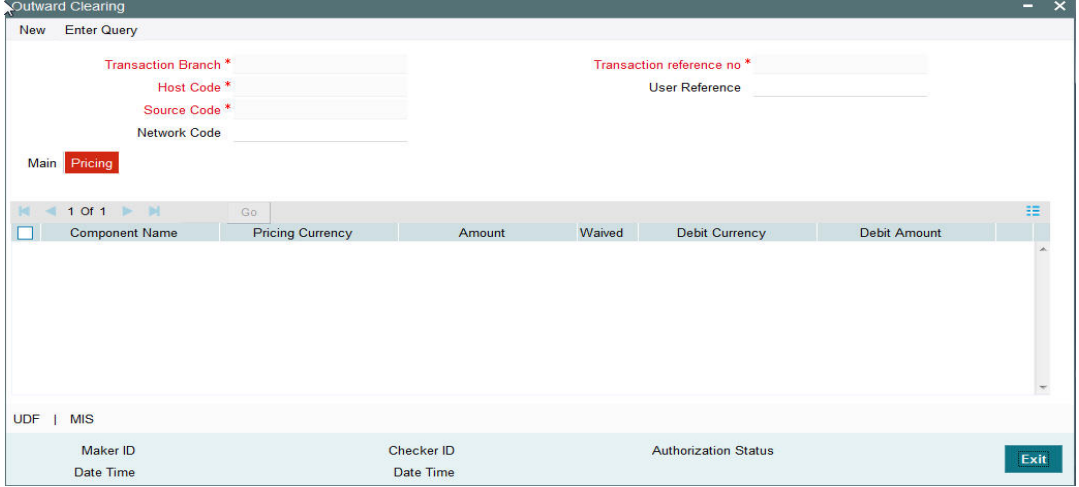

Specify the following details:

### **Component Name**

The system displays each Pricing component of the Pricing code from the Pricing Code maintenance.

## **Pricing Currency**

The system displays the Pricing currency of each Pricing component of the Pricing code.

### **Amount**

The system displays the calculated Charge amount for each Pricing component of the Pricing code.

### **Waived**

The system displays if charges for any Pricing component are waived in the Pricing maintenance.

# **Debit Currency**

The system displays the currency of the Charge account to be debited for the charges.

## **Debit Amount**

The system displays the Charge amount for each Pricing component debited to the charge account in Debit currency. If the Pricing currency is different from the Debit currency the calculated charges are converted to the Debit currency and populated in this field.

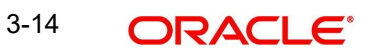

# **3.2.1.3 UDF Tab**

Click on the 'UDF' button present in the bottom of the screen to invoke this screen.

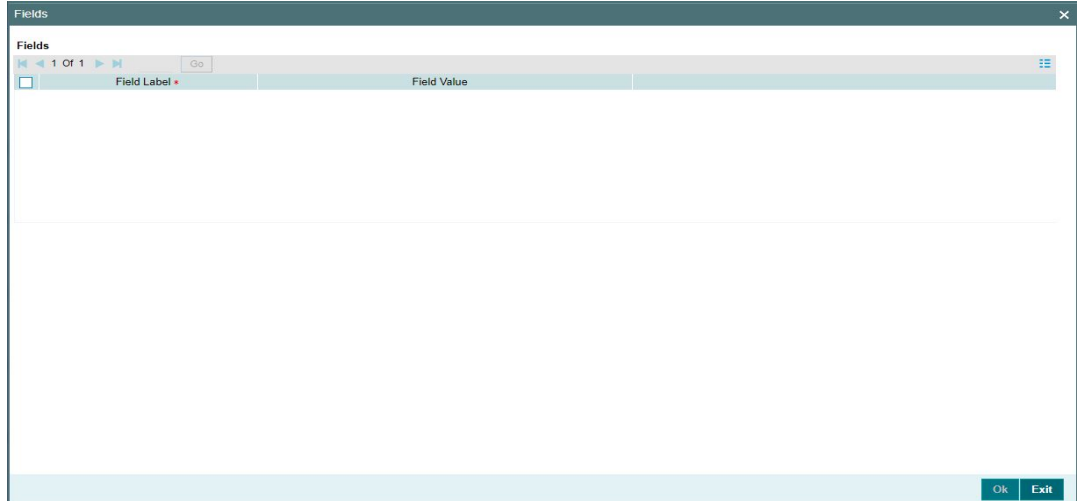

You can specify user defined fields for each transaction.

# **3.2.1.4 MIS Tab**

Click on the 'MIS' button present in the bottom of the screen, to invoke this screen.

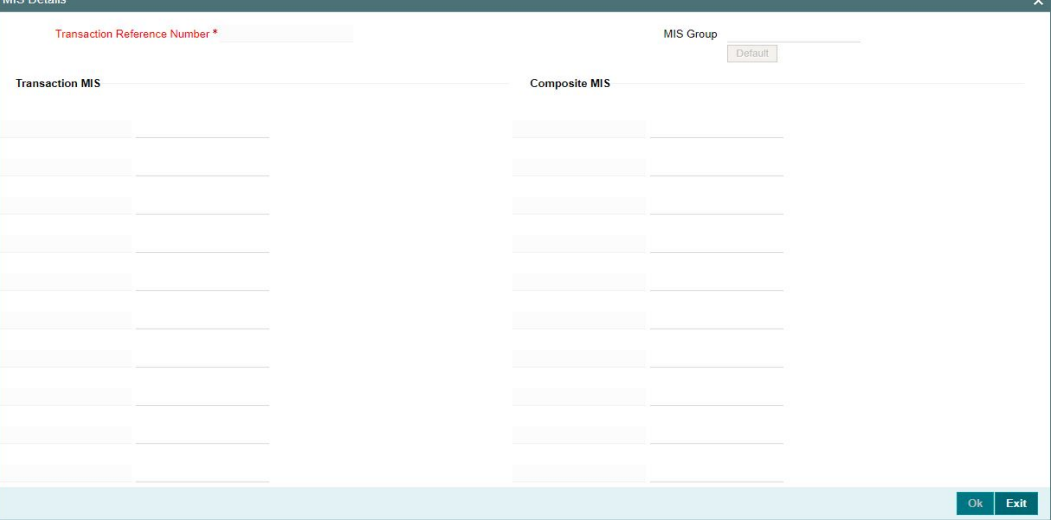

You can specify the MIS details in this sub-screen.

# **Saving of Clearing transaction**

On saving the transaction from UI initial validations are executed

- Referential checks
- Network limits , Network allowed currencies
- Instrument date checks (stale period/future date)
- **Account Validity check**
- Holiday checks
- Error message is displayed, in case of invalid details.

When the transaction is received through channels, it goes as auto authorized. On authorization of an Outgoing Clearing transaction, the following steps clearing process flow:

- Initial validations
	- Account/Bank re-direction
	- Referential checks
	- Network limits , Network allowed currencies
	- Instrument date checks (stale period/future date)
	- Account Validity check
	- Holiday checks
- Duplicate check
- **Sanction Check**
- Charge computation
- Exchange rate processing
- EAC & Accounting –On clearing date

# **3.2.1.5 Outbound Clearing Transaction Summary**

You can search for outbound clearing transactions in the summary screen. You can invoke 'Outbound Clearing Transaction Summary 'screen by typing 'PGSOTONL' in the field at the top right corner of the Application tool bar and clicking on the adjoining arrow button.

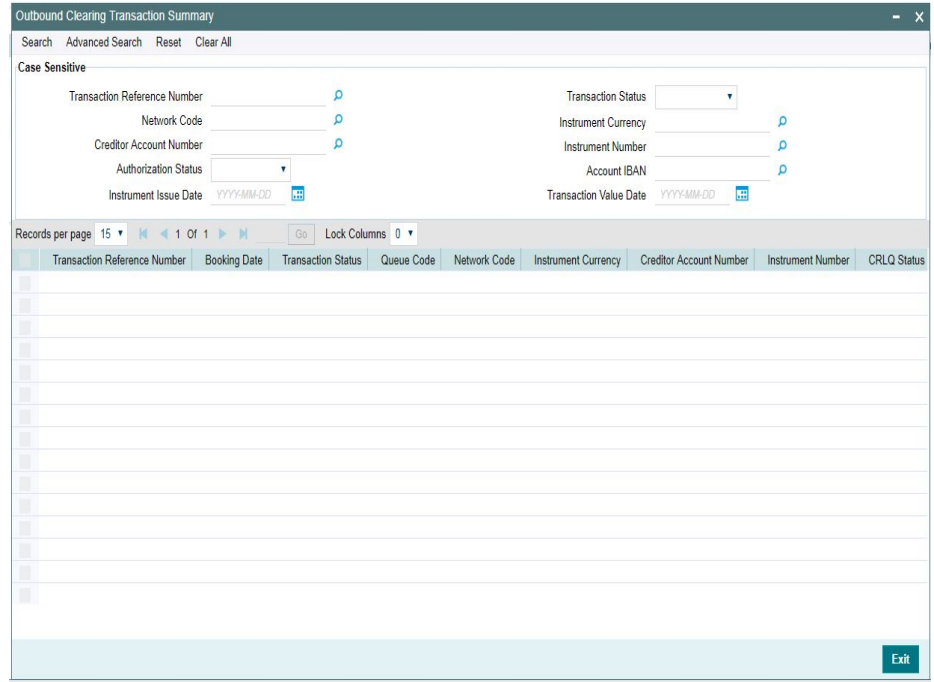

You can search using one or more of the following parameters:

- **Transaction Reference Number**
- Transaction Status
- Network Code
- Instrument Currency
- Credit Account Number
- Instrument Number
- Authorization Status
- Account IBAN
- Instrument Issue Date
- Transaction Value Date

Once you have specified the search parameters, click 'Search' button. The system displays the records that match the search criteria.

Double click a record or select a record and click on 'Details' button to view the detailed maintenance screen.

# **3.2.2 Outbound Clearing View**

You can view the complete outbound Clearing transaction details in this screen

You can invoke 'Outbound Clearing View' screen by typing 'PGDOVIEW' in the field at the top right corner of the Application tool bar and clicking on the adjoining arrow button

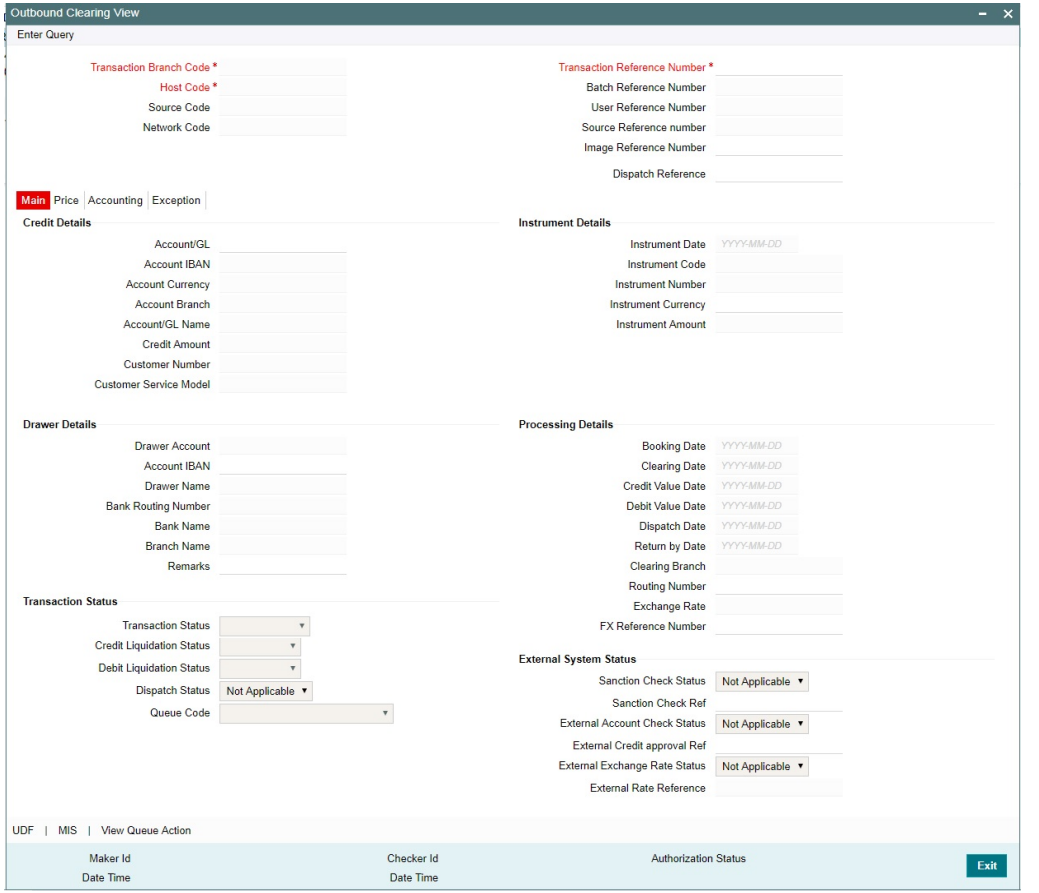

- From this screen, click Enter Query. The Transaction Reference field gets enabled which opens an LOV screen.
- Click the Fetch button and select the required value.
- All details of the transaction, including the accounting entry posted / reversed, its dispatch status & return status can be viewed on this screen
- Along with the transaction details in the Main and Pricing tabs user can also view the Status details for the following:
	- External System Status
	- Transaction Status
- Click Execute Query to populate the details of the transaction in the Outbound Clearing View screen.

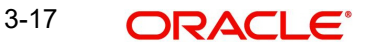

For more details on Main, Pricing tabs refer to 'PGDOTONL' screen details above.

# **3.2.2.1 Accounting Tab**

Click the Accounting tab and view the accounting entries for the transaction initiated.

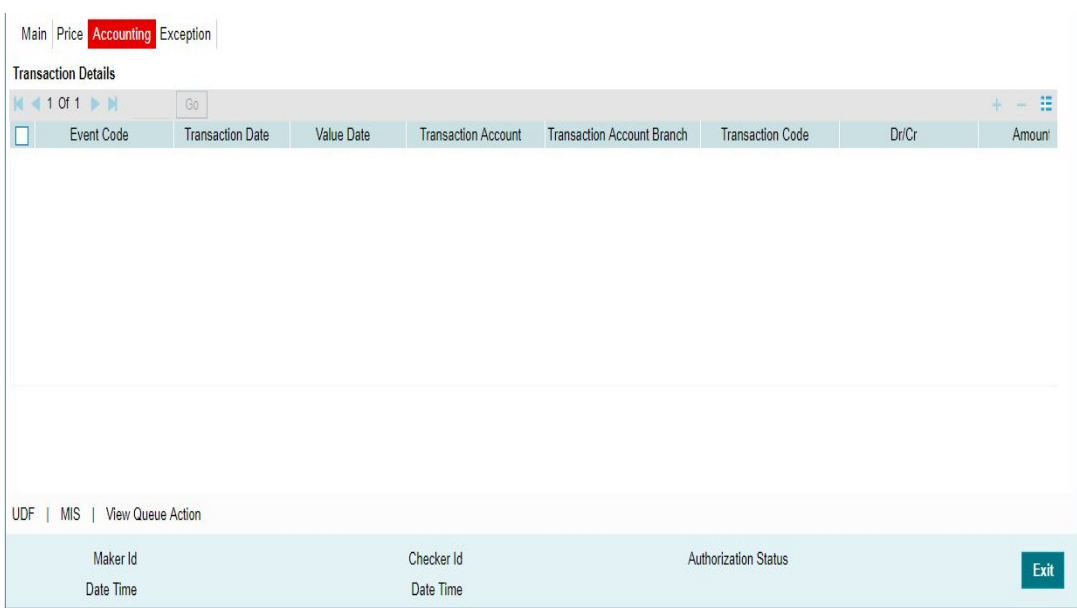

By default, the following attributes of the **Accounting Entries** tab are displayed:

- **Event Code**
- Transaction Date
- Value Date
- Transaction Account
- Transaction Account Branch
- Transaction Code
- Dr/Cr
- Amount Tag
- Transaction Currency
- Transaction Amount
- Netting
- Offset Account
- Offset Account Branch
- **Offset Transaction Code**
- Offset Amount Tag
- **•** Offset Currency
- Offset Amount
- Offset Netting

For an outbound clearing transaction, following entries are posted, upon successful liquidation: Dr. Customer Account/Instrument Payable GL and Cr. Intermediary Clearing Suspense Gl.

On credit value date, - Dr. Intermediary Clearing Suspense Gl and Cr. Customer Account.

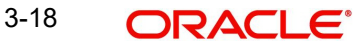

For all the transactions, the entry date is marked as Clearing Date and Value date is marked as Debit Value Date and Credit Value Date for respective Dr/Cr liquidations

# **3.2.2.2 Exception Tab**

Click the Exception tab and view the Return details, if any for the transaction initiated.

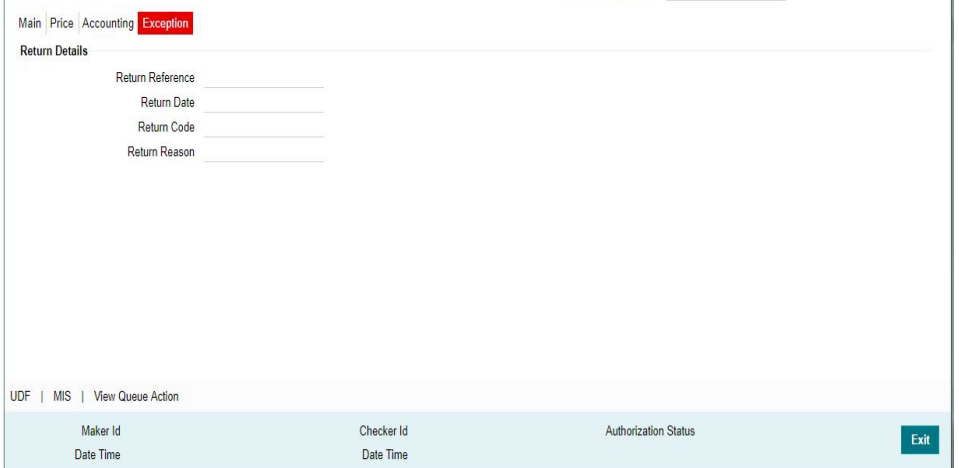

Following Return details are displayed in the exception screen:

- Return Reference
- Return Date
- Return Code
- Return Reason

# **3.2.2.3 UDF Tab**

You can invoke this screen by clicking 'UDF' tab in the screen.

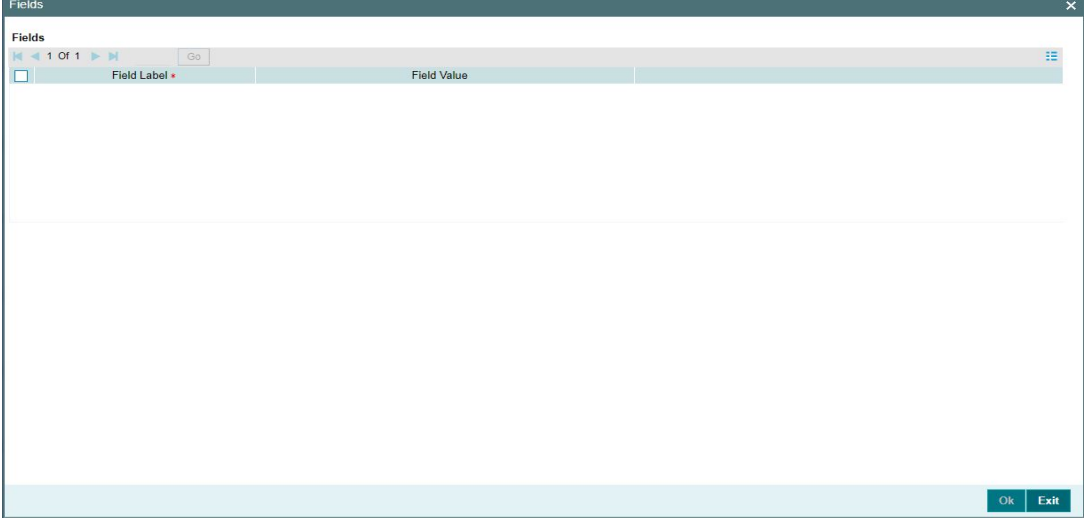

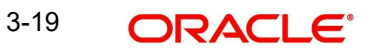

# **3.2.2.4 MIS Tab**

You can invoke this screen by clicking 'MIS' tab in the screen.

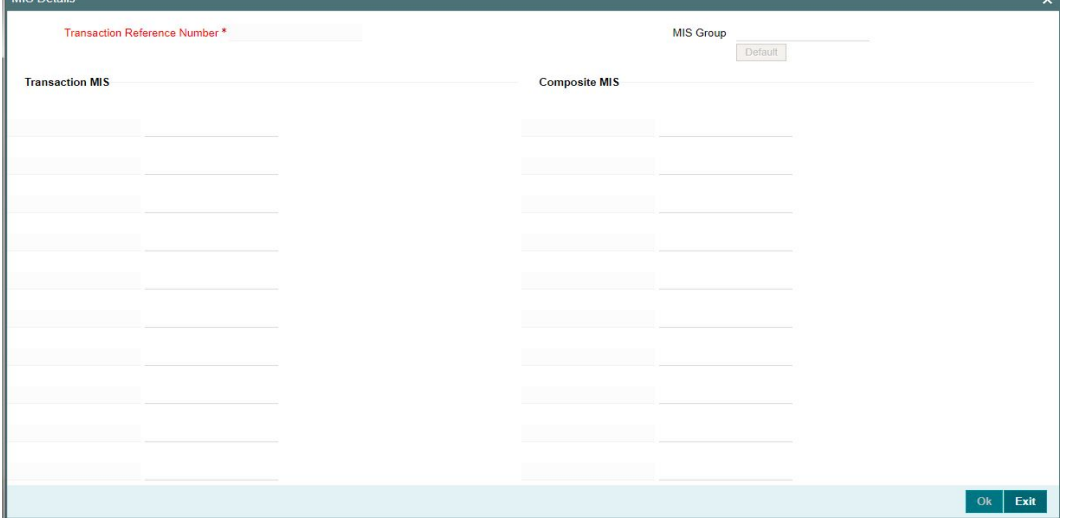

# **3.2.2.5 View Queue Action Log**

You can view all the queue actions for the respective transaction initiated. You can invoke this screen by clicking the 'View Queue Action ' button in View screen, where the Transaction Reference Number is auto populated and related details are displayed.:

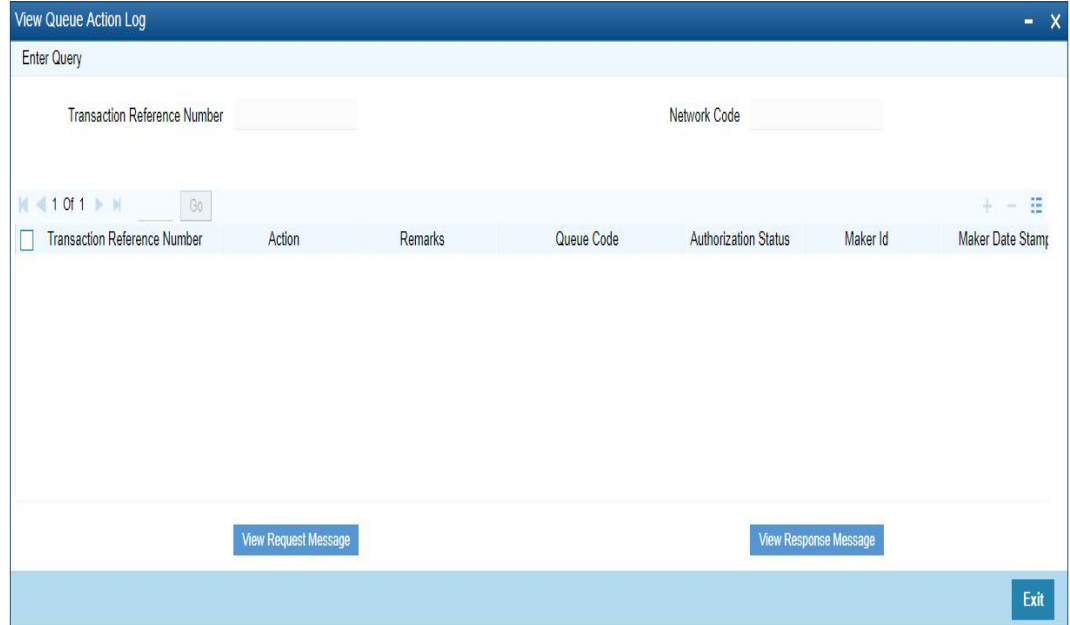

Following details are displayed:

- **Transaction Reference Number**
- Network Code
- Action
- Remarks
- Queue Code
- **•** Authorization Status
- Maker ID
- Maker Date Stamp
- Checker ID
- Checker Date Stamp
- Queue Status
- Queue Reference No
- Primary External Status
- **Secondary External Status**
- **External Reference Number**

User can view the request sent and the corresponding response received for each row in Queue Action Log.

Also user can view the request sent to and the response received from external systems for the following:

- Sanction screening
- **External credit approval**
- **External Account Check**
- External FX fetch
- **External price fetch**
- Accounting system

# **3.2.2.6 Outbound Clearing View Summary**

You can invoke the 'Outbound Clearing View Summary' screen by typing 'PGSOVIEW' in the field at the top right corner of the application toolbar and clicking the adjoining arrow button.

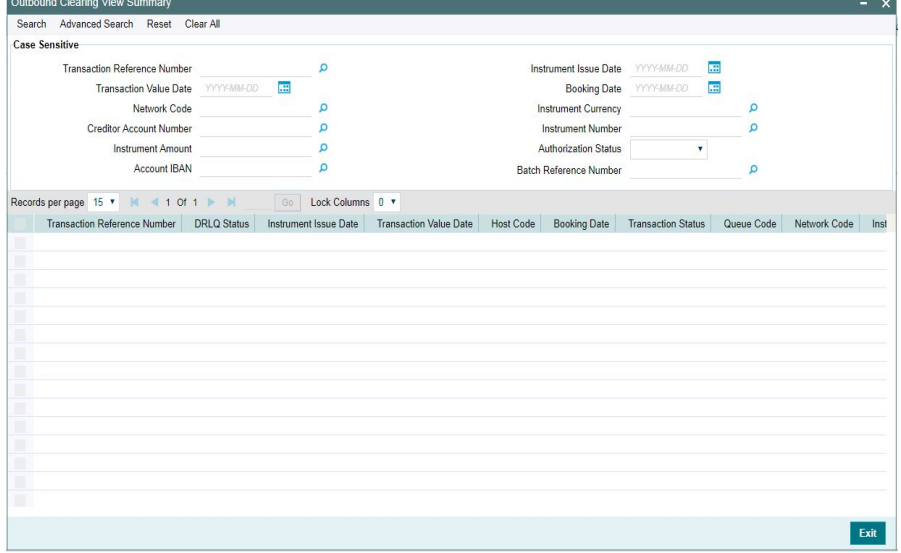

You can search using one or more of the following parameters:

- **Transaction Reference Number**
- Instrument Issue Date
- Transaction Value Date
- Booking Date
- Network Code
- Instrument Currency

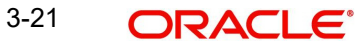

- Credit Account Number
- Instrument Number
- Instrument Amount
- **Authorization Status**
- Account IBAN
- Batch Reference Number

Once you have specified the search parameters, click 'Search' button. The system displays the records that match the search criteria.

Double click a record or select a record and click on 'Details' button to view the detailed maintenance screen.

# **3.2.3 Outbound Bulk Clearing**

An outward bulk input screen is provided for capturing the outward clearing cheque details which are to be credited to same account.User can enter details of multiple outgoing clearing details for the same customer account provided.

You can invoke 'Outward Bulk Clearing Transaction Input ' Screen by typing 'PGDOBULK' in the field at the top right corner of the Application tool bar and clicking on the adjoining arrow button

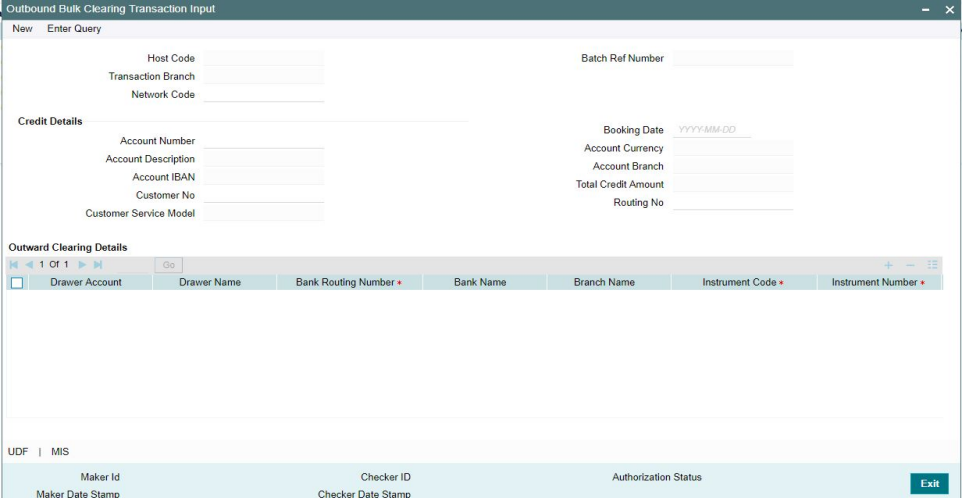

You can specify the following details:

## **Host Code**

The system displays the logged in user's host code.

## **Transaction Branch**

The system displays the logged in user's Branch code.

## **Network Code**

Select a Network Code from the list of values. All valid codes are displayed in the list.

# **Batch Reference Number**

The system displays the auto-generated Batch reference number.

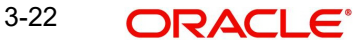

# **Credit Details**

## **Account Number**

Specify the Account number. Alternatively, you can select the account number from the option list. The list displays all the valid account numbers maintained in the system.

### **Account Description**

The system displays the account description based on the account selected.

### **Account IBAN**

The system displays the account IBAN based on the account selected.

# **Customer Number**

The system displays the customer number based on the account selected.

### **Customer Service Model**

The system displays the customer service model applicable to the customer like Gold, Platinum, Elite etc.

### **Booking Date**

Select the booking date. Both current date and future date is accepted..

# **Account Currency**

The system displays the account currency based on the account selected.

### **Account Branch**

The system displays the account branch based on the account selected.

### **Total Credit Amount**

System populates the total credit amount on adding new rows in Outward clearing details.

#### **Routing Number**

Specify the Routing number. Alternatively, you can select the routing number from the option list.

### **Outward Clearing Details**

### **Drawer Account**

Specify the Drawer/debtor account here.

### **Drawer Name**

Drawer/Debtor name of the account is specified

# **Bank Routing Number**

Select the Banking Routing Number from the list of values.

#### **Bank Name**

Drawer's Bank Name based on the routing number available as part of transaction is displayed

#### **Branch Name**

Drawer's Bank Branch Name based on the routing number available as part of transaction is displayed.

# **Instrument Code**

Select the Instrument Code from the list of values.

# **Instrument Number**

Specify the Instrument number here

**Instrument Amount**

Specify the instrument amount here

## **Instrument Currency**

Select the Instrument currency from the list of values.

# **Instrument Date**

Select the Instrument date.

# **External Reference**

Specify the External reference here

# **Transaction Reference Number**

Specify the Transaction Reference number here.

# **3.2.3.1 UDF Tab**

You can invoke this screen by clicking 'UDF' tab in the screen.

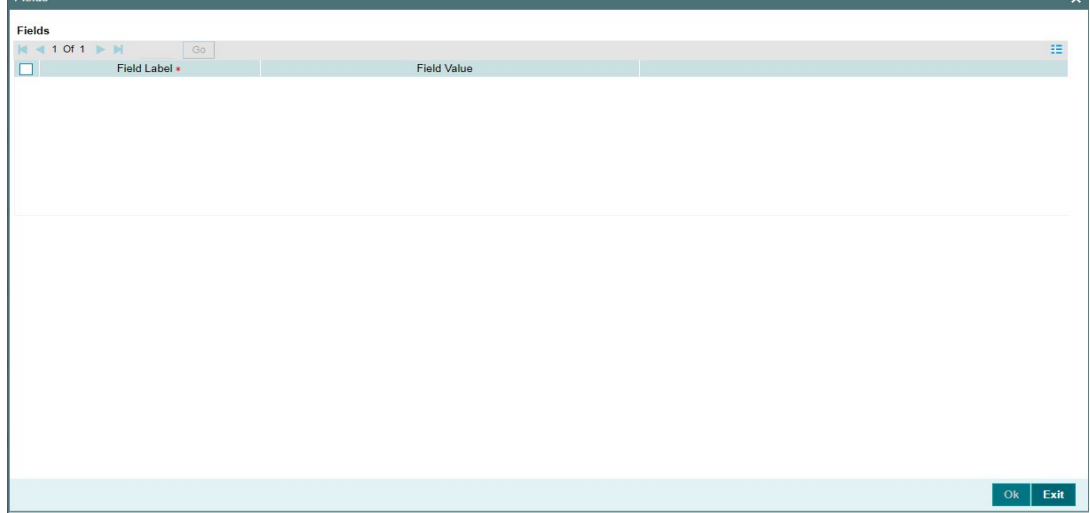

# **3.2.3.2 MIS Tab**

You can invoke this screen by clicking 'MIS' tab in the screen.

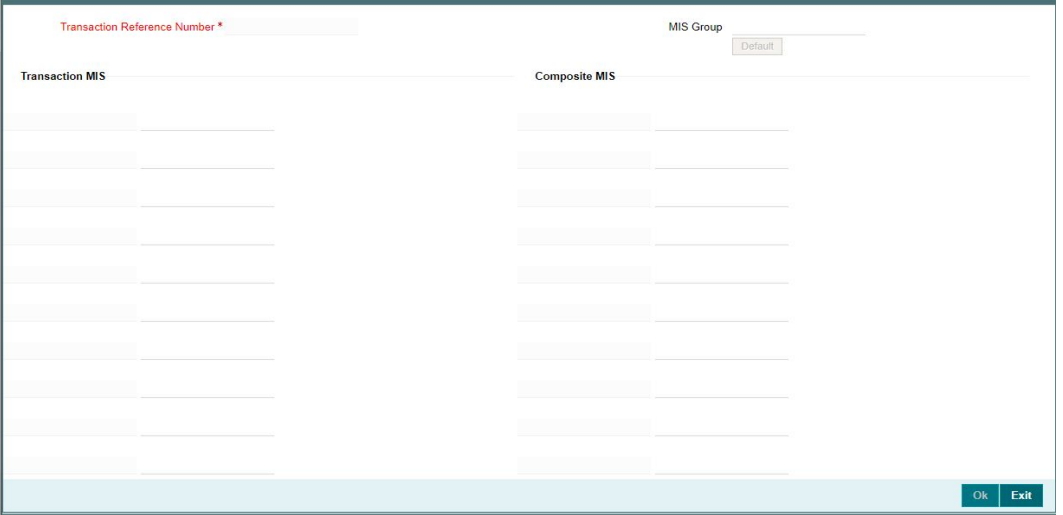

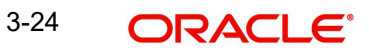

 $\overline{\mathbf{y}}$ 

# **3.2.3.3 Outbound Bulk Clearing Transaction Summary**

You can search for outbound bulk clearing transactions in this screen. You can invoke 'Outbound Bulk Clearing Transaction Summary screen by typing 'PGSOBULK' in the field at the top right corner of the Application tool bar and clicking on the adjoining arrow button.

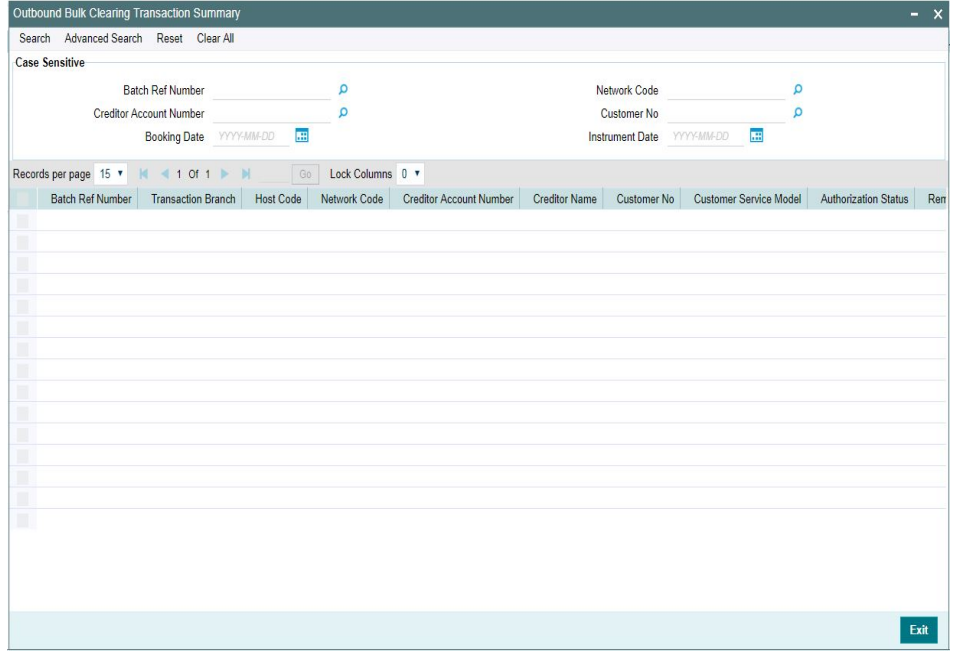

You can search using one or more of the following parameters:

- Batch Ref Number
- Network Code
- Credit Account Number
- Customer Number
- Booking Date
- Instrument Date

Once you have specified the search parameters, click 'Search' button. The system displays the records that match the search criteria.

Double click a record or select a record and click on 'Details' button to view the detailed maintenance screen.

# **3.2.4 Inbound Clearing**

Inward Clearing screen allows you to book an inward Clearing Transaction by capturing details of the inward clearing instrument.

You can invoke 'Inward Clearing Transaction Input' Screen by typing 'PGDITONL' in the field at the top right corner of the Application tool bar and clicking on the adjoining arrow button

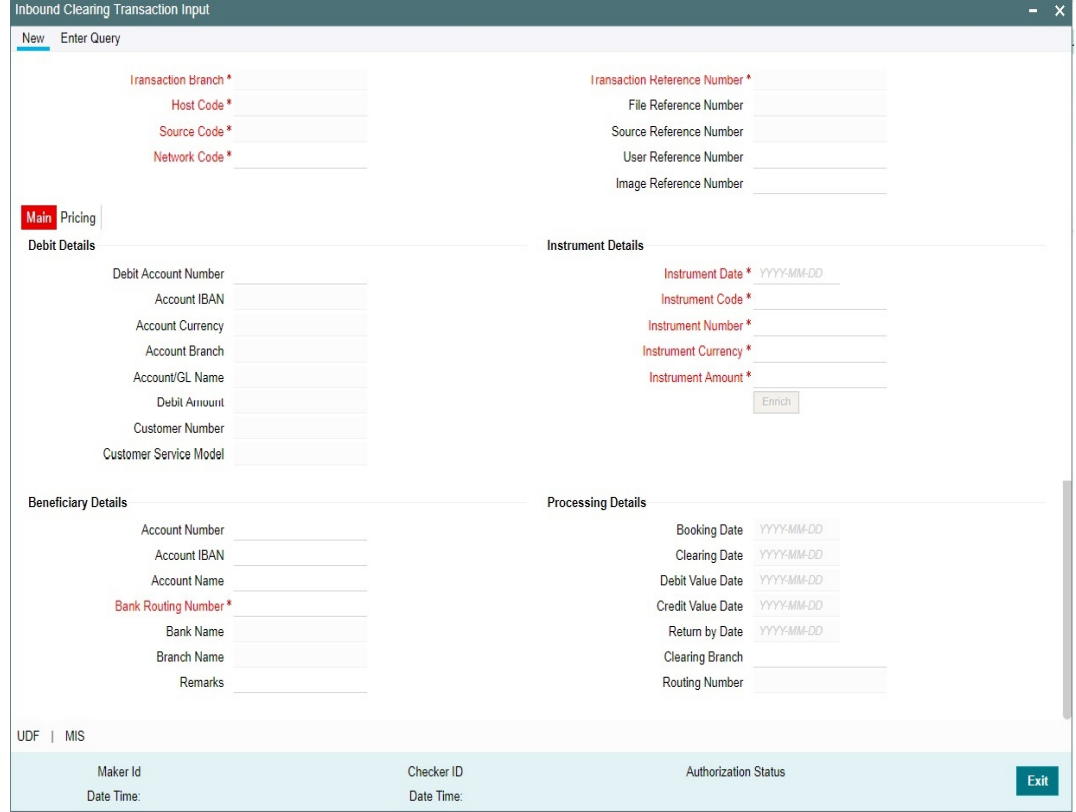

You can specify the following fields:

## **Transaction Branch**

The system displays the logged in user's Branch code.

## **Host Code**

The system displays the logged in user's host code.

### **Source Code**

The displays the source code as MANL.

### **Network Code**

Specify the network code. Alternatively you can select the network code from the option list. The list displays all valid clearing networks maintained for the Host.

If only once Network is available, that network will be auto populated on initiating New action

### **Transaction Reference Number**

The system displays the auto-generated Transaction reference number.

#### **Source Reference Number**

Source Reference Number is disabled for Clearing transaction through UI. For Gateway, this field is enabled and user can specify the number.

### **User Reference**

The system defaults the transaction number here. You can modify if required.

### **Image Reference Number**

The image reference for the image file uploaded is specified here.

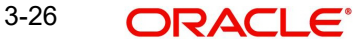

Image Reference Number is disabled for Clearing transaction through UI. For Gateway, this field is enabled and user can specify the number.

# **3.2.4.1 Main Tab**

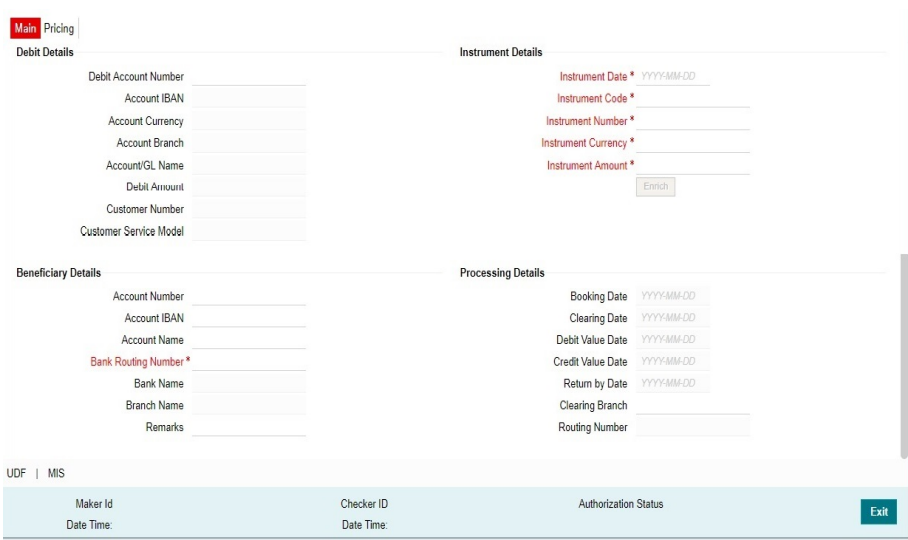

You can specify the following details here:

## **Debit Details**

## **Debit Account Number**

Specify the Account / GL number. Alternatively, you can select the account number from the option list. The list displays all the valid account numbers maintained in the system.

# **Account IBAN**

The system displays the account IBAN based on the account selected.

### **Account Currency**

The system displays the account currency based on the account selected.

#### **Account Branch**

The system displays the account branch based on the account selected.

# **Account/GL Name**

The system displays the account name based on the account selected.

## **Debit Amount**

The system displays the Debit amount.

## **Customer Number**

The system displays the customer number based on the account selected.

### **Customer Service Model**

The system displays the account IBAN based on the account selected.

## **Beneficiary Details**

# **Account Number**

Specify the Beneficiary account number.

# **Account IBAN**

Specify the account IBAN.

### **Account Name**

Specify the name of the Beneficiary.

### **Bank Routing Number**

Specify the routing number of the bank on which the instrument is drawn. Alternatively, you can select the routing number from the option list. The list displays all the all bank branches participating in the same clearing network.

### **Bank Name**

The system displays the bank name based on the routing number selected.

### **Branch Name**

The system displays the branch name based on the routing number selected.

## **Remarks**

Specify any internal remarks related to the clearing transaction.

### **Instrument Details**

### **Instrument Date**

Select the Instrument date. Current date and Future date is accepted as Instrument Date.

#### **Instrument Code**

Specify the instrument code. Alternatively, you can select the instrument code from the option list. The list displays all the all valid instrument codes for the host.

### **Instrument Number**

Specify the instrument number.

#### **Instrument Currency**

The system displays the instrument currency based on the instrument selected.

#### **Instrument Amount**

Specify the instrument amount.

## **Processing Details**

#### **Booking Date**

The system displays the current date as booking date and cannot be edited.

## **Clearing Date**

The system defaults the clearing same as the instruction date if its a working day for the branch and network. In case of a holiday, this will be moved to the next working day.

#### **Debit value date**

The system calculates the debit value date as below:

### *Clearing Date+ Bank Float Days*

Working days based on Network holidays maintained will be considered. This is the settlement date for clearing.

# **Credit Value Date**

The system calculates the credit value date as below:

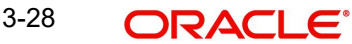

*Clearing Date+ Credit float days*

Working days based on Network holidays maintained will be considered

# **Return by Date**

The system calculates the return by date as below:

*Clearing Date+ Return days* based on Network Working Days

# **Clearing Branch**

The system defaults the clearing branch to which the transaction branch is linked based on the clearing branch linkage available.

## **Routing Number**

The system displays the routing number based on the clearing branch selected.

# **3.2.4.2 Pricing Tab**

You can view the charge amount computed by the system for each of the Pricing components of the Pricing code linked to the network code of the transaction. Click the "Pricing" tab.

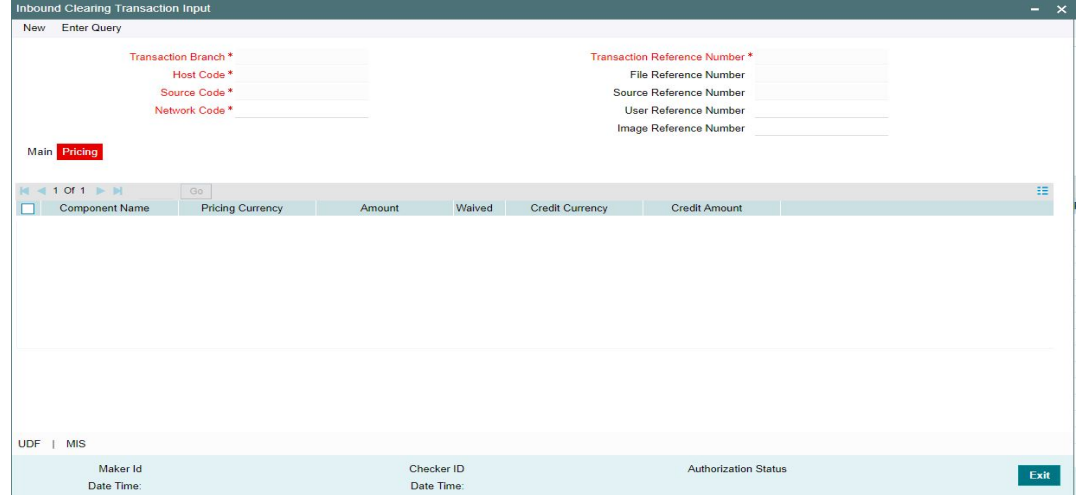

Specify the following details:

## **Pricing Component**

The system displays each Pricing component of the Pricing code from the Pricing Code maintenance.

## **Pricing Currency**

The system displays the Pricing currency of each Pricing component of the Pricing code.

## **Pricing Amount**

The system displays the calculated Charge amount for each Pricing component of the Pricing code.

# **Waived**

The system displays if charges for any Pricing component are waived in the Pricing maintenance.

## **Debit Currency**

The system displays the currency of the Charge account to be debited for the charges.

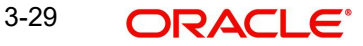

# **Debit Amount**

The system displays the Charge amount for each Pricing component debited to the charge account in Debit currency. If the Pricing currency is different from the Debit currency the calculated charges are converted to the Debit currency and populated in this field.

# **3.2.4.3 UDF Tab**

Click on the 'UDF' button present in the bottom of the screen to invoke this screen.

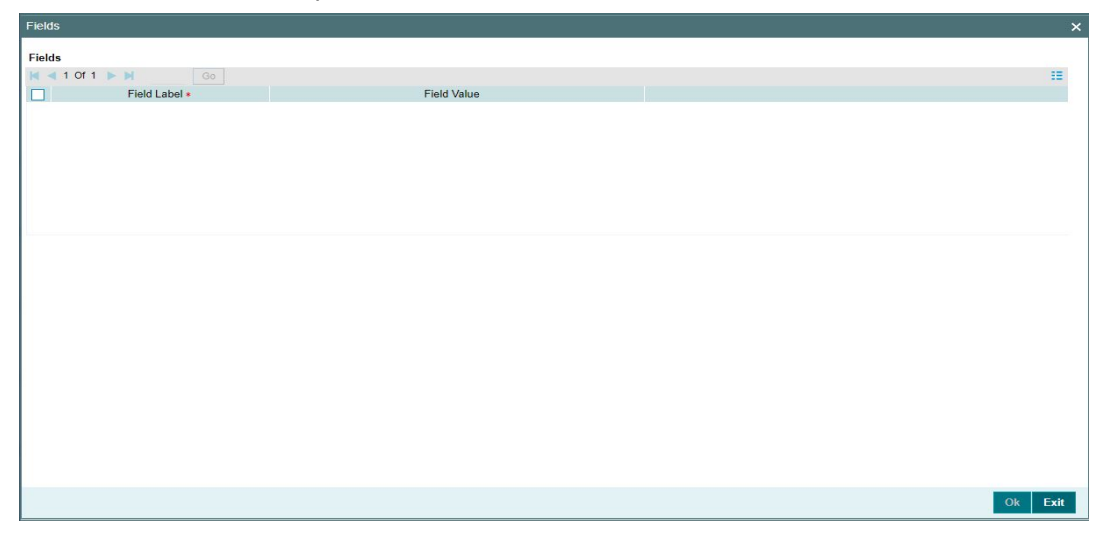

You can specify user defined fields for each transaction.

# **3.2.4.4 MIS Tab**

Click on the 'MIS' button present in the bottom of the screen, to invoke this screen.

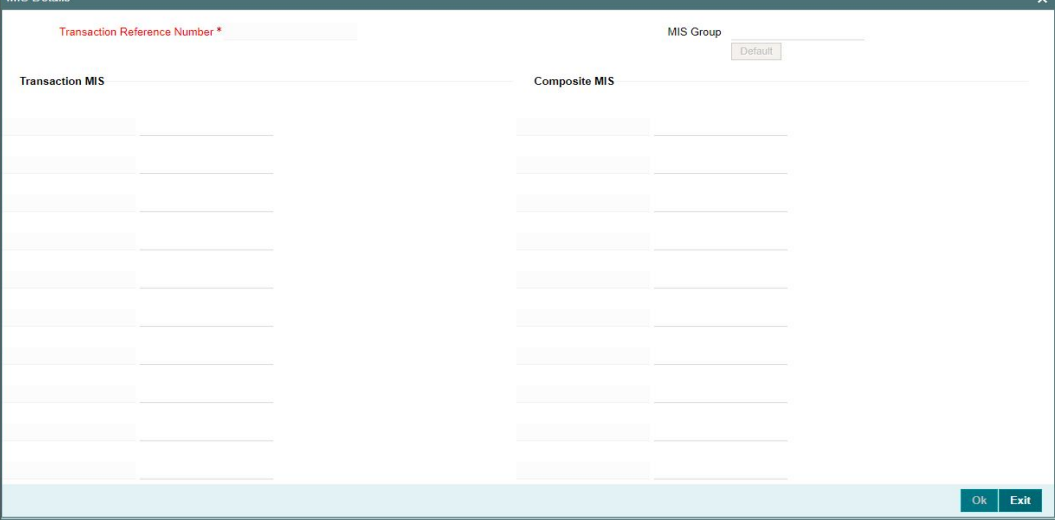

You can specify the MIS details in this sub-screen.

# **Saving of Clearing transaction**

Click Save to save the transaction. On save, the initial validations will be executed.When the transaction is received through channels, it will be auto authorized.

For more details on the process while saving the transaction, refer to section 3.3.2.3.

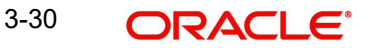

# **3.2.4.5 Inbound Clearing Transaction Summary**

You can search for outbound clearing transactions in the summary screen. You can invoke 'Inbound Clearing Transaction Summary 'screen by typing 'PGSITONL' in the field at the top right corner of the Application tool bar and clicking on the adjoining arrow button.

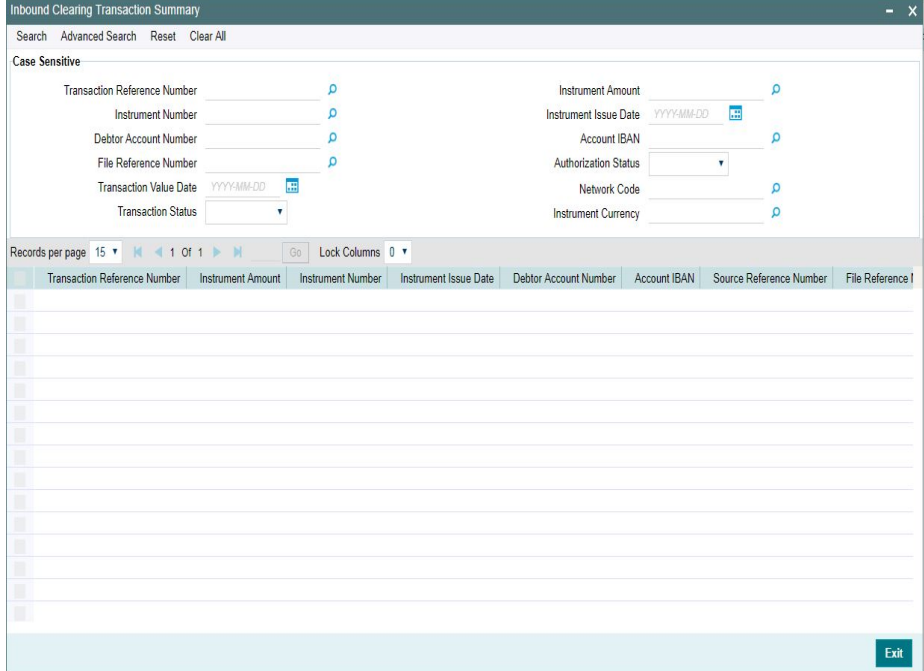

You can search using one or more of the following parameters:

- **Transaction Reference Number**
- Instrument Amount
- **Instrument Number**
- Instrument Issue Date
- Debit Account Number
- Account IBAN
- Authorization Status
- Transaction Value Date
- **Network Code**
- **•** Transaction Status
- Instrument Currency

Once you have specified the search parameters, click 'Search' button. The system displays the records that match the search criteria.

Double click a record or select a record and click on 'Details' button to view the detailed maintenance screen.

# **3.2.5 Inward Clearing File Upload**

File parameters maintenance is to be maintained with File type as 'Clearing' for Inward clearing files.

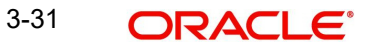

Inward clearing files are to be sent in the supported XML format with file envelope.In the File envelope details File type is to be 'Clearing'. File path can be mentioned in the File envelope details.

# **3.2.6 Inbound Clearing View**

You can view the complete Inbound Clearing transaction details in this screen

You can invoke 'Inbound Clearing View' screen by typing 'PGDIVIEW' in the field at the top right corner of the Application tool bar and clicking on the adjoining arrow button

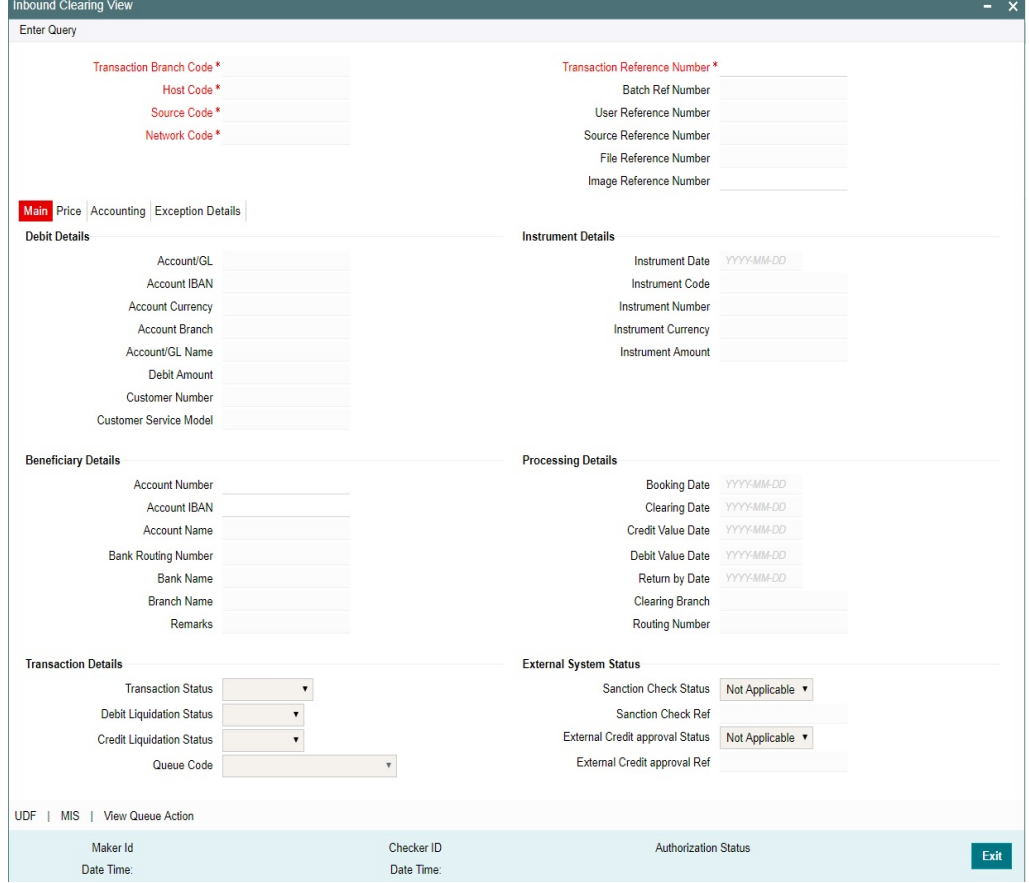

- From this screen, click Enter Query. The Transaction Reference field gets enabled which opens an LOV screen.
- Click the Fetch button and select the required value.
- All details of the transaction, including the accounting entry posted / reversed, its dispatch status & return status can be viewed on this screen
- Along with the transaction details in the Main and Pricing tabs user can also view the Status details for the following:
	- External System Status
	- Transaction Status
- Click Execute Query to populate the details of the transaction in the Outbound Clearing View screen.

For more details on Main, Pricing tabs refer to 'PGDITONL' screen details above.

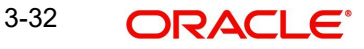

# **3.2.6.1 Accounting Tab**

Click the Accounting tab and view the accounting entries for the transaction initiated.For more details on accounting screen fields and function, refer to section 3.2.2.1

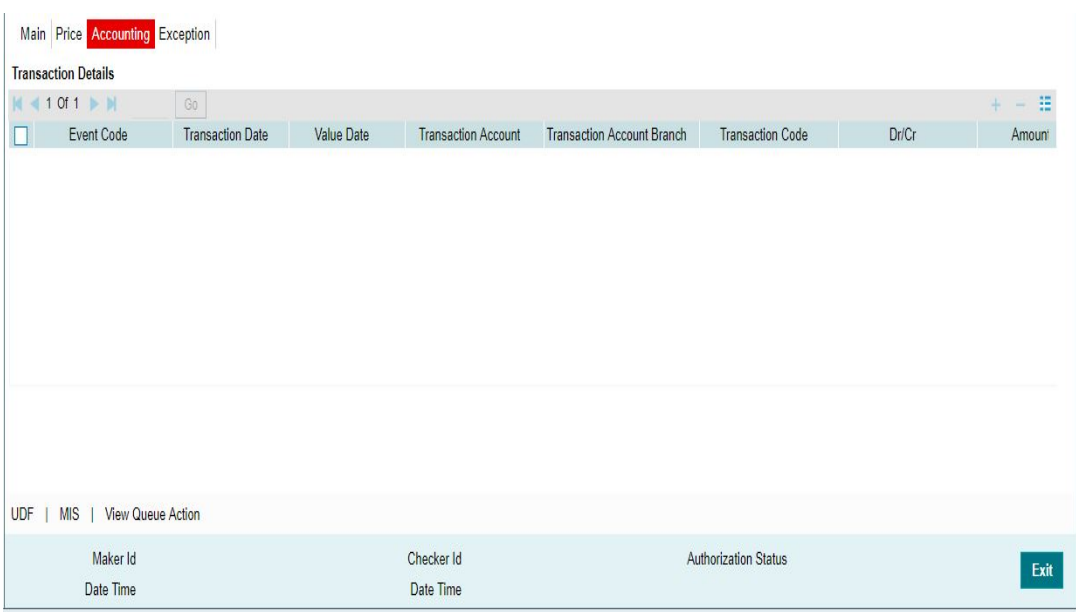

# **3.2.6.2 Exception Tab**

Click the Exception tab and view the Return details, if any for the transaction initiated.

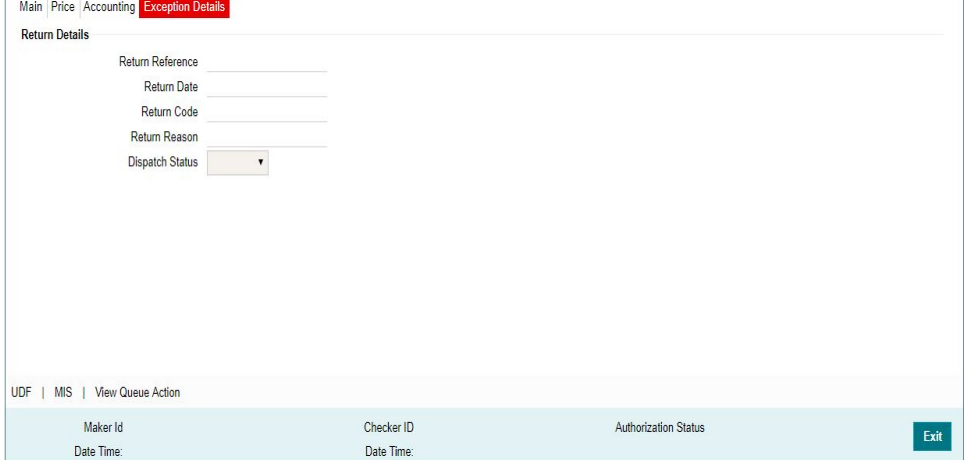

Following Return details are displayed in the exception screen:

- Return Reference
- Return Date
- Return Code
- Return Reason
- Dispatch Status

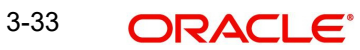

# **3.2.6.3 UDF Tab**

You can invoke this screen by clicking 'UDF' tab in the screen.

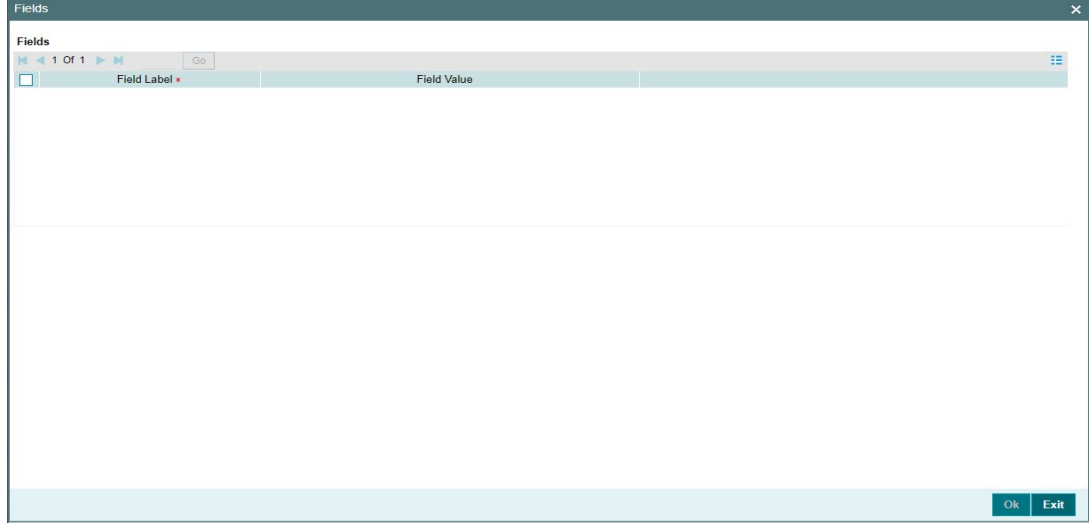

# **3.2.6.4 MIS Tab**

You can invoke this screen by clicking 'MIS' tab in the screen.

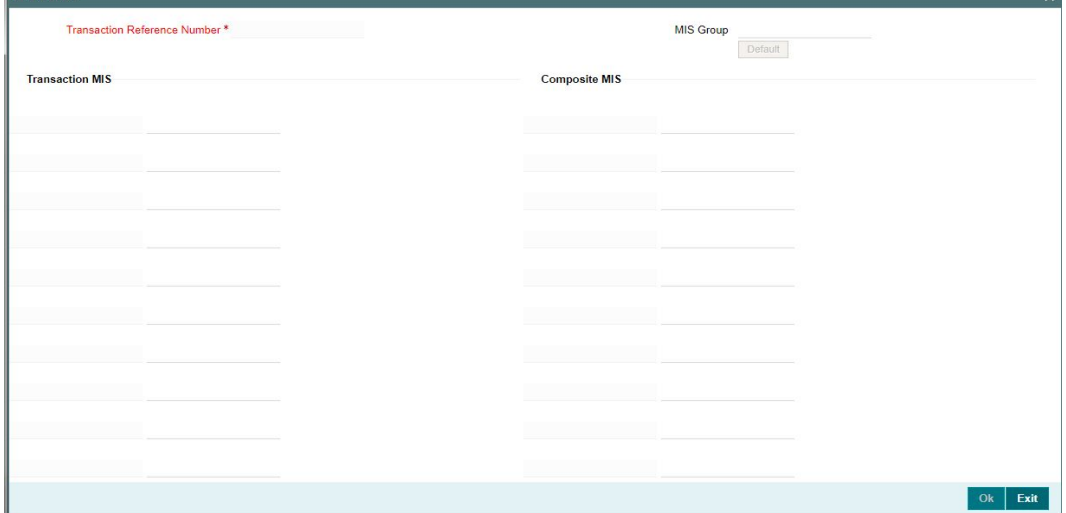

# **3.2.6.5 View Queue Action Log**

User can view all the queue actions for the respective transaction initiated. You can invoke this screen by clicking the 'View Queue Action' button in View screen, where the Transaction Reference Number is auto populated and related details are displayed. For more details on fields, refer to section 3.2.2.5:

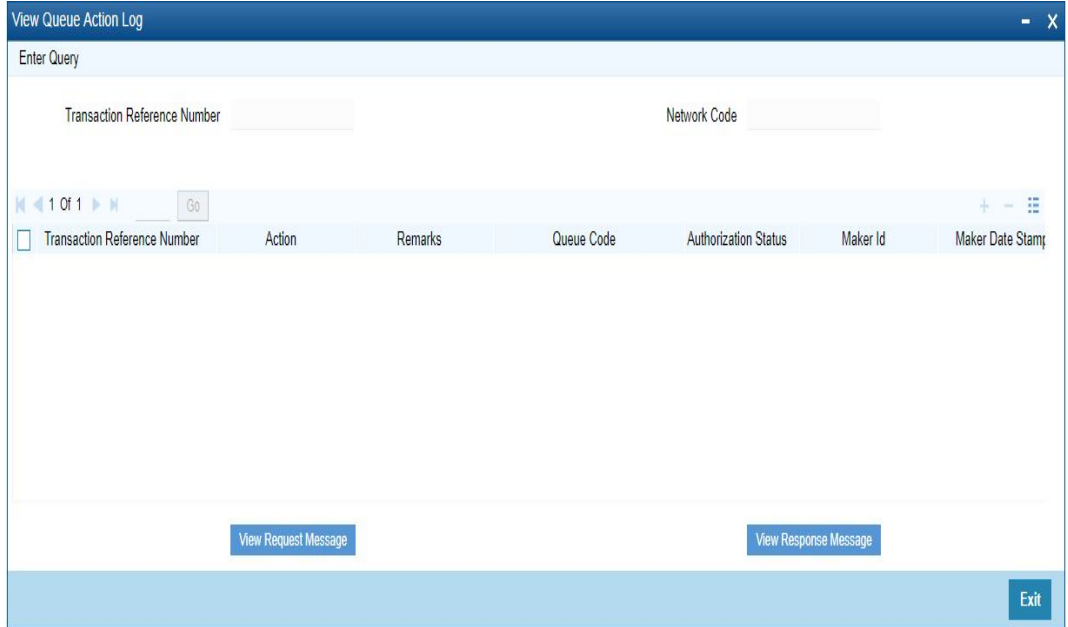

# **3.2.6.6 Inbound Clearing View Summary**

You can invoke the 'Inbound Clearing View Summary' screen by typing 'PGSIVIEW' in the field at the top right corner of the application toolbar and clicking the adjoining arrow button.

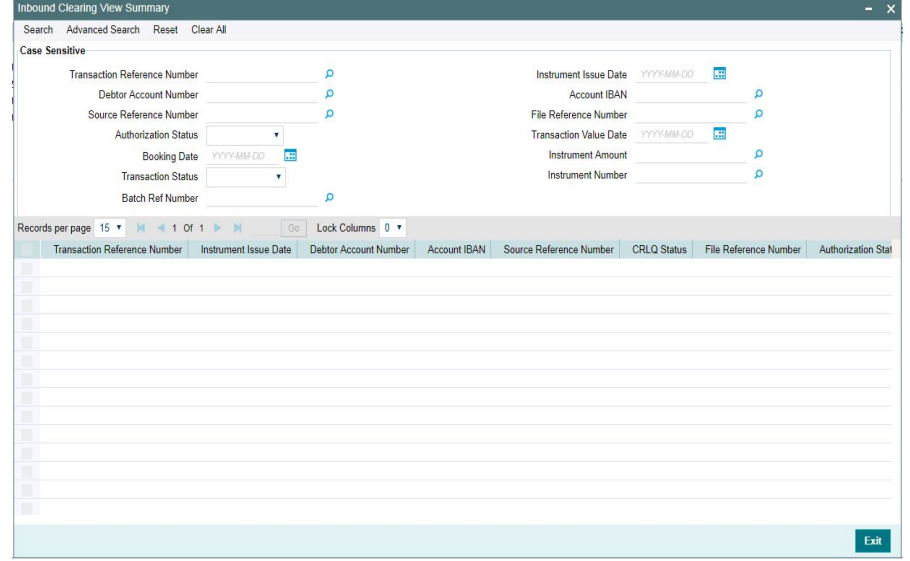

You can search using one or more of the following parameters:

- **•** Transaction Reference Number
- Instrument Issue Date
- Debit Account Number
- Account IBAN
- **Source Reference Number**
- $\bullet$
- Authorization Status
- **Transaction Value Date**
- **Booking Date**
- Instrument Amount
- Transaction Status
- **Instrument Number**
- Batch Ref Number

Once you have specified the search parameters, click 'Search' button. The system displays the records that match the search criteria.

Double click a record or select a record and click on 'Details' button to view the detailed maintenance screen.

# **3.2.7 Inbound Bulk Clearing**

An inbound bulk input screen is provided for capturing the inward clearing cheque details which are to be credited to same account.User can enter details of multiple inbound clearing details for the same customer account provided.

You can invoke 'Inbound Bulk Clearing Transaction Input ' Screen by typing 'PGDIBULK' in the field at the top right corner of the Application tool bar and clicking on the adjoining arrow button

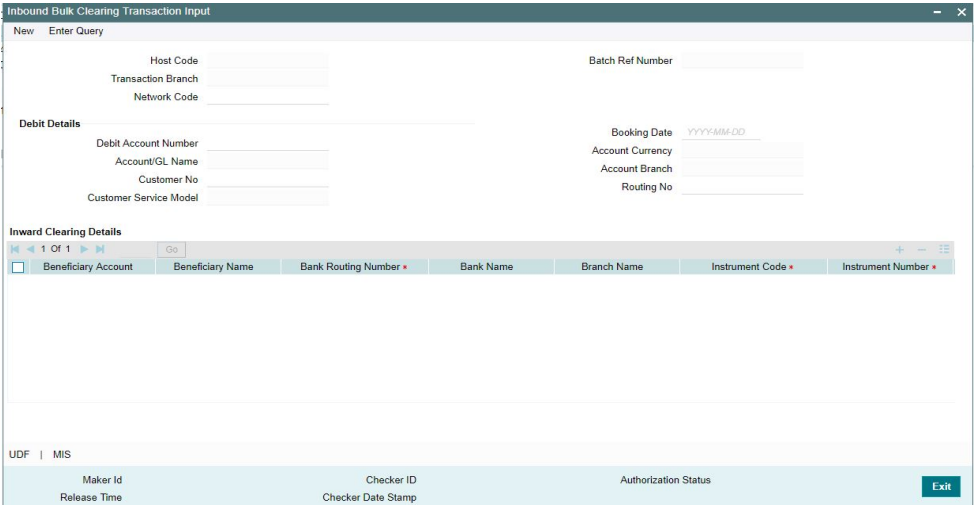

You can specify the following details:

## **Host Code**

The system displays the logged in user's host code.

## **Transaction Branch**

The system displays the logged in user's Branch code.

## **Network Code**

Select a Network Code from the list of values. All valid codes are displayed in the list.

# **Batch Reference Number**

The system displays the auto-generated Batch reference number.

## **Debit Details**

## **Debit Account Number**

Specify the Account number. Alternatively, you can select the account number from the option list. The list displays all the valid account numbers maintained in the system.

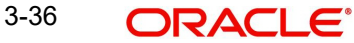

# **Account/GL Name**

The system displays the account/ GL name based on the account selected.

### **Customer Number**

The system displays the customer number based on the account selected.

### **Customer Service Model**

The system displays the customer service model applicable to the customer like Gold, Platinum, Elite etc.

# **Booking Date**

Select the booking date. Both current date and future date is accepted..

# **Account Currency**

The system displays the account currency based on the account selected.

### **Account Branch**

The system displays the account branch based on the account selected.

### **Routing Number**

Specify the Routing number. Alternatively, you can select the routing number from the option list.

### **Inward Clearing Details**

# **Beneficiary Account**

Specify the Beneficiary/creditor account here.

### **Beneficiary Name**

Beneficiary/Creditor name of the account is specified

## **Bank Routing Number**

Select the Banking Routing Number from the list of values.

### **Bank Name**

Drawer's Bank Name based on the routing number available as part of transaction is displayed

## **Branch Name**

Drawer's Bank Branch Name based on the routing number available as part of transaction is displayed.

## **Instrument Code**

Select the Instrument Code from the list of values.

### **Instrument Number**

Specify the Instrument number here

#### **Instrument Amount**

Specify the instrument amount here

# **Instrument Currency**

Select the Instrument currency from the list of values.

# **Instrument Date**

Select the Instrument date.

3-37 ORACLE<sup>®</sup>

# **External Reference**

Specify the External reference here

# **Transaction Reference Number**

Specify the Transaction Reference number here.

# **3.2.7.1 UDF Tab**

You can invoke this screen by clicking 'UDF' tab in the screen.

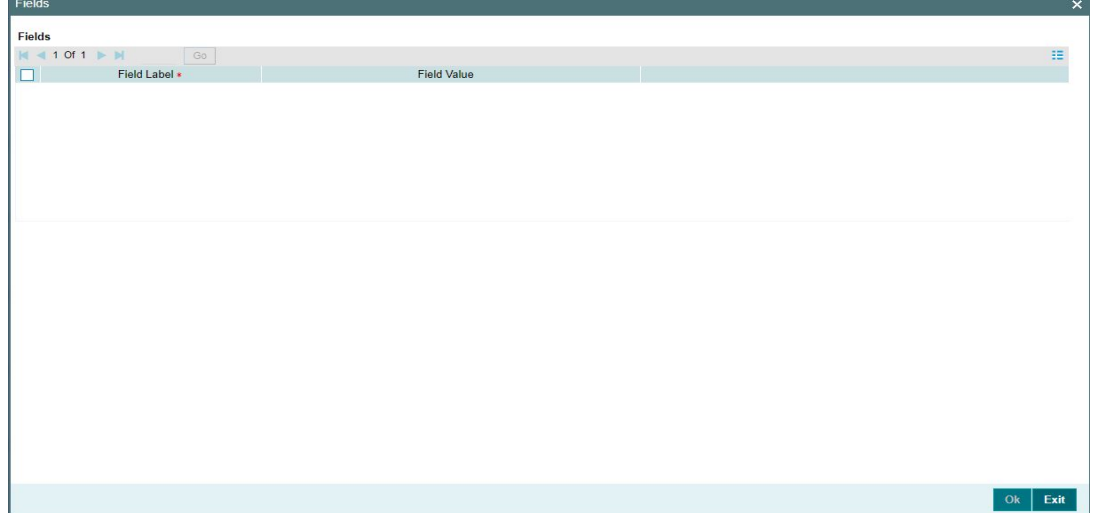

# **3.2.7.2 MIS Tab**

You can invoke this screen by clicking 'MIS' tab in the screen.

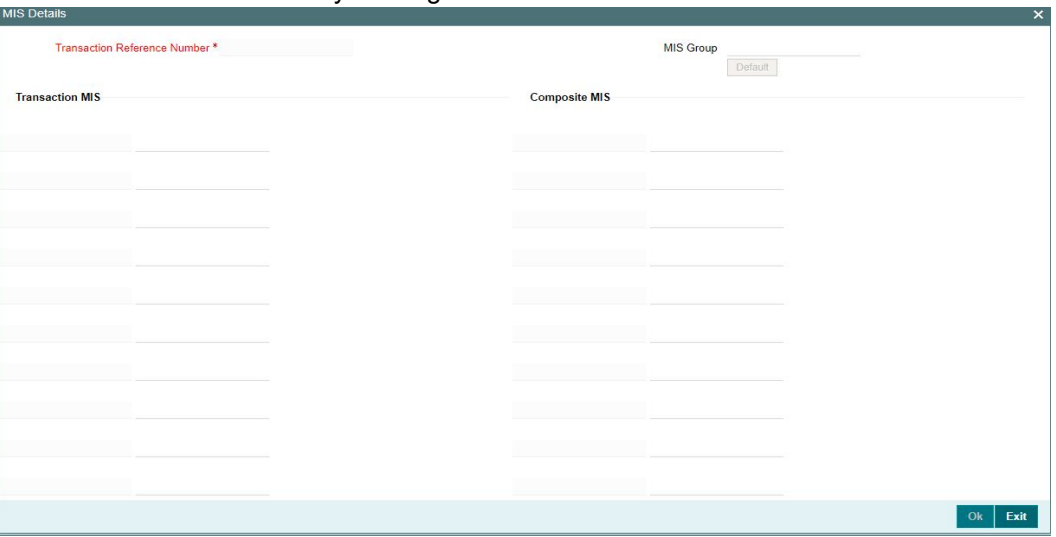

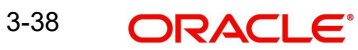

# **3.2.7.3 Inbound Bulk Clearing Transaction Summary**

You can search for Inbound bulk clearing transactions in this screen. You can invoke 'Inbound Bulk Clearing Transaction Summary screen by typing 'PGSIBULK' in the field at the top right corner of the Application tool bar and clicking on the adjoining arrow button.

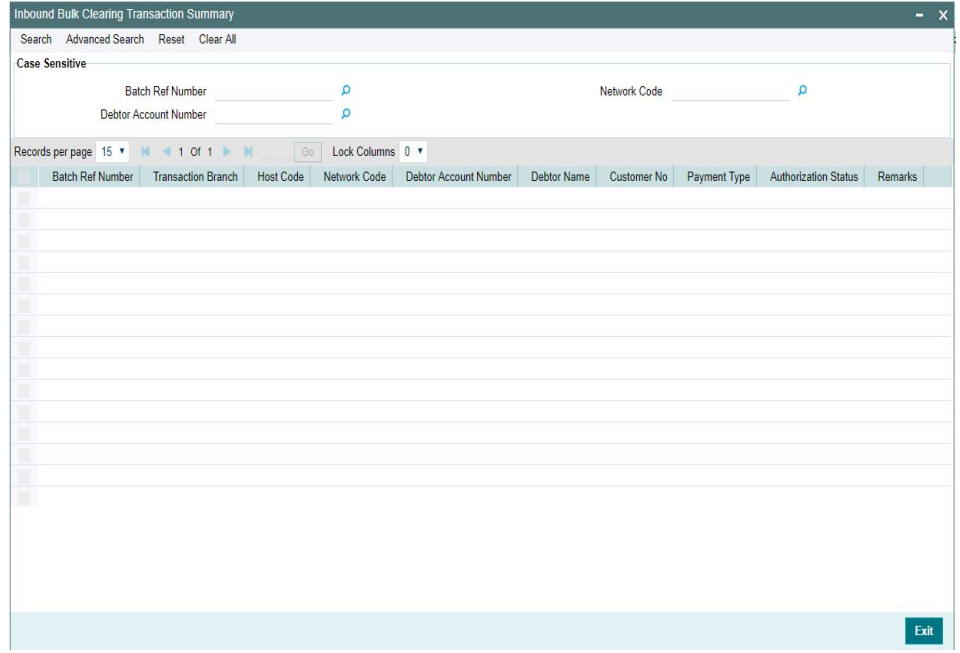

You can search using one or more of the following parameters:

- Batch Ref Number
- Network Code
- Debtor Account Number

Once you have specified the search parameters, click 'Search' button. The system displays the records that match the search criteria.

Double click a record or select a record and click on 'Details' button to view the detailed maintenance screen.

# **3.2.8 Return of Inbound Clearing**

Return of inbound clearing transactions can be initiated through this screen. Original transaction details and the respective return code and reason is specified to proceed with Return. Rest services is available for this screen.

You can invoke 'Return of Inbound Clearing screen by typing 'PGDINRTN' in the field at the top right corner of the Application tool bar and clicking on the adjoining arrow button.

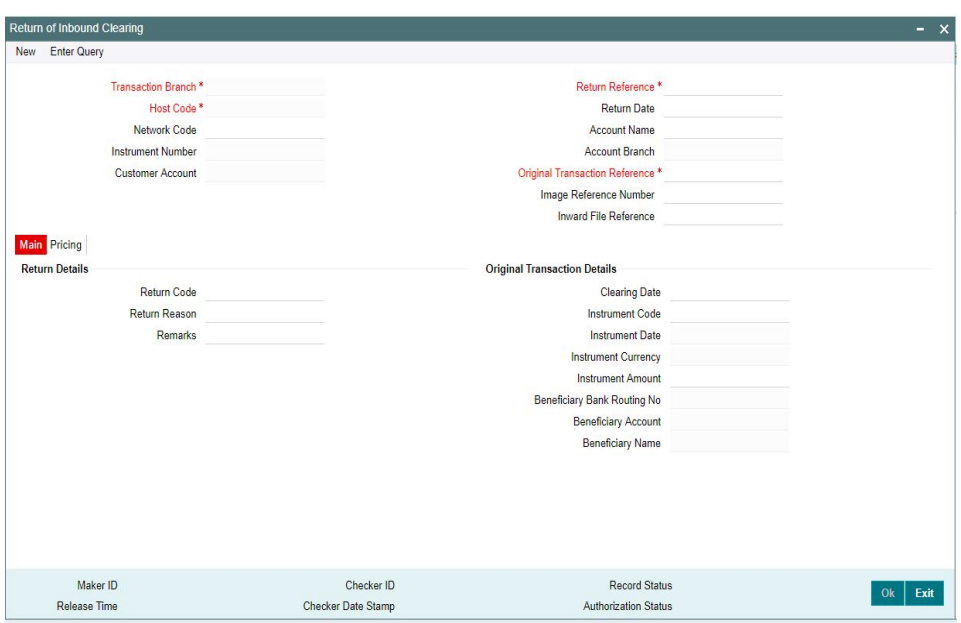

System defaults the following details on clicking ' New' button.

- Transaction Branch
- Host Code
- Return Reference (System generates a reference number automatically)
- Return Date (System defaults the Current date and user can modify the same)

## **Original Transaction Reference Number**

Select a transaction reference number from the list of values for which the return to be initiated. All valid transaction references are listed here. On selecting the Transaction reference number, system defaults the data in following fields:

- Network Code
- Instrument Number
- Customer Account
- Account Name
- Account Branch
- Image Reference Number (if any)
- $\bullet$

# **Original Transaction Details**

- **•** Clearing Date
- Instrument Code
- Instrument Date
- Instrument Currency
- Instrument Amount
- **Beneficiary Bank Routing No**
- **Beneficiary Account**
- **Beneficiary Name**

3-40 ORACLE<sup>®</sup>

# **Return Details**

# **Return Code**

Select the Reason code from the list of values. All valid codes are listed here. Select the required reason for the return.

# **Return Reason**

System defaults the return reason on selecting the Reason Code.

# **Remarks**

This is a free text field. Any internal remarks related to the clearing return can be entered in this field.

# **3.2.8.1 Pricing Tab**

You can view the charge amount computed by the system for each of the Pricing components of the Pricing code linked to the network code of the transaction. Click the "Pricing" tab. Main Pricing

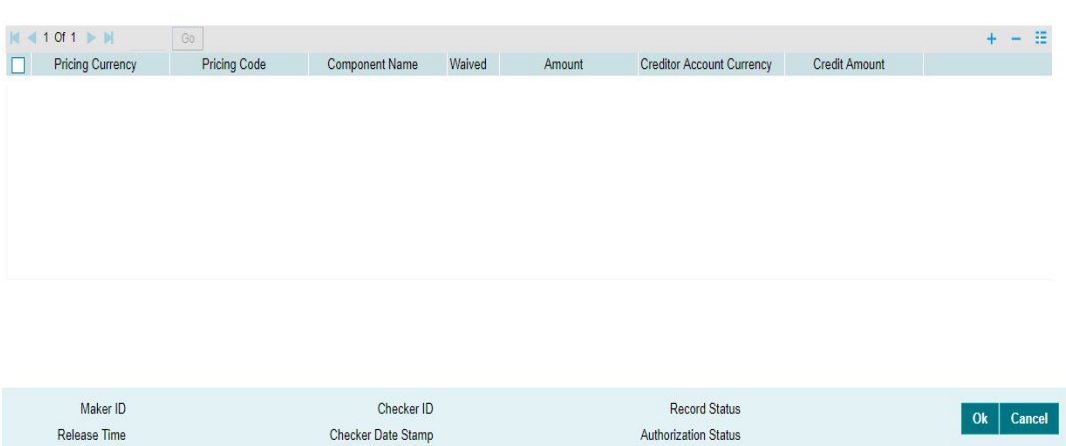

For more details on the pricing fields, refer to section 3.2.1.2

# **3.2.8.2 Return of Inbound Clearing Summary**

You can search for inbound return transactions in this screen. You can invoke 'Return of Inbound Clearing Summary' screen by typing 'PGSINRTN' in the field at the top right corner of the Application tool bar and clicking on the adjoining arrow button.

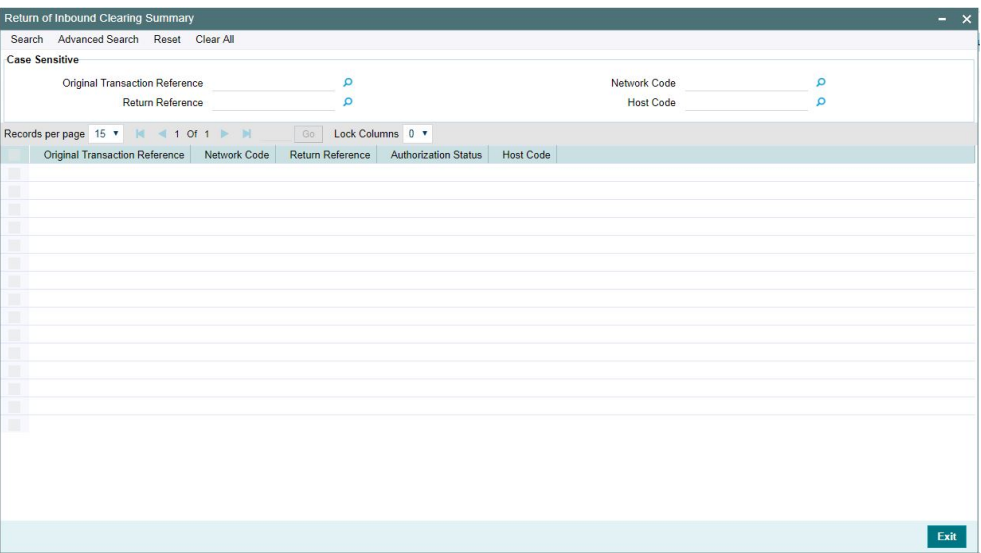

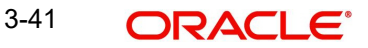
You can search using one or more of the following parameters:

- Original Transaction Reference
- Network Code
- Return Reference
- Host Code

Once you have specified the search parameters, click 'Search' button. The system displays the records that match the search criteria.

Double click a record or select a record and click on 'Details' button to view the detailed maintenance screen.

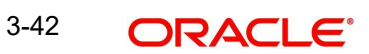

**4. Positive Pay**

Corporate customers can provide the bank with 'Cheque Issue File' which contains the details of the cheques issued. These details are matched against cheques received for payment in Inward clearing. If a cheque listed in the Cheque Issue File has been lost or stolen or otherwise cannot be accounted for, customer can place a stop payment order on such cheque.

# **4.1 Positive Pay Agreement Maintenance**

There is a provision to maintain Positive Pay Agreement for a customer account. If this maintenance is available, when a cheque comes in for payment, the instrument validation will be done with the Positive Pay details available for the account.

<span id="page-109-0"></span>You can invoke "Positive Pay Agreement" screen by typing 'PYDAGRMT' in the field at the top right corner of the Application tool bar and clicking on the adjoining arrow button.

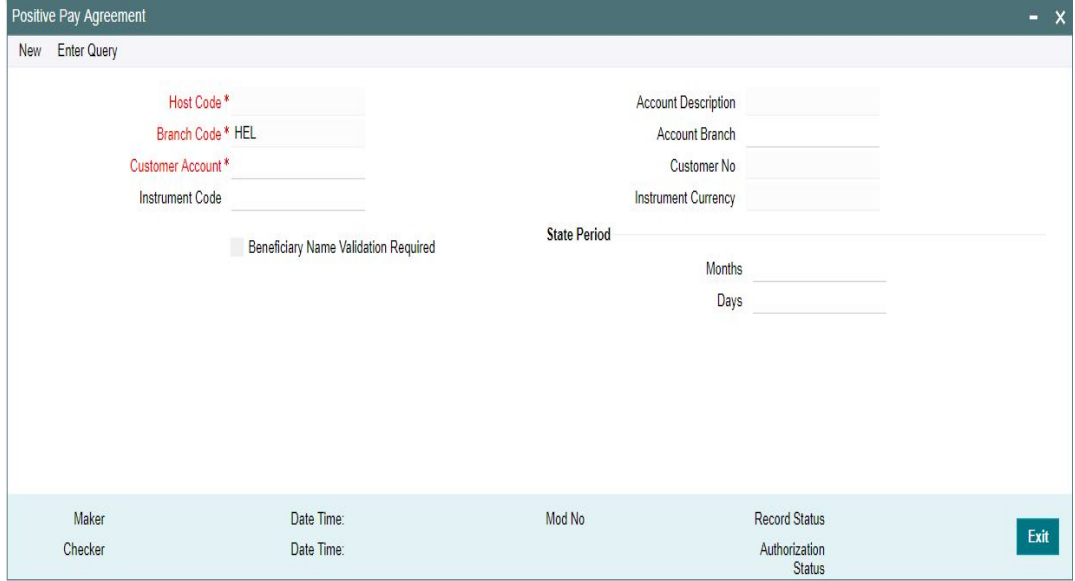

You can specify the following fields:

#### **Host Code**

The system indicates the host code that is linked to the logged in branch of the user.

#### **Branch Code**

The system indicates the branch code of the logged in user.

#### **Customer Account**

All valid accounts available for the branch are listed. Based on the account chosen, account description and account branch details are populated.

#### **Instrument Code**

Instrument codes of type 'Cheque' and instrument currency same as account currency will be listed. Select the required one.

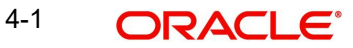

#### **Beneficiary Name Validation Required**

Check this flag to indicate whether the Beneficiary name validation is required while process an inward positive pay transaction in clearing.

#### **Account Description**

System displays the account description.

#### **Account Branch**

System displays the branch details.

#### **Customer No**

System displays the customer number upon the selection of Customer Account.

#### **Instrument Currency**

System displays the Instrument Currency upon the selection of Customer Account.

#### **State Period**

#### **Months**

Stale period is defaulted based on Instrument code. You can modify the same. The number of months can be indicated for computing the expiry of the cheque.

#### **Days**

The number of days can be indicated for computing the expiry of the cheque.

#### **Note**

<span id="page-110-0"></span>Stale period can be maintained either in Months or in Days. Maintaining stale period as a combination of Months and Days is not allowed.

#### **4.1.0.1 Positive Pay Agreement Summary**

You can search for records in the Positive Pay Agreement Summary Screen. You can invoke "Positive Pay Agreement Summary" screen by typing 'PYSAGRMT' in the field at the top right corner of the Application tool bar and clicking on the adjoining arrow button..

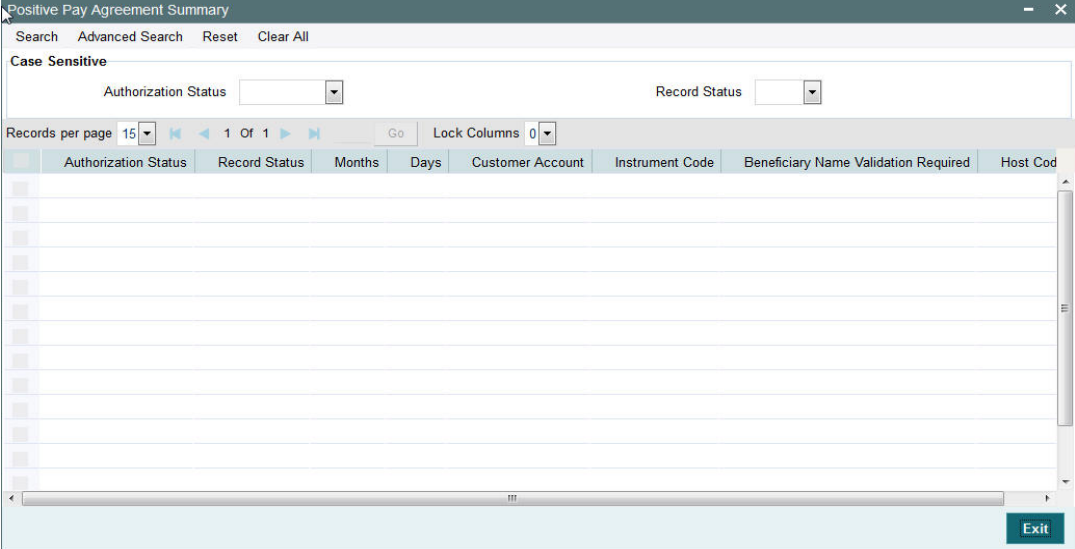

You can search using one or more of the following parameters:

- Authorization Status
- Record Status

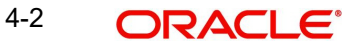

Once you have specified the search parameters, click 'Search' button. The system displays the records that match the search criteria.

# **4.2 Positive Pay Maintenance**

There is a provision for maintaining Positive Pay files received for an account. The combination of account number and the cheque number has to be unique. A reference is generated for each positive pay record maintained.

Manual input screens are required when the request is received over fax. The Positive Pay File Upload screen is be provided to input, view or amend the positive pay details.

You can invoke "Positive Pay File Upload" screen by typing 'PYDFUPLD' in the field at the top right corner of the Application tool bar and clicking on the adjoining arrow button...

<span id="page-111-0"></span>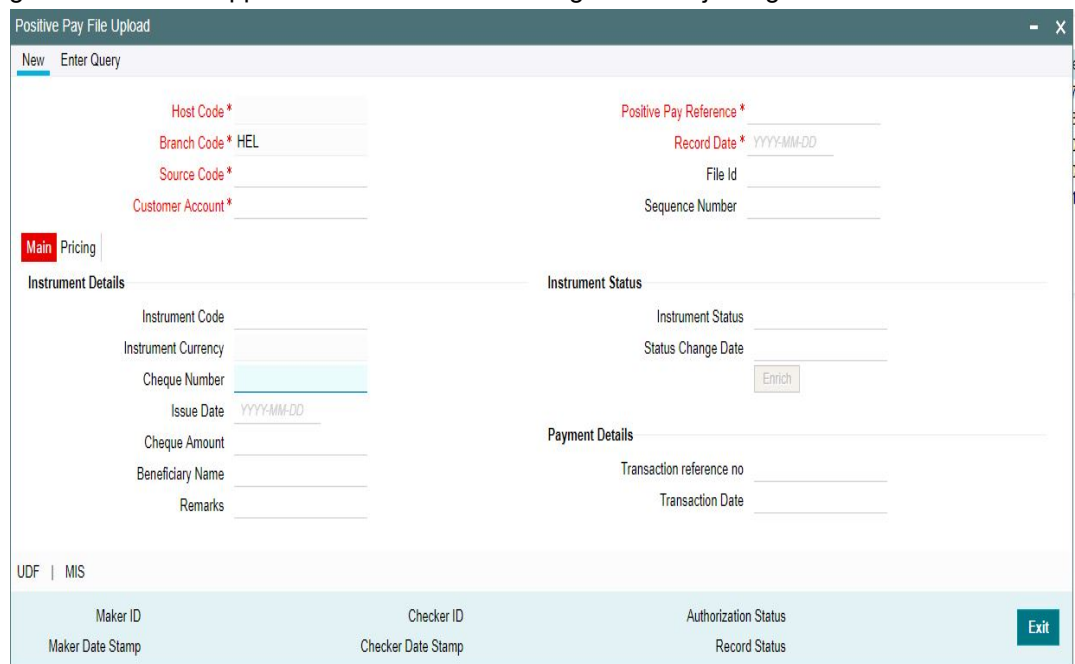

You can specify the following fields:

#### **Host Code**

The system indicates the host code that is linked to the logged in branch of the user.

#### **Branch Code**

The system indicates the logged in branch code of the user.

#### **Source Code**

This will be defaulted as MANL for entries using the user interface. For uploads, corresponding Source code will be defaulted.

#### **Customer Account**

Accounts that have positive pay agreement maintained for the branch are listed. Based on the account chosen, account description and account branch details are populated.

#### **Positive Pay Reference**

This reference is generated and defaulted by system.

#### **Record Date**

This will be defaulted as current date.

#### **File Id**

Specify the File Id of the customer file received.

#### **Sequence Number**

Specify the Sequence Number based on the details available in the customer file.

#### **Instrument Details**

#### **Instrument Code**

Specify the Instrument Code from the list of values.

#### **Instrument Currency**

The system displays the currency of the instrument.

#### **Cheque Number**

Specify the Cheque Number.

#### **Issue Date**

Specify the issue date as mentioned in the customer file.

#### **Cheque Amount**

Specify the amount as mentioned of the cheque issued.

#### **Beneficiary Name**

Specify the name of the beneficiary. This field is mandatory if Beneficiary Name validation is required as per Positive Pay agreement.

#### **Remarks**

Specify remarks, if any. It can be customer remarks or internal instructions. This field is optional.

#### **Instrument Status**

#### **Instrument Status**

Instrument status is populated by the system.

#### **Status Change Date**

Date of the latest status change is displayed in this field.

#### **Payment Details**

#### **Transaction reference no**

Once the cheque payment is done in the system, you can view the clearing transaction reference.

#### **Transaction Date**

You can view the clearing date of the transaction if the payment of the cheque is done.

# **4.2.0.1 Pricing Tab**

You can view the charge amount computed by the system for each of the Pricing components of the Pricing code linked to the network code of the transaction. Click the "Pricing" tab.

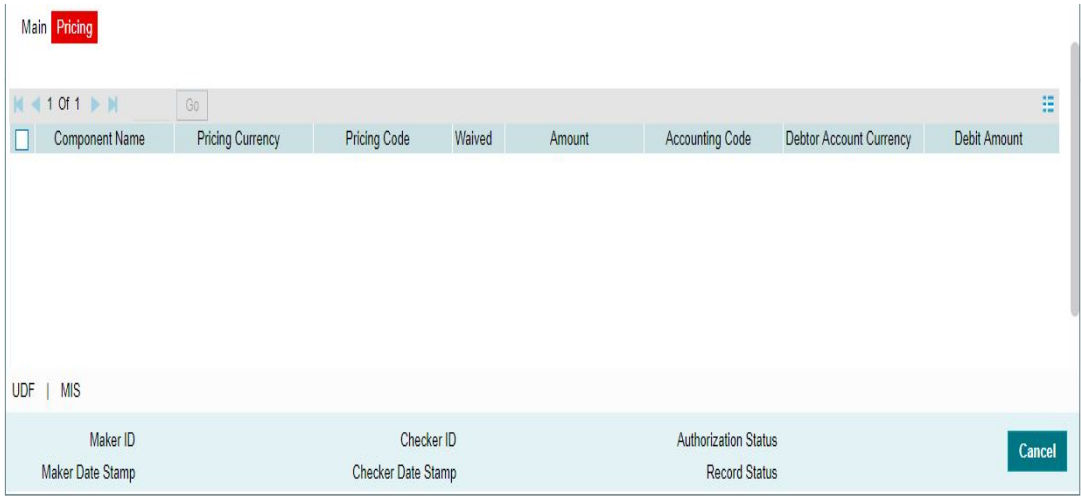

For more details on the pricing fields, refer to section 3.2.5.2.

# **4.2.0.2 UDF Tab**

You can invoke this screen by clicking 'UDF' tab in the screen.<br>
Fects

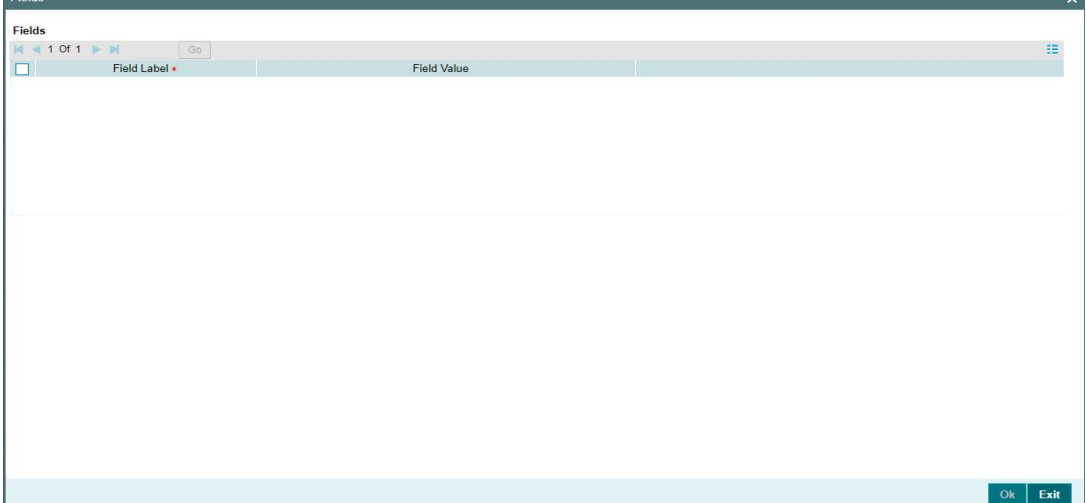

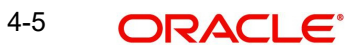

 $\sim$ 

### **4.2.0.3 MIS Tab**

You can invoke this screen by clicking 'MIS' tab in the screen.

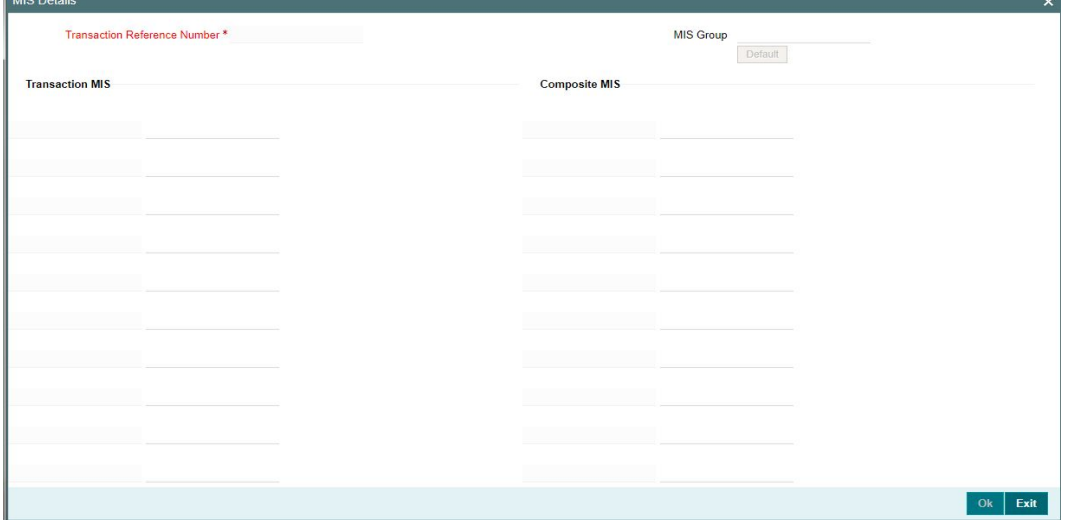

### **4.2.0.4 Positive Pay File Upload Summary**

<span id="page-114-0"></span>You can search for records in the Positive Pay File Upload Summary Screen. You can invoke "Positive Pay File Upload Summary" screen by typing 'PYSFUPLD' in the field at the top right corner of the Application tool bar and clicking on the adjoining arrow button..

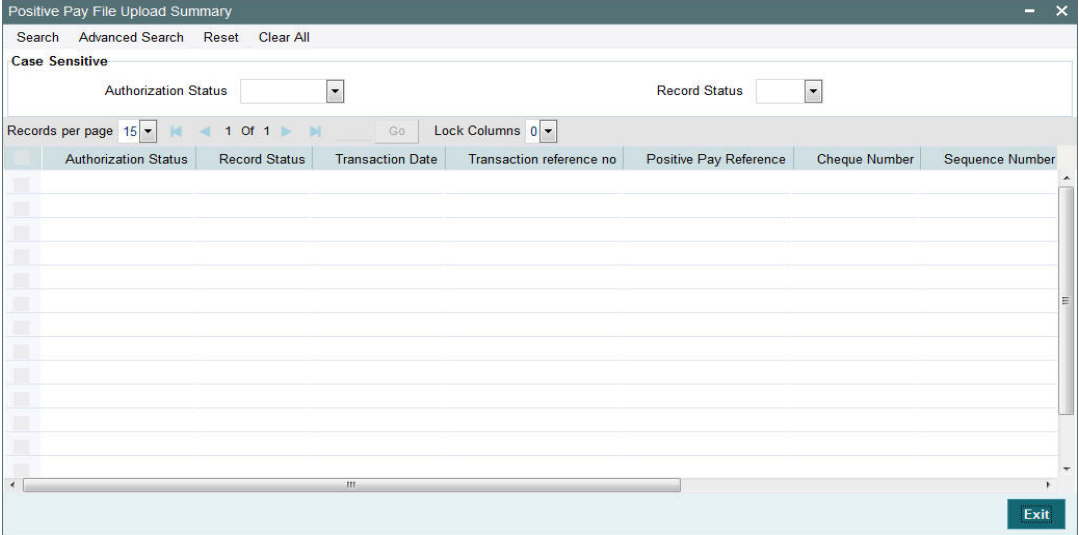

You can search using one or more of the following parameters:

- Authorization Status
- Record Status

Once you have specified the search parameters, click 'Search' button. The system displays the records that match the search criteria.

The following actions can be performed for transactions from the Summary Screen.

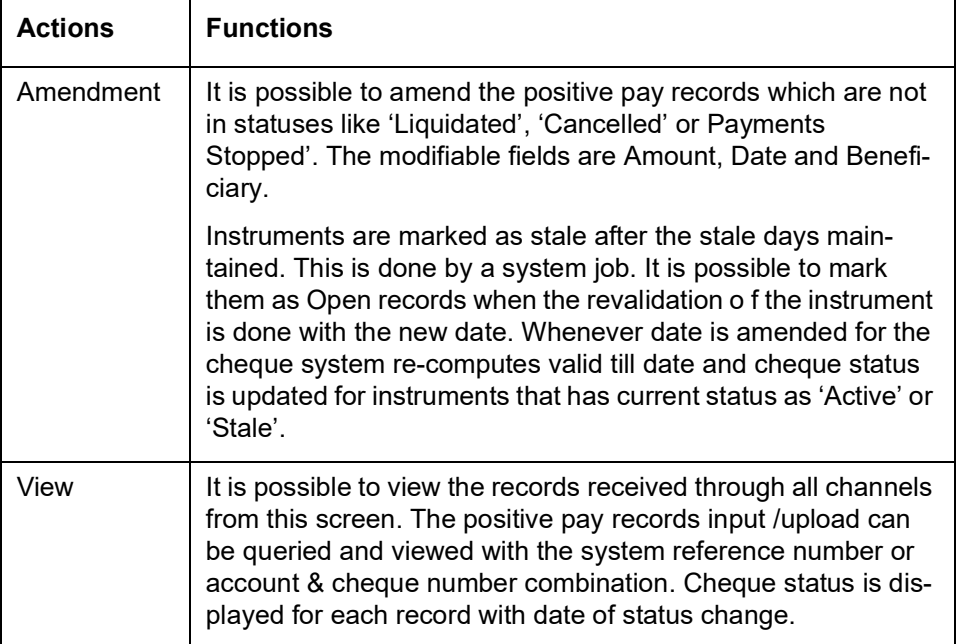

# **4.3 Positive Pay Status Movement**

- Cheque status can be Active, Liquidated, Payment Stopped, Cancelled or Stale.
- Records with 'Liquidated' status will not be listed for Status movement. There will be facility to cancel a cheque and revoke the cancellation. Stop Payment can be marked and it will be possible to revoke the Stop Payment.
- <span id="page-115-0"></span>**Based on the Current status, the new status field will restrict the allowed values.**

You can invoke "Positive Pay Status Movement" screen by typing 'PYDSTMOV' in the field at the top right corner of the Application tool bar and clicking on the adjoining arrow button.

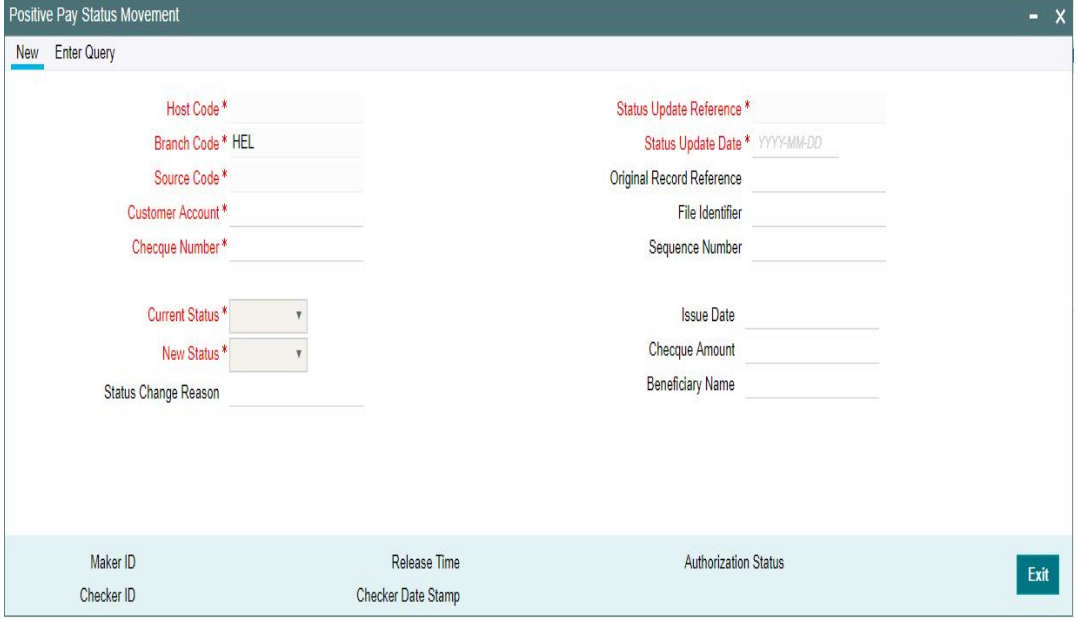

You can specify the following fields:

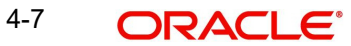

#### **Host Code**

The system indicates the host code that is linked to the logged in branch of the user.

#### **Branch Code**

The system indicates the branch code of the logged in user.

#### **Source Code**

This will be defaulted as MANL for entries using the user interface. For uploads, corresponding Source code will be defaulted.

#### **Customer Account**

All valid accounts for which positive pay records are available are listed.

#### **Cheque Number**

Please select the cheque number for which status movement needs to be initiated.Based on the cheque number selected the following cheque details are populated:

- **Original Record Reference**
- File Identifier
- Sequence Number
- Issue Date
- Cheque Amount
- Beneficiary Name

#### **Current Status**

Current status of the instrument is displayed by the system.

#### **New Status**

Select the new status for the record.

- Cheque status can be Active, Liquidated, Payment Stopped, Cancelled or Stale.
- Records with 'Liquidated' status will not be listed for Status movement. There will be facility to cancel a cheque and revoke the cancellation. Stop Payment can be marked and it will be possible to revoke the Stop Payment.
- Based on the Current status, the new status field will restrict the allowed values.

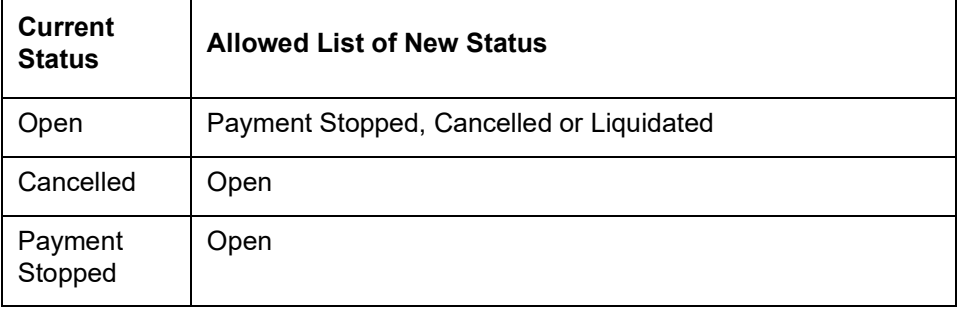

#### **Note**

- When one status update record is pending for authorization for a account and cheque number combination, system will not allow saving another status update record for the same combination.
- Close and reopen options are not available for this screen.
- An authorized record will be allowed to be amended only for Reason field. Other fields will be disabled while unlocking the record.

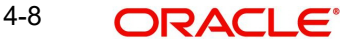

#### **Status Change Reason**

Specify the Status Change Reason

#### **Status Update Reference**

System defaults the update reference on clicking New button

#### **Status Update Date**

System defaults the current date. User can modify the date.

#### **Original Record Reference**

Specify the Record reference

**File Identifier** Specify the File identifier

#### **Sequence Number**

Specify the Sequence number

**Issue Date** System defaults the current date

# **Cheque Amount**

Specify the Cheque amount

#### **Beneficiary Name**

Specify the beneficiary name.

#### **4.3.0.1 Positive Pay Status Movement Summary**

You can search for records in the Positive Pay Status Movement Summary Screen. You can invoke "Positive Pay Status Movement Summary" screen by typing 'PYSSTMOV' in the field at the top right corner of the Application tool bar and clicking on the adjoining arrow button..

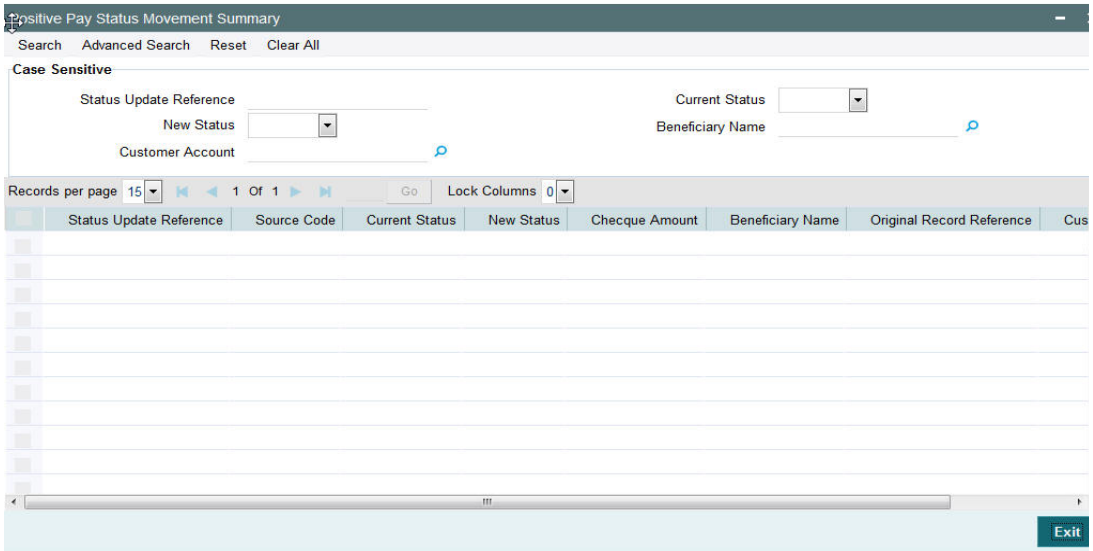

You can search using one or more of the following parameters:

- **Status Update Reference**
- New Status
- Customer Account
- Current Status
- Beneficiary Name

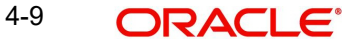

Once you have specified the search parameters, click 'Search' button. The system displays the records that match the search criteria.

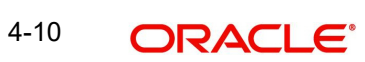

# **5. Function ID Glossary**

### **P**

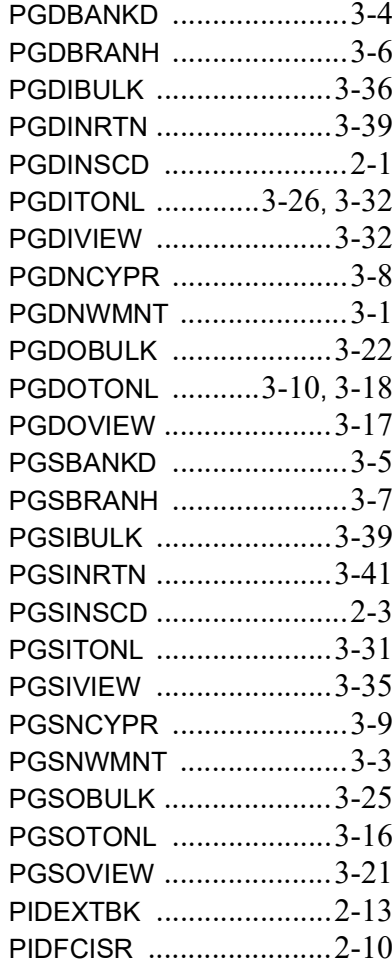

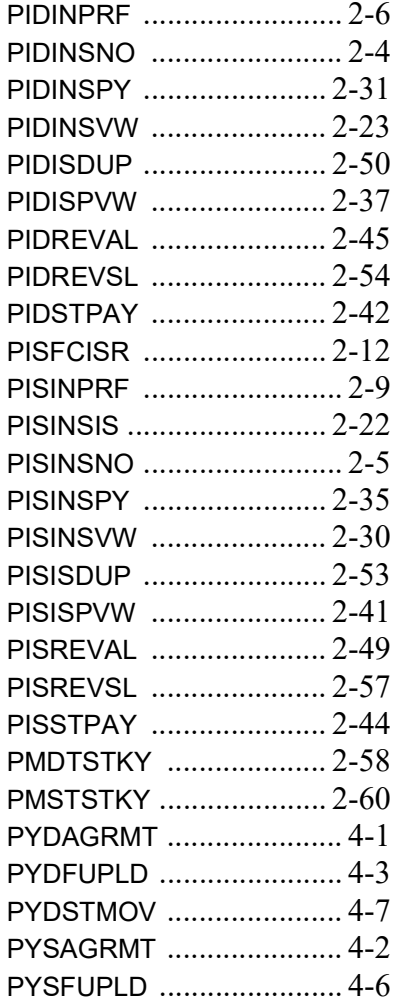